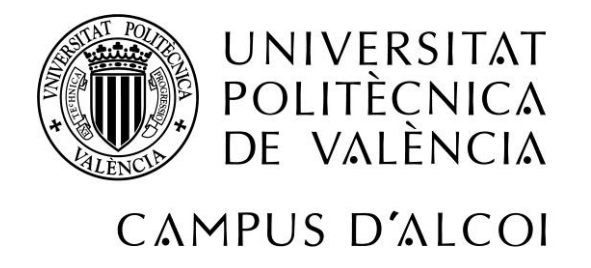

# Universidad Politécnica de Valencia Escuela Politécnica Superior de Alcoy

Análisis e implantación de un ERP de código abierto en una PYME dedicada a la fabricación de moldes y matrices

# **MEMORIA PRESENTADA POR:**

# **Kiko Mínguez Bernabéu**

GRADO DE INGENIERÍA INFORMÁTICA

**Tutor:** Francisco Manuel Díaz-Madroñero Boluda

**Cotutor:** Pedro José Ramiro Zafra

**Convocatoria de defensa:** Junio 2019

#### **Resumen**

En las últimas décadas y a principios del siglo XXI, la computación se ha convertido en un recurso imprescindible en el desarrollo de nuestra sociedad tanto a nivel individual como colectivo. En el caso de la mayoría de las organizaciones, el uso de herramientas relacionadas con la informática puede ser vital para su supervivencia. Debido a esto, surgen varios tipos de Sistemas de Información (SI), en concreto los ERP cuyo principal objetivo es servir de apoyo a toda organización en la gestión de la información y procesos de negocio.

En este trabajo académico, se van a desarrollar los principales conceptos que engloban un SI, así como los diferentes tipos que existen, enfocándose en concreto en los ERP. Además, se expondrá y analizará la problemática de la PYME dedicada a la fabricación de moldes y matrices. Se analizarán los procesos de negocio previos de la PYME para seleccionar la mejor solución ERP que se adapte a sus necesidades. Tras esto, se analizarán los nuevos procesos de negocio, se procederá a la implantación del ERP configurando y seleccionado los módulos necesarios, además de explicar el funcionamiento de los módulos instalados.

#### **Palabras clave**

ERP - Odoo - PYME - Sistema de Información - Tecnologías de Información

#### **Abstract**

In the last decades and at the beginning of the  $21<sup>st</sup>$  century, computing has become an essential resource in the development of our society at individual level and collective level. For the most part of organizations, using computing can be vital for their survival. Because of this, appear various types of Information Systems (IS), in specific ERP whose principal objective is supporting to all organizations in management of information and business process.

In this academic work, he main concepts that compose an IS are developed, as well as the different types of existing IS, focusing specifically on ERP. In addition, it will be exposed and analysed problems of SME to work in make of moulds and dies. It will be analysed the previous business processes of SME to select the better solution ERP who will adapt their requirements. Moreover, it will be analysed the new business processes and it will be addressed the implementation of the ERP by selecting and configuring the required modules, as well as explaining their functionality.

#### **Keywords**

ERP - Odoo - SME - Information System - Information Technologies

# **Agradecimientos**

Quiero agradecer a todos aquellos que siempre han estado para darme todo su apoyo para poder llegar hasta aquí y en este trabajo.

# ÍNDICE

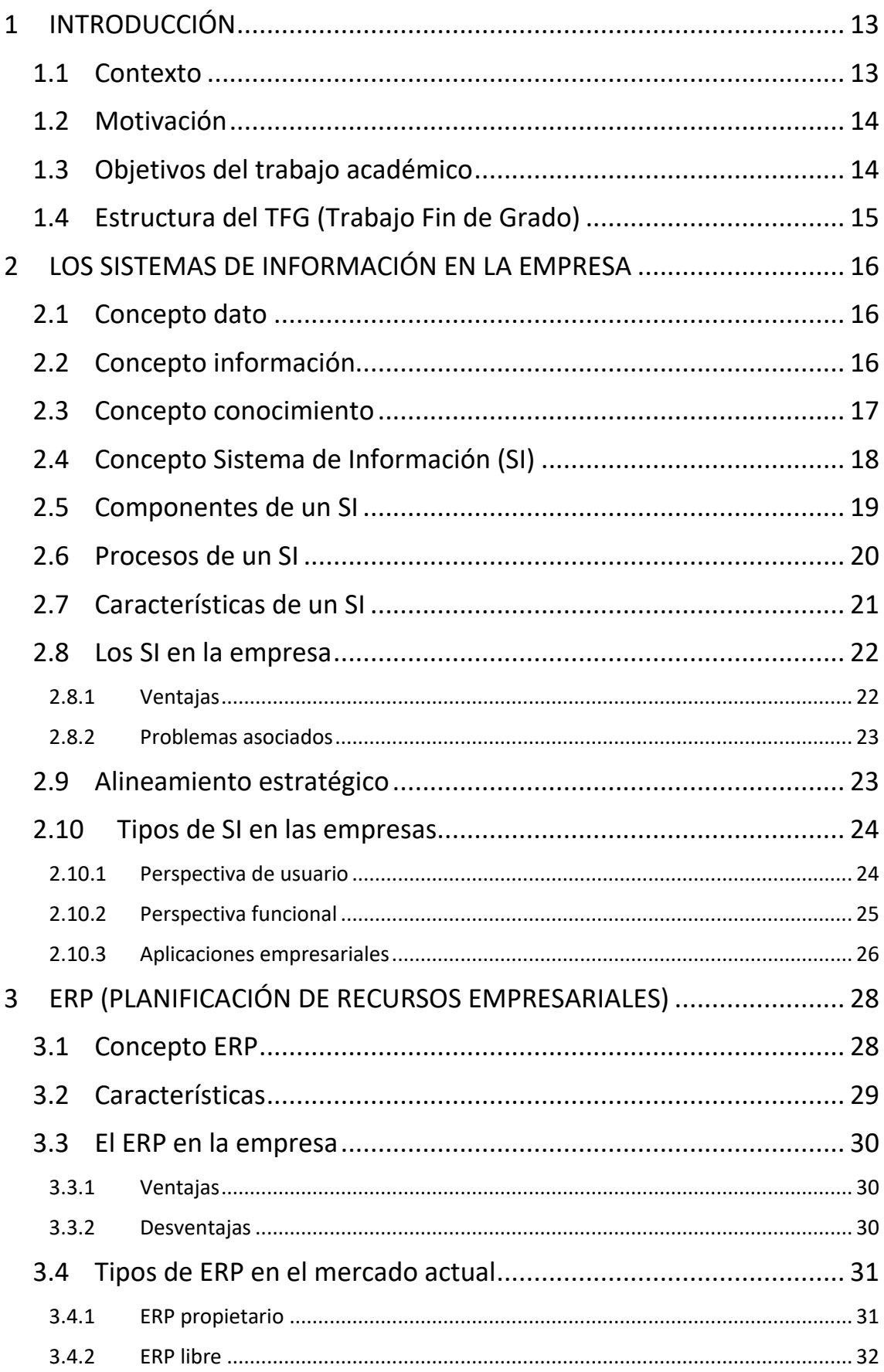

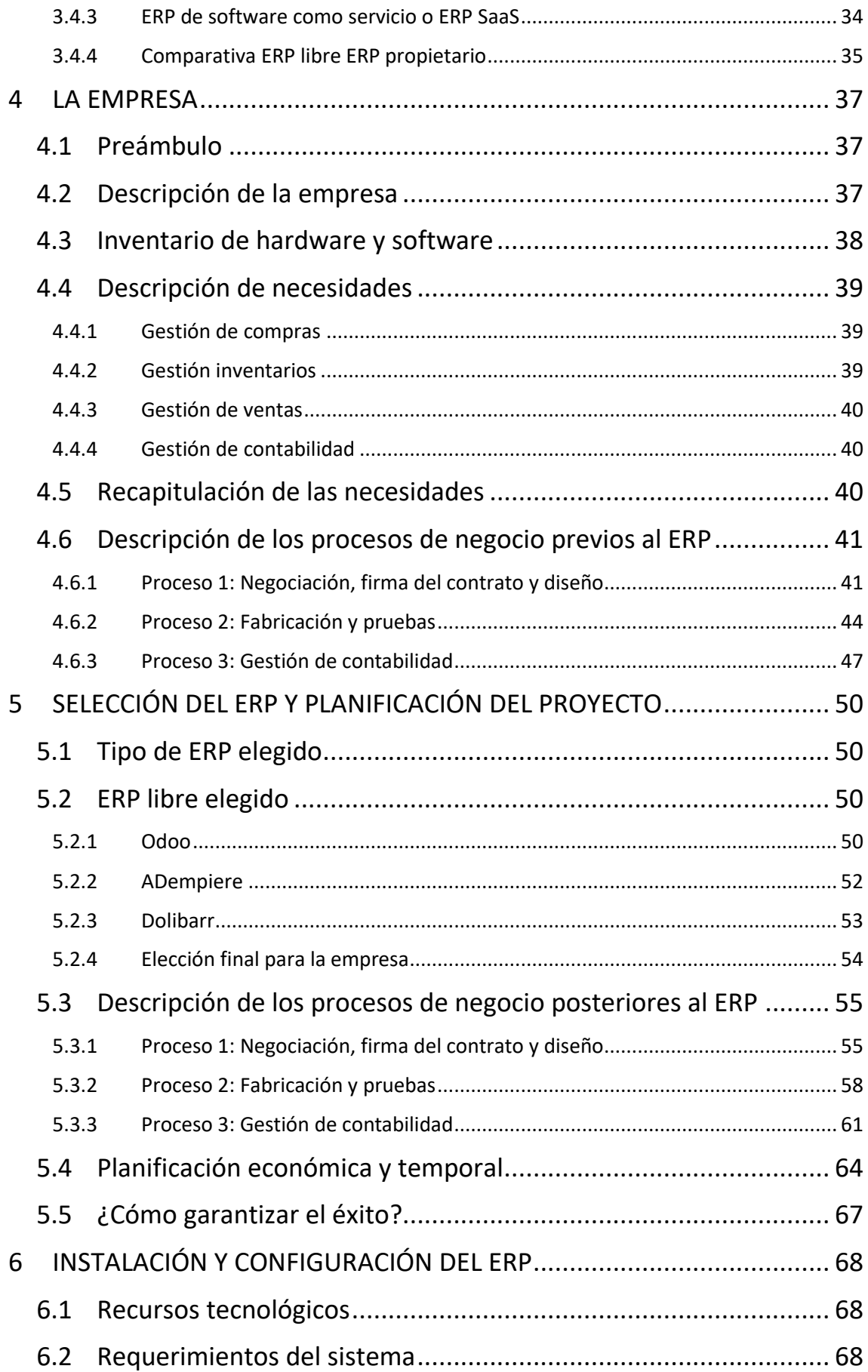

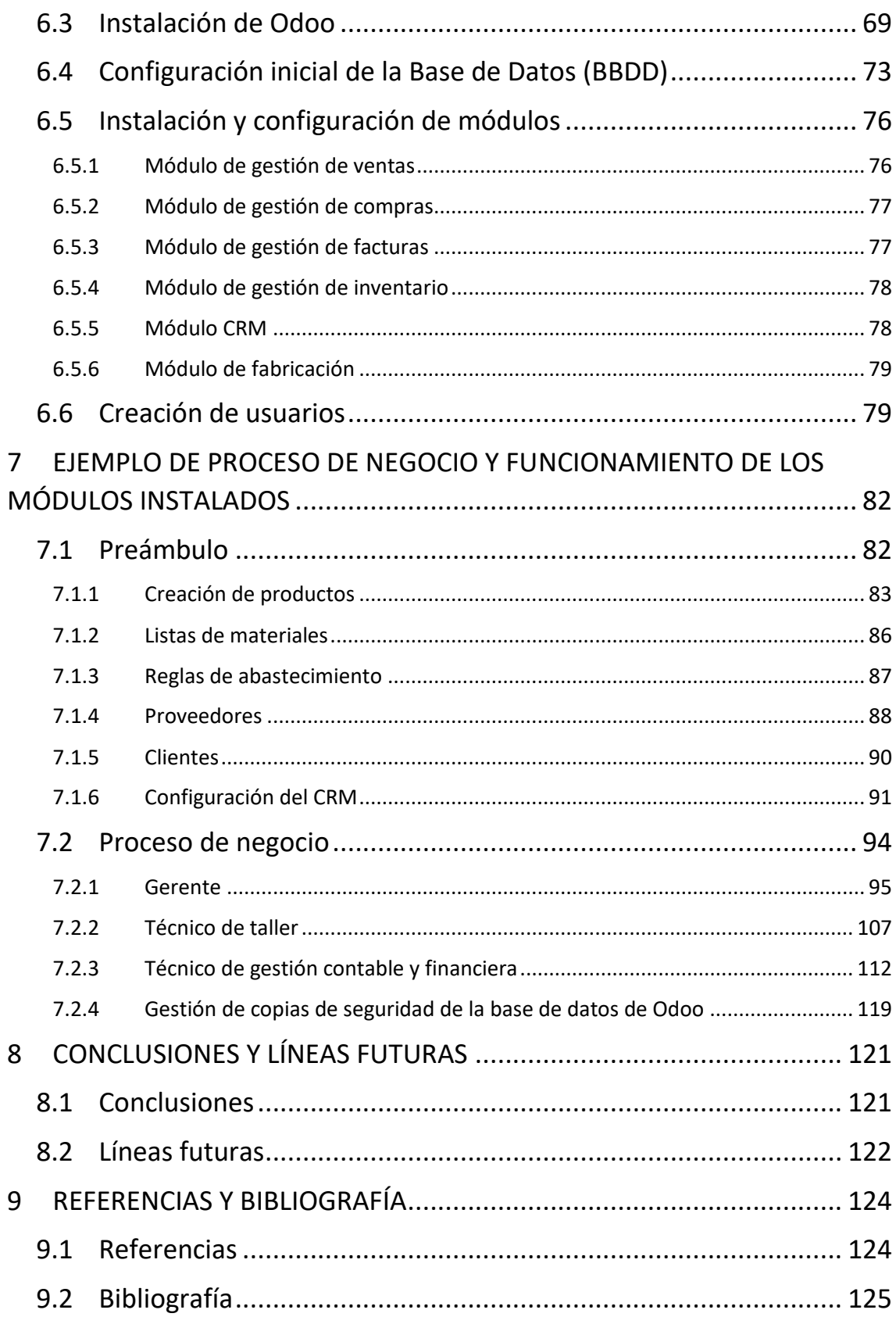

# ÍNDICE DE ILUSTRACIONES

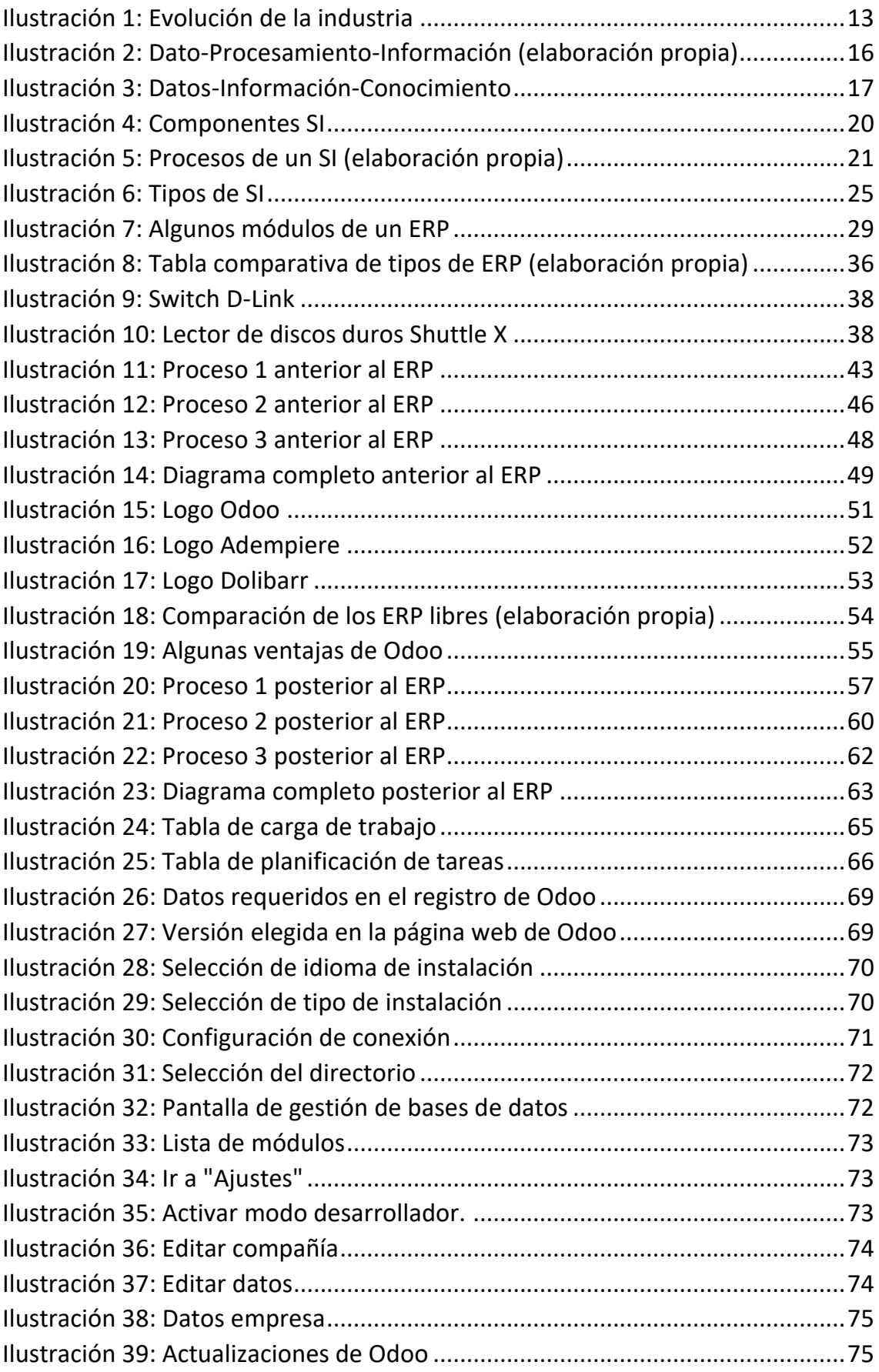

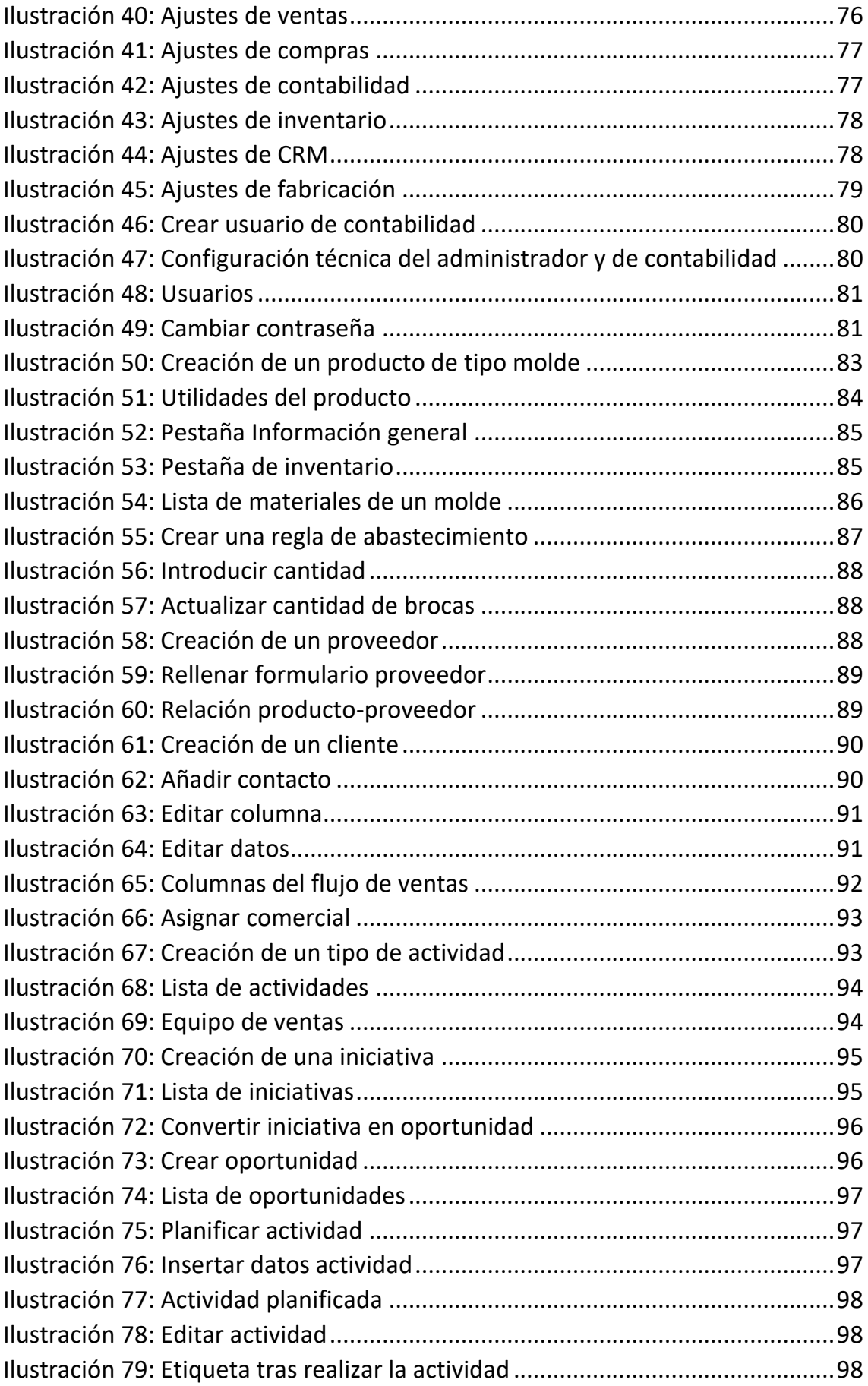

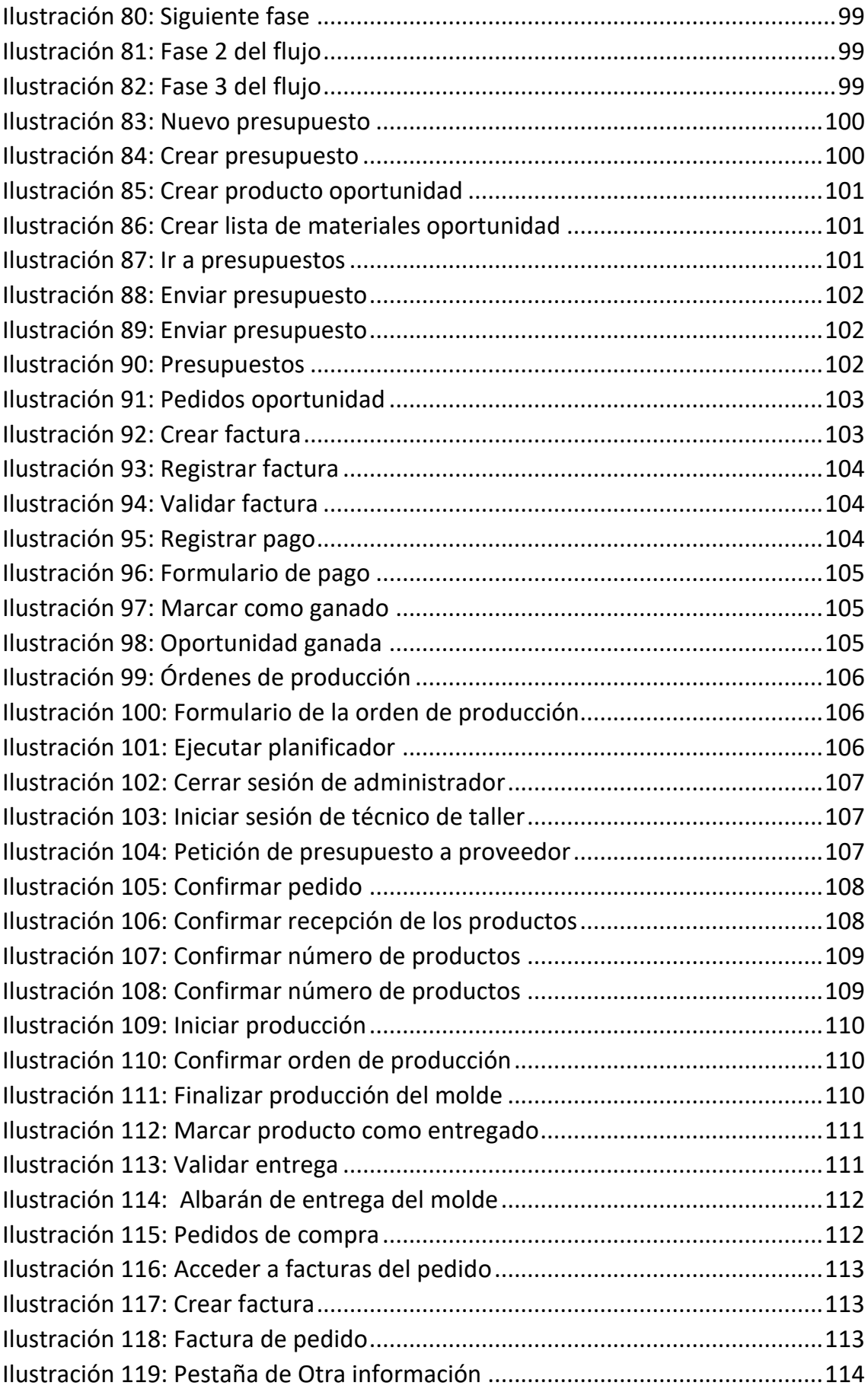

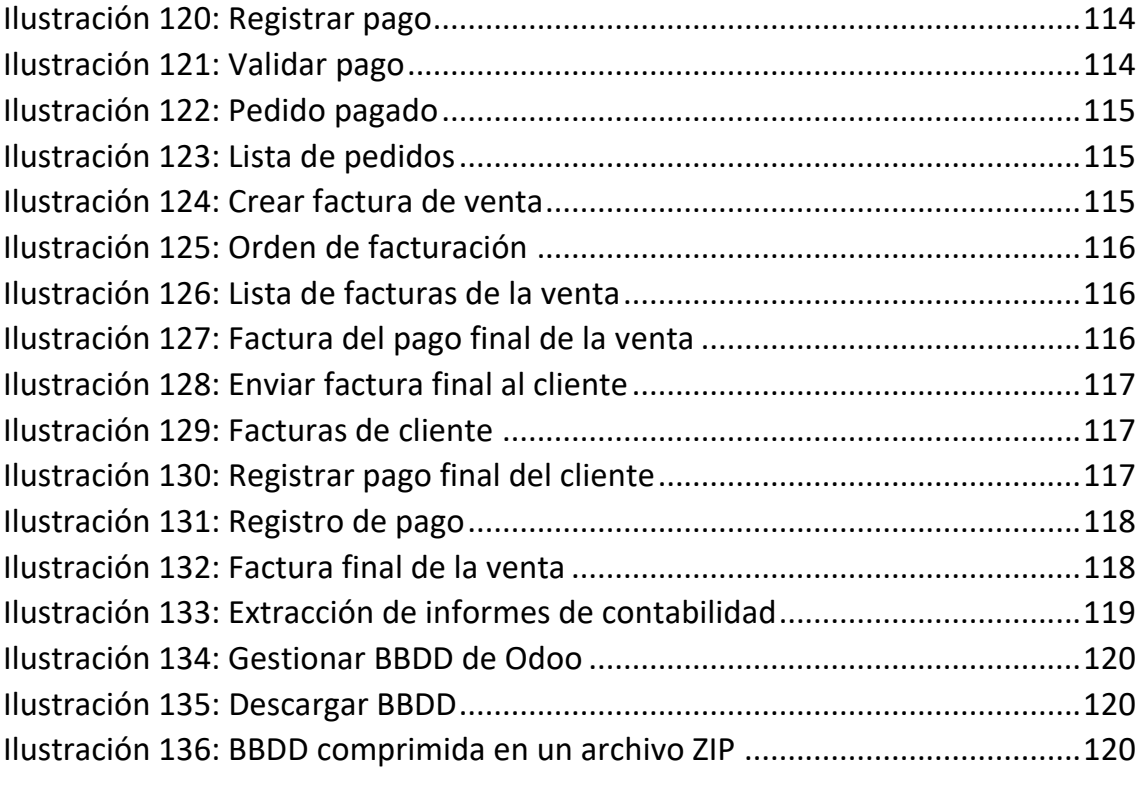

# 1 INTRODUCCIÓN

## <span id="page-12-1"></span><span id="page-12-0"></span>1.1 Contexto

Tras a la aparición de las primeras computadoras u ordenadores en el siglo XX, la computación se ha convertido en una pieza clave en el desarrollo de nuestra sociedad en prácticamente todos sus ámbitos. En este caso vamos a hacer hincapié en las organizaciones, ya que, a partir de la aparición de la industria 3.0, su actividad económica sufre una fuerte influencia por parte de las Tecnologías de la información y la Comunicación (TIC), así como las Tecnologías de la información (TI) y los Sistemas de Información (SI).

Estos últimos, los SI, se han convertido un elemento fundamental para la competitividad de cualquier empresa que quiera entrar o seguir dentro del actual mercado que cada vez se vuelve más competitivo, exigente y complejo.

Debido a la gran cantidad de ventajas que ofrecen los SI de información, como mayor competitividad, mayor eficiencia, mejor gestión de los procesos de negocio, etc., surgen los ERP (*Enterprise Resource Planning*) o Sistemas de Planificación de

Recursos Empresariales cuya finalidad es ayudar a toda organización a planificar y gestionar todos sus recursos y actividades que necesite para llevar a cabo su actividad como empresa u organización.

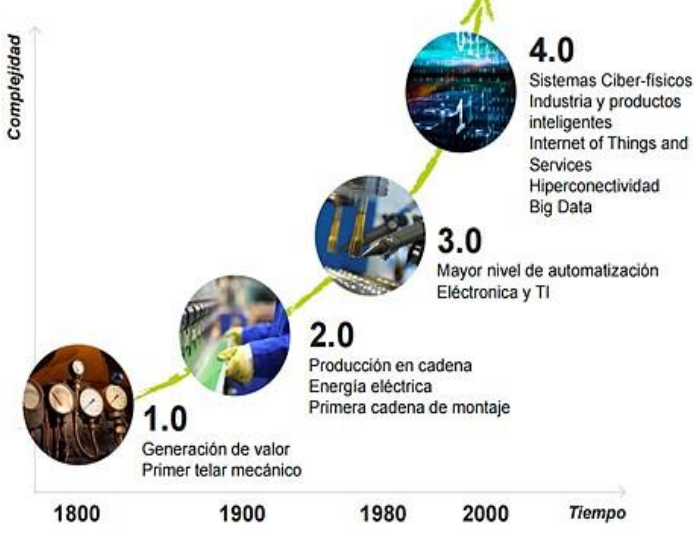

*Ilustración 1: Evolución de la industria*

Fuente[: https://www.ainia.es](https://www.ainia.es/)

Tras esta contextualización, toda organización ya sea una multinacional o una PYME, deberá de tener en cuenta un sistema informático que le permita una mayor conectividad de los procesos internos de la empresa y todas las tecnologías que ello conlleva como un recurso estratégico si su objetivo es tener una actividad económica saludable a largo plazo en pleno sigo XXI, donde toda organización se enfrenta a un entorno globalizado y altamente competitivo donde el uso correcto de las TI y los SI pueda marcar la diferencia entre el éxito o el fracaso.

## <span id="page-13-0"></span>1.2 Motivación

Desde hace años, he tenido bastante interés en aprender sobre el mundo de la informática y la empresa. Tras realizar la especialización de Sistemas de Información, entendí que tanto la empresa como las tecnologías y en especial la informática están íntimamente relacionadas en la actualidad. Teniendo en cuenta el enfoque que quiero tener en mi futura carrera profesional, pensé una idea con la que pudiera aprender de ambos mundos. La idea para la realización de este Trabajo de Fin de Grado (TFG), surgió a partir de la empresa de mis familiares, ésta se trata de una PYME del sector de la matricería la cual carece de un ERP, con lo cual, esta situación puede ser una buena oportunidad para mi desarrollo como futuro ingeniero informático. Más adelante se expondrá la problemática y situación de la empresa para llevar a cabo la implantación de un ERP.

# <span id="page-13-1"></span>1.3 Objetivos del trabajo académico

- Entender los conceptos: Dato, Información, Conocimiento, TIC, SI y ERP.
- Explicar los sistemas de información que se pueden encontrar en la empresa.
- Entender las ventajas de un ERP respecto al uso de aplicaciones ofimáticas.
- Entender el contexto actual de la empresa, describir sus procesos de negocio y necesidades actuales.
- Explicación del ERP elegido, las herramientas necesarias, nuevos procesos de negocio tras la implantación del ERP.
- Instalación y adaptación del ERP con la configuración y módulos necesarios.
- Mostar un ejemplo proceso de negocio en el ERP elegido que sirva como formación complementaria.

## <span id="page-14-0"></span>1.4 Estructura del TFG (Trabajo Fin de Grado)

Este TFG está dividido en los siguientes apartados:

- En la **parte 2** del documento, se explicarán los conceptos necesarios para entender el concepto SI y a continuación se explicarán los diferentes SI en las empresas.
- En la **parte 3**, se explicará con detalle qué es un ERP, los tipos de ERP existentes en el mercado actual, se hará una comparativa de los diferentes ERP más conocidos del mercado una vez elegido el tipo de ERP a implantar.
- En la **parte 4**, se expondrá la empresa, su contexto, su problemática, sus procesos de negocio y necesidades previas a la implantación del ERP.
- En la **parte 5**, se describirá el ERP elegido, los motivos de dicha elección, los nuevos procesos de negocio que aparecerán a causa del nuevo SI, la planificación temporal y económica del desarrollo del proyecto que se va a llevar a cabo.
- En la **parte 6**,se expondrá la instalación y adaptación del ERP con la configuración y módulos necesarios.
- Finalmente, en la **parte 7**, se llevará a cabo un ejemplo de proceso de negocio en el sistema del ERP y se hará una explicación de diferentes módulos instalados.

# <span id="page-15-0"></span>2 LOS SISTEMAS DE INFORMACIÓN EN LA EMPRESA

En este apartado se van a explicar una serie de conceptos teóricos para poder entender de forma más correcta el concepto de Sistema de Información (SI) y los diferentes tipos que pueden existir en cualquier organización. Los conceptos a desarrollar son los siguientes: dato, información, conocimiento, SI, TI y otros más que derivan de ellos. Después se explicarán los componentes, características y tipos de sistemas de información que se pueden encontrar actualmente en las empresas.

## <span id="page-15-1"></span>2.1 Concepto dato

Cuando nos referimos a un dato en el sector de la informática, nos estamos refiriendo a la representación simbólica de un hecho o suceso que se encuentra almacenada en un determinado registro. Un ejemplo sería, un conjunto de caracteres como "20397K" o "- 4,89". Pero ¿qué significan estos datos?, no podemos saber nada sobre a qué hacen referencia, es decir, no nos informan de nada. Un dato por sí solo no aporta ningún tipo de información y es completamente irrelevante, por tanto, un dato no es información.

## <span id="page-15-2"></span>2.2 Concepto información

Volviendo al ejemplo anterior de dato, ambos datos no nos informan de nada, pero si estos datos los ponemos en un contexto, los combinamos con otros datos y los analizamos en conjunto, podemos obtener una información. Por ejemplo, imaginemos que los datos "20397K" y "-4,89" se encuentran en un tique de la compra del supermercado, ahora sabemos que "20397K" es el identificador del tique y "-4,89" es el cambio por devolver por parte del cajero. Tras esto, los datos junto con un contexto nos han transmitido una información. Por lo tanto, una información será un conjunto de datos que tienen cierta relación y además están situados en un contexto, con lo cual se aporta un valor añadido.

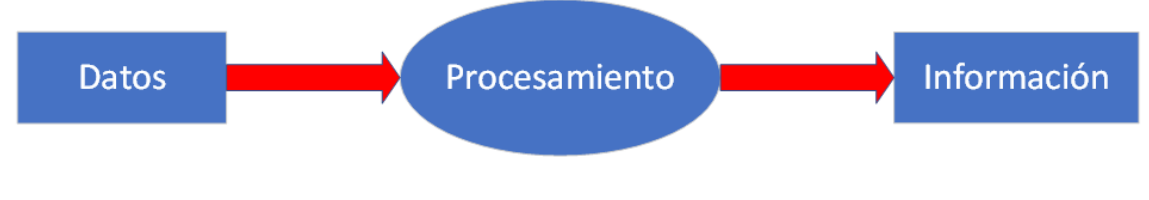

*Ilustración 2: Dato-Procesamiento-Información (elaboración propia)*

Para que toda información se considere valiosa, se deben de tener en cuenta las siguientes cualidades:

- **Relevancia:** Debe de ser útil para el propósito planteado.
- **Precisa:** Debe de ser exacta y estar libre de errores.
- **Completa:** Debe de ofrecer todos los datos necesarios para el contexto al que nos enfrentamos.
- **Fiable:** Sus fuentes de origen deben de ser confiables u ofrecer garantías de veracidad.
- **Rentable:** El coste para obtener dicha información debe de ser menor al beneficio obtenido al explotarla.
- **Verificable:** Se tiene que poder verificar su veracidad y además se tiene que poder contrastar.
- **Actualizada:** Si una información puede estar dividida en diferentes versiones o puede haber sido obtenida en diferentes intervalos de tiempo, ésta debe de ser lo más actual posible siempre siendo acorde a su calidad.
- **Accesible:** Todo sujeto autorizado debe de poder acceder a ella sin dificultades.

## <span id="page-16-0"></span>2.3 Concepto conocimiento

Cuando disponemos de una información, experiencia e incluso otro tipo de información podemos llegar a tomar una decisión en base a todo lo mencionado anteriormente, para poder llegar a tomar dicha decisión será necesario usar un conocimiento en base a una información y experiencia. Por lo tanto, el conocimiento es aquel medio o recurso obtenido a partir la información y la experiencia que permite tomar una decisión.

En base al ejemplo anterior, tras obtener el tique de la compra podríamos decidir si le damos el cambio a la persona de la caja registradora o directamente nos llevamos el cambio.

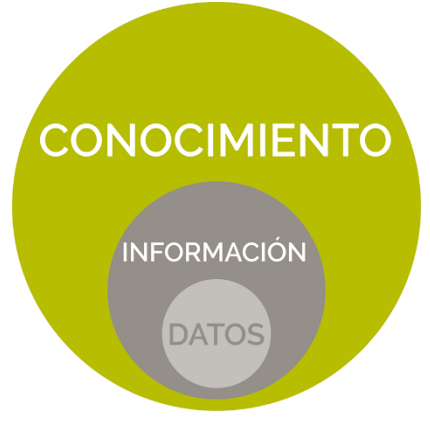

*Ilustración 3: Datos-Información-Conocimiento*

Fuente[: https://doeet.es](https://doeet.es/control-de-productividad/business-intelligence)

# <span id="page-17-0"></span>2.4 Concepto Sistema de Información (SI)

Teniendo en cuenta el concepto de información definido anteriormente y el concepto de sistema definido por el DRAE: "Conjunto de cosas que relacionadas entre sí ordenadamente contribuyen a determinado objeto." (Real Academia Española, 2014)

Teniendo en cuenta la definición del DRAE, se puede decir que un sistema de información es un conjunto de elementos organizados cuyo objetivo es recopilar, almacenar, organizar y ofrecer datos e información para ayudar al cumplimiento de un determinado objetivo. También se podrá dar apoyo en la toma de decisiones, analizar problemas, así como gestionar los procesos de negocio de una empresa.

A continuación, se va a exponer otra definición de SI.

Según Arjonilla Domínguez y Medina Garrido, en su libro La gestión de los sistemas de información en la empresa, un sistema de información "está formado por un conjunto de elementos integrados e interrelacionados que persiguen el objetivo de capturar, depurar, almacenar, recuperar, actualizar y tratar datos para proporcionar, distribuir y transmitir información en un lugar y momento en el que sea requerido en la organización." (Arjonilla Domínguez & Medina Garrido, 2007)

También hay que tener en cuenta la diferencia entre los conceptos SI y Tecnologías de la Información (TI).

Según Laudon y Laudon en su libro Sistemas de información gerencial, las TI son una infraestructura que "consiste en un conjunto de dispositivos físicos y aplicaciones de software requeridas para operar toda la empresa. Sin embargo, esta infraestructura también es un conjunto de servicios a nivel empresarial presupuestado por la gerencia, que abarca las capacidades tanto humanas como técnicas." (Laudon & Laudon, 2012a)

Podríamos decir que las TI son el conjunto de todas las herramientas, servicios y medios utilizados por el SI y por la propia empresa para poder cumplir un objetivo asignado.

Pero los SI no son solo cuestión de la tecnología informática de nuestros días, según el libro La empresa y sus sistemas de información, "No debemos olvidar, que, aunque los Sistemas de Información se asocian a los ordenadores, programas y otros instrumentos más o menos sofisticados, existen desde que se creó la primera organización humana. La complejidad y tamaño de las empresas, sobre todo a mediados del siglo XX, hizo que la gestión de la información tuviera que apoyarse en tecnologías más avanzadas, que suelen llamarse Tecnologías de la Información (sigla TI), como la informática, las tecnologías de comunicación y cualquier otra técnica que permita manejar, comunicar y procesar la información en cualquiera de los formatos en los que pueda presentarse." (Montesa Andrés, y otros, 202, pág. 4)

Por lo tanto, un SI será de gran utilidad para toda empresa que quiera mejorar la gestión de los procesos de negocio, además de otras ventajas competitivas que pueda ofrecer como ayudar en la toma de decisiones, gestionar operaciones internas, innovar, etc. En

resumen, un SI es sin duda un recurso estratégico para toda organización que tenga como finalidad competir el actual mercado.

## <span id="page-18-0"></span>2.5 Componentes de un SI

Un SI está formado por una serie de elementos que lo componen y hacen posible su funcionamiento. Los elementos son los siguientes:

- ➢ **Datos:** Son la unidad básica de toda información, serán la base de todo SI para llevar a cabo sus procesos de gestión y tratamiento de información, siendo los datos la principal materia prima.
- ➢ **Personas:** Son todos aquellos usuarios del SI que necesiten de uso para llevar a cabo sus actividades dentro de la empresa.
- ➢ **Procedimientos:** Son todas aquellas prácticas de trabajo habituales tanto para los usuarios como para los sistemas informáticos en un determinado entorno.
- ➢ **Hardware:** Herramientas físicas o tangibles usadas por los sistemas informáticos. Por ejemplo, componentes electrónicos, discos duros, etc.
- ➢ **Software:** Herramientas lógicas o intangibles usadas por los sistemas informáticos. Por ejemplo, sistemas operativos, programas de escritura, etc.

Otros elementos a tener en cuenta en un SI son:

- ➢ **Entorno:** Elementos exteriores al SI que pueden influir sobre él.
- ➢ **Límites:** Frontera entre el SI y el entorno donde se encuentra dicho SI.

Resumen de los conceptos anteriormente expuestos:

 $SI =$  DATOS + PERSONAS + PROCEDIMIENTOS + HARDWARE + SOFTWARE

 $TI = HARDWARE + SOFTWARE$ 

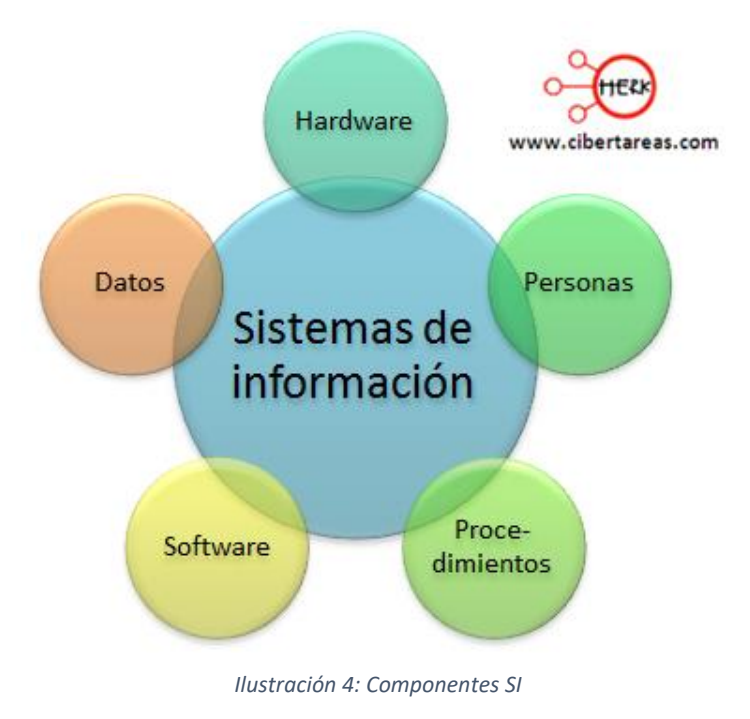

Fuente:<http://fcs-asi-ati.blogspot.com/2015/11/>

## <span id="page-19-0"></span>2.6 Procesos de un SI

Como ya se ha mencionado antes, los SI tratan tanto datos como información mediante el uso de una serie de procesos, en este punto de van a explicar los procesos más importantes de un SI.

- **Entrada de información:** Método por el cual el SI adquiere información e incluso datos. Hay dos tipos de entradas, manuales (la información la inserta el usuario) y automática (el propio sistema inserta la información).
- **Procesamiento de datos e información:** Fase en la cual la información que se encuentra en el sistema es procesada, analizada y tratada para alcanzar los objetivos para que el propio sistema haya sido diseñado, ya sea para la toma de decisiones, análisis el propio mercado, diseño de nuevos productos, etc.
- **Almacenamiento de información:** Tanto la información que ha sido insertada como la analizada, es almacenada en el sistema para sea usada en el momento oportuno. La información es almacenada y organizada en bases de datos (BBDD),

además esta información podrá ser actualizada o destruida siempre y cuando los usuarios autorizados necesiten realizar dichas tareas. El principal objetivo de este proceso es mantener la información en un lugar seguro.

• **Salida de información:** La salida permite ofrecer información procesada que ha sido solicitada por un determinado usuario. Dependiendo de los permisos del solicitante se podrá exteriorizar información de diferente grado de confidencialidad.

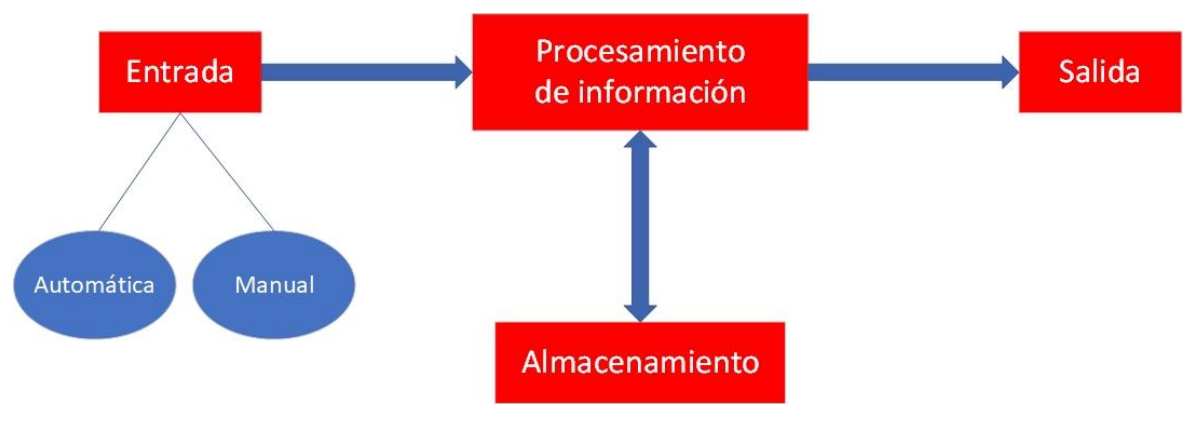

*Ilustración 5: Procesos de un SI (elaboración propia)*

# <span id="page-20-0"></span>2.7 Características de un SI

Los SI forman tienen una serie de características comunes que definen su naturaleza y hacen posible todas sus ventajas, las características son las siguientes.

- **Fiable:** Ofrecer información de calidad al usuario solicitante sin problemas relacionados.
- **Relevante:** La información ofrecida debe de ser útil o de interés para el usuario solicitante de dicha información.
- **Oportuno:** La información se debe de entregar en momento y contexto que sea de gran utilidad para el solicitante.
- **Selectivo:** La información que se entregue, debe de ser de gran utilidad para el fin que ha sido solicitada, se debe de descartar aquella información que no sirva para alcanzar el objetivo marcado.
- **Flexible:** El sistema tiene que tener un diseño que le permita adaptarse lo mejor posible a las necesidades de la empresa y su contexto actual, aunque ello conlleve a realizar modificaciones.

## <span id="page-21-0"></span>2.8 Los SI en la empresa

En este punto se va a explicar porque un SI es un recurso estratégico, que puede aportar, como puede mejorar los procesos internos y cómo influye en la cadena de valor de una empresa.

### <span id="page-21-1"></span>2.8.1 Ventajas

La implantación de un SI ofrecer una serie de ventajas, son las siguientes:

- ➢ **Control más efectivo sobre los procesos de negocio:** Los procesos de negocio son monitorizados por el propio sistema y ofrecen información más detallada y ordenada.
- ➢ **Ayuda a desarrollar una óptima estrategia operativa:** Se hace una planificación más detallada de las principales tareas internas del negocio.
- ➢ **Apoyo para el análisis y estudio de un problema:** Los administradores o usuarios podrán usar la información del SI para estudiar e identificar problemas y errores internos.
- ➢ **Reducción de costes:** Un SI eficaz reducirá el tiempo de trabajo ya que la cantidad de carga de SI bien implementado puede asumir más carga de trabajo que un ser humano en actividades como la comparación de datos, información, resultados, etc.
- ➢ **Lograr ventajas competitivas:** El uso de un SI permite obtener rentabilidades superiores al resto de los competidores, como reducción de tiempo para diseñar y crear un producto.
- ➢ **Fortalecer relaciones con clientes:** Los SI pueden fortalecer las relaciones con los clientes o incluso fidelizarlos, ejemplo sistema CRM.
- ➢ **Suministrar información a los distintos niveles de la dirección:** La información sería accesible desde cualquier punto de acceso del propio sistema, siempre estaría actualizada en tiempo real, será de gran utilidad para la planificación, el control y la toma de decisiones.

### <span id="page-22-0"></span>2.8.2 Problemas asociados

Los problemas que puede acarrear un SI son los siguientes:

- ➢ **Resistencia al cambio:** Los usuarios pueden desarrollar aversión al cambio debido a que tras la implantación de SI, la forma de gestionar los procesos internos ha cambiado.
- ➢ **Tiempo de implantación:** Implantar un SI no suele ser rápido y requiere de la implicación de todos los trabajadores de la empresa, además cada SI se debe de adaptar a la situación de la empresa.
- ➢ **Problemas técnicos inesperados:** Si no se hace un análisis adecuado, se pueden desarrollar ciertos errores de hardware y software.

## <span id="page-22-1"></span>2.9 Alineamiento estratégico

Para llevar a la práctica una correcta planificación estratégica de implantación, se debe de realizar una metodología que permita adaptar el SI a la empresa haciendo encajar la estrategia de la empresa con la estrategia del SI. La metodología consiste en analizar los puntos más importantes de la empresa a la hora de seleccionar y adaptar el SI, además de la metodología a realizar, también se debe de documentar todo lo realizado y recogido en el proceso de análisis. A lo mencionado anteriormente se le conoce como alineamiento estratégico, éste está dividido en 4 fases:

- **Comprensión de la estrategia de negocio:** Objetivos, contexto de la empresa, procesos de negocio actuales en la empresa.
- **Análisis de SI y TI en la empresa:** Situación de los SI y TI usadas por la empresa, eficiencia de éstas, capacidades y recursos, etc.
- **Formulación de la estrategia:** Gestión de los nuevos SI y TI, desarrollo de los nuevos procesos de negocio, definir implicados en el plan de implantación.
- **Plan de implantación:** Organización del calendario de tareas, selección y uso de recursos y gestión del cambio.

## <span id="page-23-0"></span>2.10 Tipos de SI en las empresas

En este punto se van a exponer y desarrollar los distintos tipos de SI que se pueden encontrar en una organización en la actualidad.

Los SI de las empresas se pueden clasificar en 2 tipos de perspectivas o grupos, los grupos son los siguientes:

- Perspectiva de usuario
- Perspectiva funcional

A continuación, se van a explicar los principales SI de cada perspectiva que podemos encontrar en la actualidad en cualquier organización.

#### <span id="page-23-1"></span>2.10.1 Perspectiva de usuario

Los sistemas se clasifican según los usuarios a los que están destinados y las tareas que van a realizar dentro de la organización.

• **TPS** (*Transaction Processing System* o Sistema de Procesamiento de Transacciones):

Su objetivo es recolectar datos de las transacciones que se producen en la organización para luego organizarlos y almacenarlos, registran las actividades más básicas de la organización. Son la base fundamental para el funcionamiento del negocio. Su actividad se asocia al nivel operacional de la organización, los datos obtenidos serán de gran ayuda para la realización de tareas rutinarias.

- **MIS** (*Management Information System* o Sistema de Información Gerencial): Su principal función consiste en recopilar información a partir de datos obtenidos de unas determinadas fuentes para la planificación, control, y gestión de los diferentes procesos que se llevan a cabo en una organización para ser de apoyo en la toma de decisiones. Su actividad se asocia al nivel táctico de la organización, una de sus principales tareas es el análisis de información y creación de informes.
- **DSS** (*Decision Support System* o Sistema de Soporte en las Decisiones): Tiene como finalidad dar un apoyo a la gerencia intermedia encargada de tomar decisiones a nivel táctico sobre todo en situaciones donde hay cierta incertidumbre. Este sistema ofrece un gran apoyo a los gerentes, pero sin llegar a reemplazar su función.

### Análisis e implantación de un ERP de código abierto en una PYME dedicada a la fabricación de moldes y matrices

• **EIS** (*Executive Information System* o Sistema de Información Ejecutivo): Tiene como finalidad dar un apoyo a la alta dirección encargada de tomar decisiones sobre todo a nivel estratégico, una de sus principales funciones es el análisis de información, tras esto, se ofrece una información más generalizada y oportuna para respaldar la toma de decisiones a nivel estratégico.

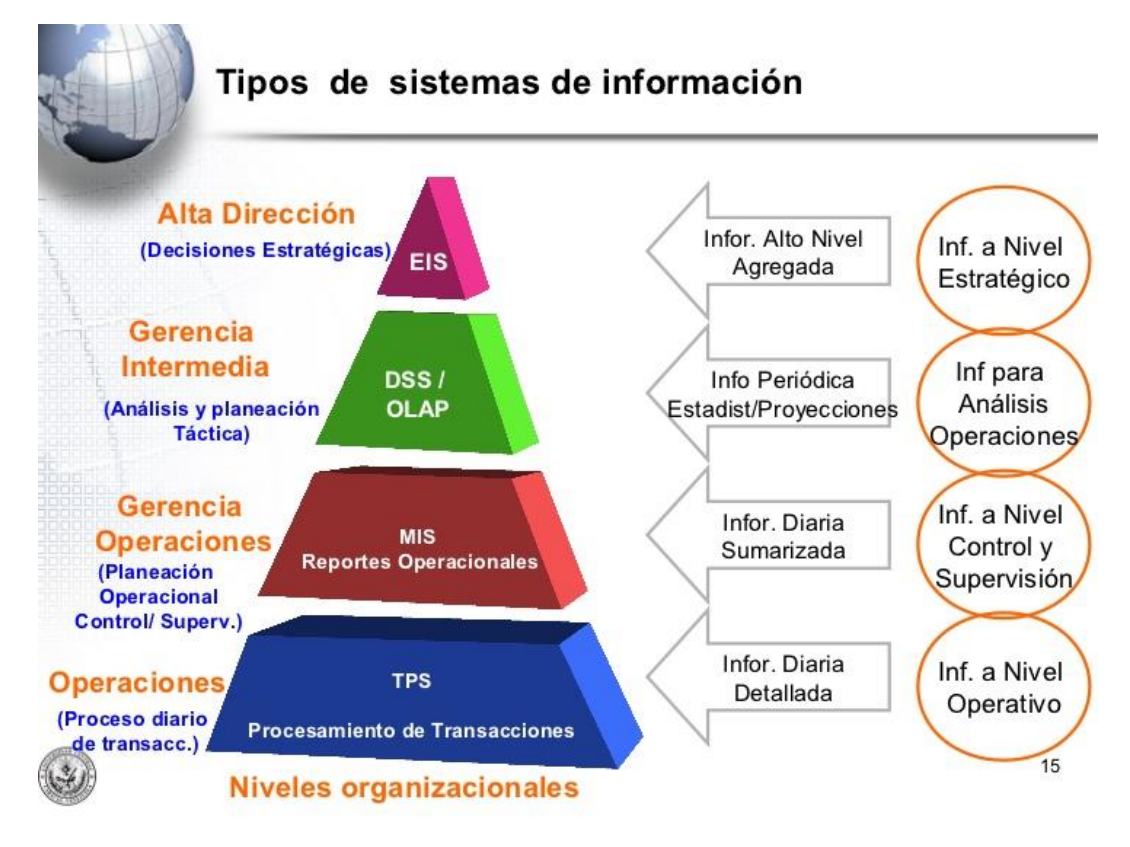

*Ilustración 6: Tipos de SI*

Fuente: <http://israelucv.blogspot.com/2012/10/tema-1.html>

#### <span id="page-24-0"></span>2.10.2 Perspectiva funcional

Los sistemas se clasifican por las principales funciones que se desarrollan en la organización.

• **Sistema de ventas y marketing:**

Se encarga de sustentar las actividades relacionadas con la publicidad y venta de los productos de la empresa. Algunas de sus funciones podrían ser búsqueda de nuevos clientes, realizar análisis del mercado, analizar las actividades publicarías, etc.

• **Sistema de planificación y producción:** Se encarga de gestionar los procesos cuya finalidad es la producción de los productos o servicios. Puede realizar funciones como implantar un cierto control

de calidad de los productos, monitorizar la manufacturación, gestionar los recursos y los costes, etc.

#### • **Sistema de finanzas y contabilidad:**

Soporta las actividades relacionadas con las finanzas y contabilidad de una organización. Realiza actividades como la gestión del capital, de activos y pasivos, inversiones a largo y corto plazo, realizar las nóminas de los trabajadores, etc. También se puede realizar estadísticas que informen sobre una gran cantidad de factores como por ejemplo la eficiencia de las inversiones.

#### • **Sistema de Recursos Humanos:**

Implementa los procesos destinados a la gestión y dirección de los recursos humanos de una organización. Realiza actividades como identificar requisitos de los empleados para determinadas tareas, hacer un seguimiento del personal, etc.

## <span id="page-25-0"></span>2.10.3 Aplicaciones empresariales

Las aplicaciones empresariales o también llamadas Sistemas de Información Integrados (SII), son sistemas que abarcan todas las áreas funcionales de una organización con el objetivo de administrar los procesos de negocio que se requieren para poder llevar a cabo todas sus actividades. Se podría decir que es un sistema que abarca la mayoría de los tipos de SI vistos anteriormente en un solo sistema donde además son partícipes todos los niveles administrativos de la organización.

En la actualidad, hay 4 tipos:

• **ERP** (*Enterprise Resource Planning* o sistema de planificación de recursos empresariales):

Es uno de los sistemas más utilizados actualmente por todo tipo de empresas de cualquier sector tanto multinacionales como pymes. Su principal función es gestionar todas las operaciones de una organización desde la producción a los recursos humanos. En el siguiente punto de este trabajo se hará más hincapié en este tipo de sistema.

• **SCM** (*Supply Chain Management* o sistema de administración de la cadena de suministro):

Su finalidad es gestionar las relaciones con los proveedores, mediante la gestión de la planificación de ventas y pedidos, distribución, logística y producción.

- **CRM** (*Customer Relationship Management* o sistema de administración de relaciones con el cliente): Gestiona las relaciones con los clientes para ofrecer una óptima comunicación con los clientes. Tiene cierta relación con el marketing relacional.
- **KMS** (*Knowledge Management System* o sistema de administración del conocimiento):

Su objetivo es gestionar el conocimiento e información de una organización para ofrecer mejoras dentro de la propia organización a todos los niveles de gestión. Un principal uso es documentar todo tipo de información que luego será utilizada por los empleados para la mejora de la gestión de procesos internos.

# <span id="page-27-0"></span>3 ERP (PLANIFICACIÓN DE RECURSOS EMPRESARIALES)

## <span id="page-27-1"></span>3.1 Concepto ERP

El termino ERP son las siglas de *Enterprise Resource Planning*, la traducción al español sería Planificación de Recursos Empresariales. Dada su gran popularidad en los últimos años, hay una gran cantidad de autores que han propuesto su propia definición, algunas de ellas son las que se exponen a continuación.

Arjonilla Domínguez y Medina Garrido lo definen de la siguiente manera: "Un ERP es un software de gestión compuesto por diferentes módulos que ofrecen soluciones diseñadas para el soporte a múltiples procesos de negocio. (…) La integración se produce porque comparten las mismas bases de datos." (Arjonilla Domínguez & Medina Garrido, 2007)

Para McGaughey y Gunasekaran "un ERP es un sistema de información que integra procesos de negocio, con el objetivo de crear valor y reducir los costos, haciendo que la información correcta esté disponible para las personas adecuadas y en el momento adecuado para ayudarles a la toma de decisiones en la gestión de los recursos de manera productiva y proactiva. Un ERP se compone de varios paquetes de software multimódulo que sirven y dan soporte a múltiples funciones en la empresa" (McGaughey & Gunasekaran, 2011)

Según Laudon y Laudon, los ERP "se basan en una suite de módulos de software integrados y una base de datos central común. La base de datos recolecta información de muchas divisiones y departamentos diferentes en una firma, y de una gran cantidad de procesos de negocios clave (…); después pone los datos a disposición de las aplicaciones que dan soporte a casi todas las actividades de negocios internas de una organización." (Laudon & Laudon, 2012b)

Orcale lo define en su página web de la siguiente forma: "ERP abarca todos los sistemas y paquetes de software que utilizan las organizaciones para gestionar sus actividades empresariales diarias como la contabilidad, las adquisiciones, la gestión de proyectos y la producción. Los sistemas ERP enlazan y definen multitud de procesos empresariales y facilitan el flujo de datos entre ellos. Los sistemas ERP recopilan los datos de las transacciones compartidos por las diversas fuentes de una organización." (Oracle Corporation, 2019)

Teniendo en cuenta las anteriores definiciones, un ERP se trata de un sistema de información integrado, dividido en módulos, que abarca los procesos de negocio y gestiona los recursos con la finalidad de obtener una ventaja competitiva y una mayor eficiencia en la administración y dirección de una empresa. Toda la información generada por el sistema se encuentra almacenada en una base de datos global.

# <span id="page-28-0"></span>3.2 Características

Las principales características de un ERP son las siguientes: modularidad, integridad flexibilidad y adaptabilidad.

• **Modularidad:** En la actualidad, toda empresa gestiona sus procesos de negocio en función de los departamentos que existan en ella. Los ERP, están divididos en módulos, cada módulo está orientado a satisfacer las necesidades de cada departamento, además no es necesario implementar o instalar todos los módulos que pueda tener un ERP, basta con implementar los que sean necesarios para la situación de la empresa.

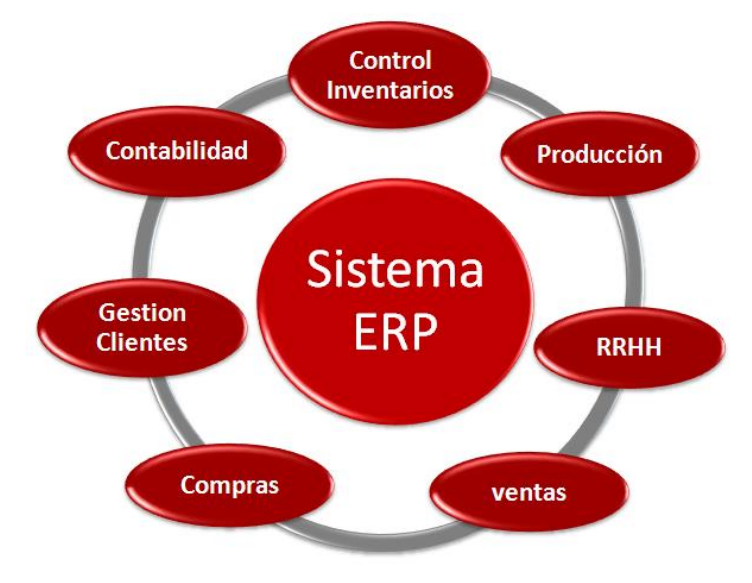

*Ilustración 7: Algunos módulos de un ERP*

Fuente[: http://www.bytacora.es/openerp-2/los-sistemas-erp-y-sus-ventajas-para-la-empresa/](http://www.bytacora.es/openerp-2/los-sistemas-erp-y-sus-ventajas-para-la-empresa/)

- **Integridad:** Permite que todas las áreas o departamentos de una empresa estén comunicados y compartan información entre ellos, de esta forma se puede hacer un mayor control y gestión de los procesos de negocio. Con esto, se evita la redundancia o duplicidad de información, además de que toda la información generada y utilizada está en un solo sistema.
- **Flexibilidad:** Permite que el sistema sea capaz de reaccionar correctamente a los constantes cambios que pueda sufrir la empresa. La gestión cliente/servidor permite al sistema trabajar sobre varias bases de datos.
- **Adaptabilidad:** Estos sistemas, son capaces de adaptase a las necesidades y procesos de una empresa, debido a que los diferentes módulos pueden configurarse a las situaciones propias de cada empresa.

## <span id="page-29-0"></span>3.3 El ERP en la empresa

## <span id="page-29-1"></span>3.3.1 Ventajas

Si la implantación de un ERP se realiza correctamente se pueden conseguir una serie de ventajas competitivas tanto para una gran multinacional como para una simple pyme. Algunas de las ventas son las siguientes:

- ➢ **Mayor eficiencia de procesos:** Al ser gestionados desde un solo sistema al que tiene acceso todas las partes implicadas de la empresa.
- ➢ **Personalización o adaptación:** El sistema puede ser adaptado a las necesidades de la empresa.
- ➢ **Apoyo en la toma de decisiones:** El sistema puede ser de gran utilidad para la gerencia ya que les ofrece información sobre el contexto de la empresa.
- ➢ **Mayor control y gestión de la información tratada en la empresa:** Al estar toda la información en un solo sistema interconectado, la gestión es más sencilla de controlar.
- ➢ **Mejora de las relaciones entre los empleados y también con los proveedores y los clientes:** El sistema ofrece un entorno donde la comunicación con los empleados, proveedores y clientes es mucho más sencilla y eficiente.
- ➢ **Automatización de tareas:** Las tareas más repetitivas y simple se podrían reducir automatizando la gestión de las tareas de la empresa. Con esto se podría aumentar la productividad de los trabajadores.
- ➢ **Mayor planificación de los procesos internos de la empresa:** Se puede conseguir una mayor planificación con la ayuda de las herramientas que dispone el sistema.

## <span id="page-29-2"></span>3.3.2 Desventajas

Toda implantación de un ERP puede tener como consecuencia algunos problemas o desventajas para la organización, algunas de ellas son:

- ➢ Se requiere de un **proceso para que el ERP esté en correcto funcionamiento**, este proceso se divide en 4 fases: adopción, selección, implantación y puesta en marcha.
- ➢ Es necesaria una **mínima formación de los empleados** para que aprendan a usar lo antes posible el ERP de forma correcta.

➢ **Problemas con la migración de información** de otros sistemas ya usados al nuevo sistema ERP.

# <span id="page-30-0"></span>3.4 Tipos de ERP en el mercado actual

Actualmente en el mercado, podemos encontrar dos tipos de ERP: Libre o propietario.

A continuación, se explicarán las principales características de cada uno y se expondrán algunos ejemplos de marca de ERP.

## <span id="page-30-1"></span>3.4.1 ERP propietario

Un ERP propietario es aquel sistema en el que se exige una licencia de pago para el uso o explotación del producto. Suele ser un producto enfocado a grandes empresas con unas necesidades muy específicas, las cuales están dispuestas a asumir los costes de la licencia.

#### **Ventajas:**

- ➢ El ERP puede estar mucho más adaptado y diseñado a las necesidades de la empresa, lo cual es una gran ventaja.
- ➢ Calidad en el servicio y soporte de postventa, éste está especializado en dicho producto.
- ➢ Cobertura frente a fallos en el sistema y garantías de buen funcionamiento.
- ➢ El personal contratado para la implantación del ERP está altamente capacitado.

#### **Desventajas:**

- ➢ Hay un elevado coste en cuanto a adquisición, licencias y servicios por parte del proveedor.
- $\triangleright$  Hay una gran dependencia por parte del proveedor, lo cual se convierte en una debilidad para la empresa.

Algunos ejemplos que podemos encontrar en el mercado son los siguientes: SAP Business One, Microsoft Dynamics NAV y Sage línea 100.

### <span id="page-31-0"></span>3.4.2 ERP libre

Un ERP libre es aquel sistema en el que la licencia de uso o explotación del producto es completamente gratuita. Suele ser un producto enfocado a pymes con necesidades más básicas o generales, ya que, al ser de licencia gratuita, no se ofrece las mismas prestaciones que un ERP propietario. Actualmente, hay 2 tipos de ERP libres: El ERP de software libre y el ERP de software de código abierto.

#### **Ventajas:**

- ➢ Bajo coste en cuanto a la adquisición del producto debido a que las licencias y algunos servicios son gratuitos.
- ➢ Mayor independencia del proveedor del producto debido a que la evolución del propio ERP y mejora está a cargo de la comunidad de usuarios, en estos casos el proveedor solo se ocupa de lanzar al mercado nuevas versiones o algunas actualizaciones.
- $\triangleright$  Con el paso del tiempo se pueden ir aumentado las funcionalidades del ERP para dar más cobertura a las necesidades de la empresa.

#### **Desventajas:**

- ➢ Las garantías y cobertura de servicio las debe de ofrecer un tercero que normalmente suele ser la empresa distribuidora del ERP. Además, puede que sea necesario contratar a un tercero para adapte algunos módulos a las necesidades de la empresa.
- $\triangleright$  Al ser un producto de licencia gratuita y generalizado, el ERP suele estar menos adaptado y diseñado a las necesidades de la empresa.

Algunos ejemplos que podemos encontrar en el mercado son los siguientes: Odoo, ADempiere y Dolibarr.

Para entender la diferencia entre un **ERP de software libre** y un **ERP de software de código abierto**, hay que explicar los conceptos y la diferencia entre software libre y software de código abierto. Un ERP de software libre está basado en software libre mientras que un ERP de software de código abierto está basado en software de código abierto.

El **software libre**, es un software con una licencia que permite una serie de libertades para el usuario que quiera usarlo, las libertades son las siguientes:

- Ejecutarlo para cualquier propósito.
- Estudiar, entender su funcionamiento y adaptarlo a las necesidades del usuario.
- Distribuir las copias sin que ello conlleve cualquier consecuencia.
- Posibilidad de mejorarlo o modificarlo y publicar esas modificaciones.

En el mercado actual, se pueden encontrar varios tipos de licencias de software libre, la más conocida es la licencia GNU-GPL, que son las siglas de (*GNU-General Public License* o Licencia General Pública de GNU) lo cual garantiza las 4 libertades ya mencionadas anteriormente.

El **software de código abierto** o también llamado *Open Source*, es un software con una licencia que permite una serie de libertades para el usuario que quiera usarlo, las libertades son las siguientes:

- Distribuir las copias sin que ello conlleve cualquier consecuencia.
- El código fuente debe de ser publicado junto al software.
- Posibilidad de mejorarlo o modificarlo y publicar esas modificaciones.
- Integridad del código fuente del autor, puede que las modificaciones se tengan que publicar como un parche o como una nueva versión.
- Sin discriminación de personas o grupos, todo el mundo debe tener los mismos permisos de acceso al software y al código fuente.
- Sin discriminación de áreas de iniciativas, los grupos de investigación tienen los mismos derechos que el resto de los usuarios.
- La distribución de la licencia debe de ser igual para todos los usuarios sin requerir de un coste adicional.
- El producto no puede ser licenciado como parte de otro producto de mayor complejidad o grado.
- La licencia debe de ser neutra, no tiene que haber ningún paso o proceso para aceptar dicha licencia.

• La licencia no puede restringir otro software, es decir, si el software de código abierto es publicado junto con otro, el segundo no tiene por qué tener la misma licencia.

Las principales diferencias entre software libre y software de código abierto es que uno es más restrictivo que el otro, además de que el software de código abierto requiere seguir unas determinadas pautas para proteger la obra original del autor junto con su integridad. También cabe destacar que a causa de que el software de código abierto ofrece las mismas libertades que el software libre, en la práctica, todo software libre se puede calificar a su vez como software de código abierto, pero no a viceversa.

## <span id="page-33-0"></span>3.4.3 ERP de software como servicio o ERP SaaS

Un ERP de software como servicio o ERP SaaS (*Software as a Service*), está basado en software como servicio, este tipo de software está alojado en los servidores de una entidad que normalmente suele ser el proveedor de dicho software mientras que el cliente lo ejecuta desde una ubicación diferente.

Microsoft describe el software como servicio de la siguiente forma: "El software como servicio (SaaS) permite a los usuarios conectarse a aplicaciones basadas en la nube a través de Internet y usarlas. Algunos ejemplos comunes son el correo electrónico, los calendarios y las herramientas ofimáticas. SaaS ofrece una solución de software integral que se adquiere de un proveedor de servicios en la nube mediante un modelo de pago..." (Microsoft, 2019)

El software como servicio, es compatible tanto para un ERP propietario como para un ERP libre, es decir, se puede dar el caso de que existan ERP propietarios de tipo SaaS y ERP libres de tipo SaaS.

#### **Ventajas:**

- ➢ No es necesario disponer de unas instalaciones para poder alojar el ERP debido a que esto es responsabilidad del proveedor y no del cliente.
- ➢ No es necesario contratar a personal encargado del mantenimiento y correcto funcionamiento del ERP, el proveedor se encarga de este servicio.
- $\triangleright$  Se pueden obtener los datos que se encuentran en el ERP en cualquier momento desde cualquier parte a causa de que los datos están almacenados en los servidores a los que se tiene acceso vía internet.
- ➢ Mayor protección del ERP en virtud de que el ERP está en las instalaciones del proveedor y no del cliente.

#### **Desventajas:**

- ➢ Puede ser un elevado coste para una empresa con pocos recursos como pueda ser el caso de una PYME a causa del pago por el servicio que ofrece el proveedor.
- ➢ El cliente debe depositar toda su confianza, en el proveedor, debido a que toda la información del ERP está en los servidores del proveedor. Es necesario que haya garantías de seguridad y responsabilidad por parte de la entidad donde se encuentren los servidores donde esté alojado el ERP.
- ➢ Tener un ERP de estas características, provoca una gran dependencia del uso de internet en vista de que si no hay acceso a internet no hay acceso al ERP y con ellos, a los datos de la empresa, además el cliente no podría desarrollar las actividades relacionadas con el uso del ERP.
- ➢ Es más difícil personalizar el ERP y adaptarlo a casusa de que el sistema no se encuentra en las instalaciones de la empresa.

## <span id="page-34-0"></span>3.4.4 Comparativa ERP libre ERP propietario

Realizando una comparación, se puede apreciar que un ERP libre es una buena opción para cualquier pyme que lo necesite mientras que un ERP propietario puede ser una opción muy acertada para una empresa mediana o grande debido a la alta inversión que conlleva y a las ventajas que puede aportar para la gestión a todos los niveles de la empresa. A continuación, se muestra una tabla comparativa de los aspectos más importantes de los dos tipos de ERP.

### Análisis e implantación de un ERP de código abierto en una PYME dedicada a la fabricación de moldes y matrices

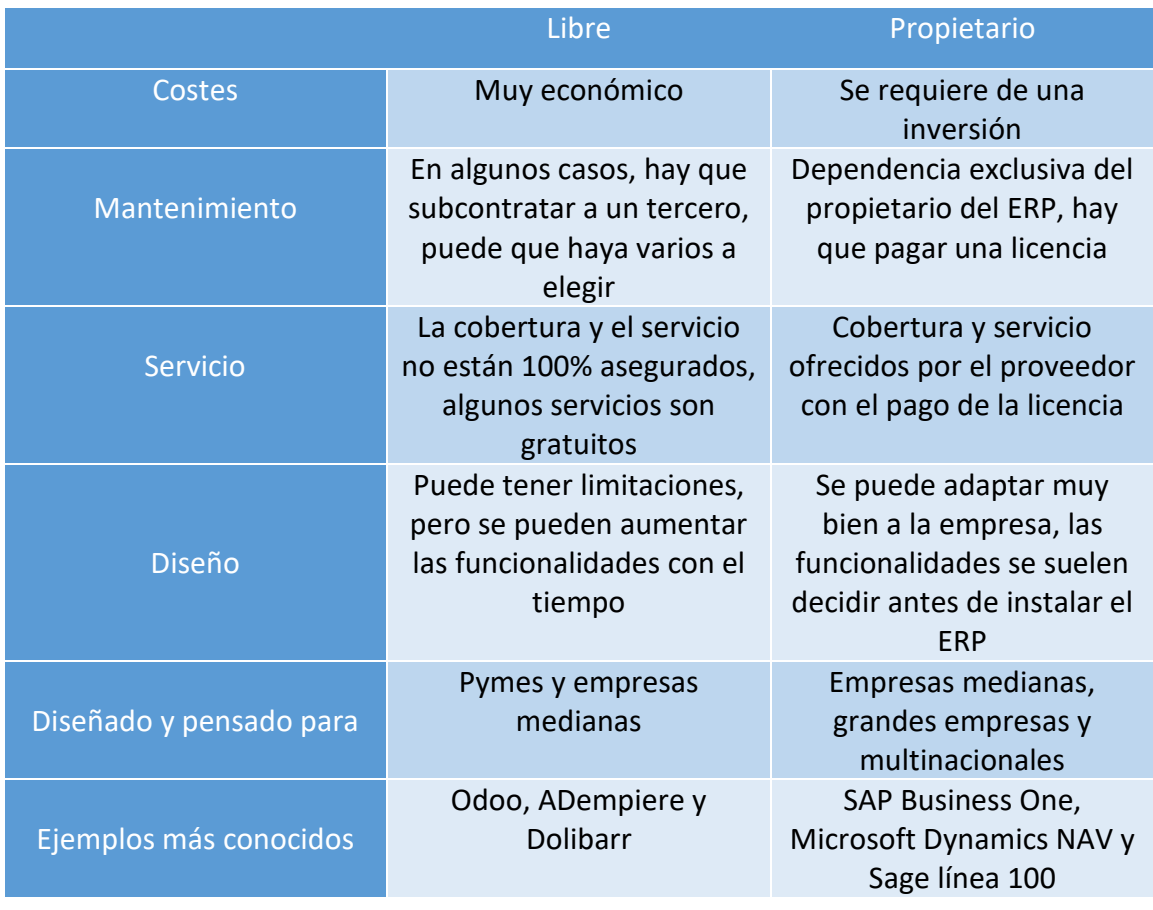

<span id="page-35-0"></span>*Ilustración 8: Tabla comparativa de tipos de ERP (elaboración propia)*
# 4 LA EMPRESA

En este apartado se va a explicar la situación de la empresa, la descripción actual del problema con sus necesidades, herramientas usadas actualmente para la gestión y los actuales procesos de negocio.

### 4.1 Preámbulo

Para comenzar, por cuestiones de privacidad, para mantener el anonimato de la empresa que va a ser tratada en este proyecto, todos los datos sensibles de dicha empresa serán ocultados o modificados.

En cuanto a la empresa en cuestión, para no publicar su nombre y mantener su anonimato, recibirá el nombre de **Fabricaciones ALIKA**.

## 4.2 Descripción de la empresa

La empresa cliente a analizar es una PYME llamada Fabricaciones ALIKA, dicha empresa se dedica a la fabricación de moldes de inyección de plástico y matrices.

Misión: Ofrecer moldes y matrices lo más acorde posible a las necesidades de nuestros clientes.

Visión: Aportar valor a nuestros clientes con productos de calidad y diseñados para satisfacer todas sus necesidades.

La empresa está situada en una nave industrial de 300m<sup>2</sup>. Dicha nave, esta divida en varias salas: El taller donde se encuentran todas máquinas y herramientas necesarias para poder llevar a cabo la fabricación de productos, una sala de oficina donde se realizan los diseños y una segunda sala de oficina donde se realiza la gestión contable y financiera de la empresa.

El número total de empleados es de 4, uno de ellos es el empresario que a su vez es el gerente de toda la actividad de la empresa, el resto son 2 empleados que trabajan en el taller y 1 que es el encargado de la gestión contable y financiera en una de las oficinas.

Para poder conocer la situación de la empresa, las herramientas informáticas usadas previas al ERP, las necesidades y los procesos de negocio que previos al ERP, se ha realizado una reunión con el gerente de la empresa para conocer todos los detalles, luego se ha realizado una segunda reunión con uno de los técnicos del taller y con el técnico de gestión contable y financiera (administración). Tras haber realizado ambas

KIKO MÍNGUEZ BERNABÉU 37

reuniones, ya se posee de una visión clara y con detalles de la situación de la empresa y sus necesidades para realizar la planificación estratégica del ERP.

En los siguientes apartados, se van a exponer los puntos tratados en las reuniones.

### 4.3 Inventario de hardware y software

En cuanto a hardware, la empresa dispone de 4 ordenadores con el sistema operativo Windows 10 conectados a una red interna que les proporciona internet.

La red interna está formada por un conmutador o *switch* y un enrutador o *router* que tiene como función hacer de emisor wifi y conectar los ordenadores a internet.

En cuanto al almacenamiento de información, todos los datos son almacenados en dos discos duros que se encuentran dentro de una de las 2 oficinas, estos discos duros están conectados a un lector de discos duros y éste a su vez está conectado a la red interna. También cabe mencionar que se disponen de 2 impresoras, una está conectada por cable a un ordenador y la otra está conectada de forma inalámbrica a la red.

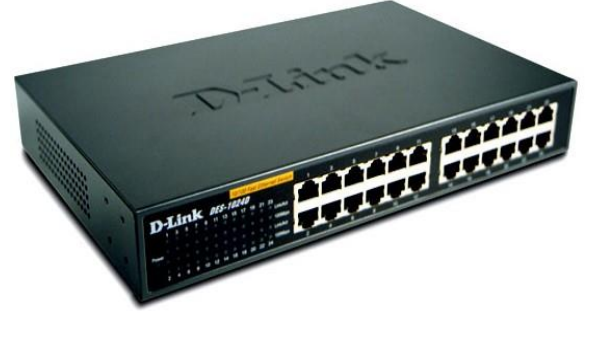

*Ilustración 9: Switch D-Link*

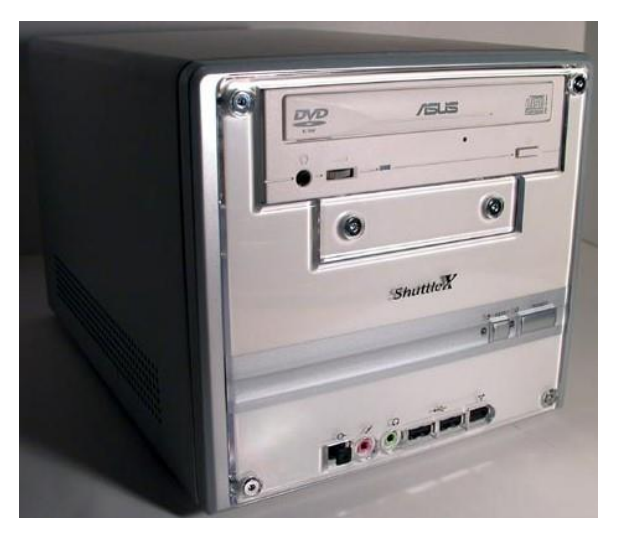

*Ilustración 10: Lector de discos duros Shuttle X*

En cuanto a software, en la empresa se usa un programa de diseño 3D para el diseño de los moldes, un programa de mecanizado, un programa de hoja de cálculo de software libre, un programa de edición y creación de textos de software libre, por último, se usa un programa de gestión llamado ContaPlus. Todos los programas expuestos anteriormente excepto el de diseño de moldes y el de mecanizado, no requieren de licencias de pago. También hay que mencionar que todos estos programas se llevan usando desde hace más de 15 años por parte de los empleados.

En cuanto a SI, antes de la implantación del ERP, la empresa no usaba ningún ERP como tal, solo usaba una cantidad de aplicaciones ofimáticas tanto para la fabricación de productos como para la gestión de la empresa en general.

En cuanto al uso del hardware y software por parte de los empleados, ambos son usados prácticamente todos los días. En el caso de la gestión de los procesos de negocio, toda la gestión es realizada mediante el programa ContaPlus, aplicaciones ofimáticas como hojas de cálculo, por ejemplo, Excel, editor de textos, por ejemplo, LibreOffice o Word y hojas de papel con anotaciones.

### 4.4 Descripción de necesidades

El principal objetivo de la implantación de un ERP es permitir la gestión de todos o la mayoría de los procesos de negocio tanto internos como externos de tal forma que se puedan ofrecer una serie de ventajas competitivas. Además de poder gestionar de forma más eficiente y correcta toda la información generada que sea de gran importancia o relevancia.

#### 4.4.1 Gestión de compras

Las compras se gestionan mediante facturas, algunas de ellas digitales debido a los correos electrónicos o también facturas en papel, pero en menor cantidad. Las facturas en papel son escaneadas y guardadas junto con las facturas digitales en uno de los discos duros. Esto supone varios problemas y riesgos, perfectamente se puede perder cualquier papel o si no se guardan las facturas recibidas por correo electrónico, los correos pueden ser eliminados automáticamente o se pueden perder.

Una actividad muy común para la empresa es la compra de materias primas para la fabricación de moldes y matrices, por ejemplo, acero, cobre, etc. así como otros materiales necesarios para el funcionamiento de las maquinas como pueda ser tornillos, aceite, grasa industrial, cilindros hidráulicos, etc. Todas las facturas que sean generadas por compras pueden ser extraviadas con el funcionamiento actual de la gestión de éstas.

El pago de estás facturas se suele realizar por transferencias bancarias, plataformas de pago como por ejemplo PayPal o en efectivo.

#### 4.4.2 Gestión inventarios

Un punto muy importante en la gestión en el caso de esta empresa es la gestión de las materias primas necesarias para la fabricación de moldes y matrices que en este caso estamos hablando de acero, cobre y latón, estos 3 materiales son las base para la fabricación de los productos. También cabe destacar otros materiales o herramientas,

algunos ejemplos serían: Aceite, grasa industrial, fresas de mecanizado, brocas, tornillos, pasadores, cilindros hidráulicos, etc.

Tanto las materias primas como los materiales requieren de un control de unidades, gestión de éstas y un control del número de unidades que son necesarias para realizar un tipo de producto en concreto. En estos momentos, la empresa usa hojas de cálculo e incluso hojas de papel para tener un control del número de unidades que se encuentran almacenadas, así como las unidades usadas para la fabricación de los moldes y matrices.

#### 4.4.3 Gestión de ventas

En el momento de llevar a cabo la gestión de las ventas, la empresa utiliza hojas de cálculo tipo Excel para llevar un control del número de ventas, así como los beneficios obtenidos por las ventas de moldes, matrices y algunos servicios que se ofrecen en cuanto a asesoría de fabricación de moldes.

Las formas más habituales para contabilizar una venta suelen ser las transferencias bancarias o en algunos casos, pagos en efectivo.

#### 4.4.4 Gestión de contabilidad

Otro punto que destacar es la gestión de la contabilidad. Sus funciones más importantes son la gestión de todos los gastos, compras, ventas; realizar las operaciones bancarias que sean necesarias, administrar las remesas, realizar asientos de contabilidad, hacer la declaración del IVA y el IRPF y extraer los balances anuales.

La gestión de la contabilidad se realiza mediante el uso de hojas de cálculo donde anotan todos los datos necesarios asociados a las distintas facturas y el programa ContaPlus que sirve de gran ayuda para la administración de asientos contables. La contabilidad es gestionada todos los días que hay actividad en la empresa, por tanto, es una actividad que hay que tener en cuenta a la hora de hacer una eficiente gestión de los procesos de negocio por parte de un ERP.

# 4.5 Recapitulación de las necesidades

El principal problema de la empresa cliente es que se usan varias aplicaciones informáticas para la gestión de los procesos internos de la empresa, además, cabe destacar que los programas se usan durante más de 15 años, esto no tiene por qué ser un problema, pero hay que tener en cuenta que algunos de los programas de gestión administrativa como es el caso de ContaPlus no van a tener más soporte por parte de la empresa propietaria.

Tras haber analizado las necesidades de la empresa, se puede apreciar una lista de puntos a tener en cuenta:

- **Integridad:** La empresa usa varios programas que no tienen ninguna cierta relación entre ellos, esto puede ocasionar duplicidad de información, redundancia de datos y problemas en gestión de información.
- **Mayor seguridad en la gestión de la información:** El uso de varios programas y métodos para recopilar y almacenar información aumenta las posibilidades de sufrir perdida de información.
- **Mayor eficiencia en la gestión empresarial:** Con un ERP, la gestión de los procesos de negocio puede mejorar significativamente produciendo un ahorro económico a largo plazo.
- **Falta de software personalizado:** Los programas utilizados por la empresa no están completamente adaptados a las características y exigencias de la empresa.

# 4.6 Descripción de los procesos de negocio previos al ERP

En este apartado se van a explicar a detalle los procesos de negocio que se llevan a cabo dentro de la empresa para realizar la actividad económica. Tras la explicación de cada proceso de negocio, se hará una representación de cada proceso en notación BPMN (*Business Process Model and Notation* o Modelo de Notación de Procesos de Negocio) que es una notación de representación gráfica estándar muy utilizada por analistas y administradores de negocio en la actualidad. Para realizar los diagramas BPMN, se ha usado [\(https://cawemo.com/\)](https://cawemo.com/), una herramienta web gratuita.

#### 4.6.1 Proceso 1: Negociación, firma del contrato y diseño

Este proceso es realizado por el gerente.

Todo comienza con la llegada de una petición de una oferta por parte de un posible cliente a la empresa por correo electrónico. Tras recibir la oferta, se procede a hacer un estudio de la oferta para poder dar a conocer su viabilidad, coste, presupuesto, tiempo, etc. A continuación, se hace una comparativa con otros productos anteriores para saber si hay otro molde o matriz ya realizada que sea igual o similar. Si el producto de la oferta es algo novedoso, se procede a realizar un planteamiento de cómo sería el molde o la matriz, cuál sería el coste y los plazos para fabricarlo. Si el producto de la oferta es igual al de una oferta anterior, no es necesario hacer un planteamiento porque ya está hecho.

Después se envía el planteamiento al cliente para que decida si le parece correcto, si se rechaza el planteamiento o si hay que hacer alguna modificación, en este caso se

volvería a realizar el planteamiento. Si no se ha respondido pasado 3 meses, la oferta se da por perdida.

En el instante que el cliente acepta el planteamiento, se pasa a la firma del contrato en una reunión acordada con las respectivas condiciones:

- La primera es que, si se desea hacer algún cambio, se podrá realizar, pero el precio final puede variar.
- La segunda es que, si se cancela el pedido, se deberá de pagar una indemnización o un porcentaje del precio pactado.
- Se debe de realizar el pago por anticipado de una parte del total del coste del producto pactado en el contrato

Tras la firma del contrato y el pago por anticipado, se comprueba si hay suficientes materiales en el taller para fabricar el producto, de no ser así se hace un pedido para comprar los materiales necesarios, a continuación, se procede a hacer el diseño 3D del producto. El diseño 3D es guardado en los discos duros.

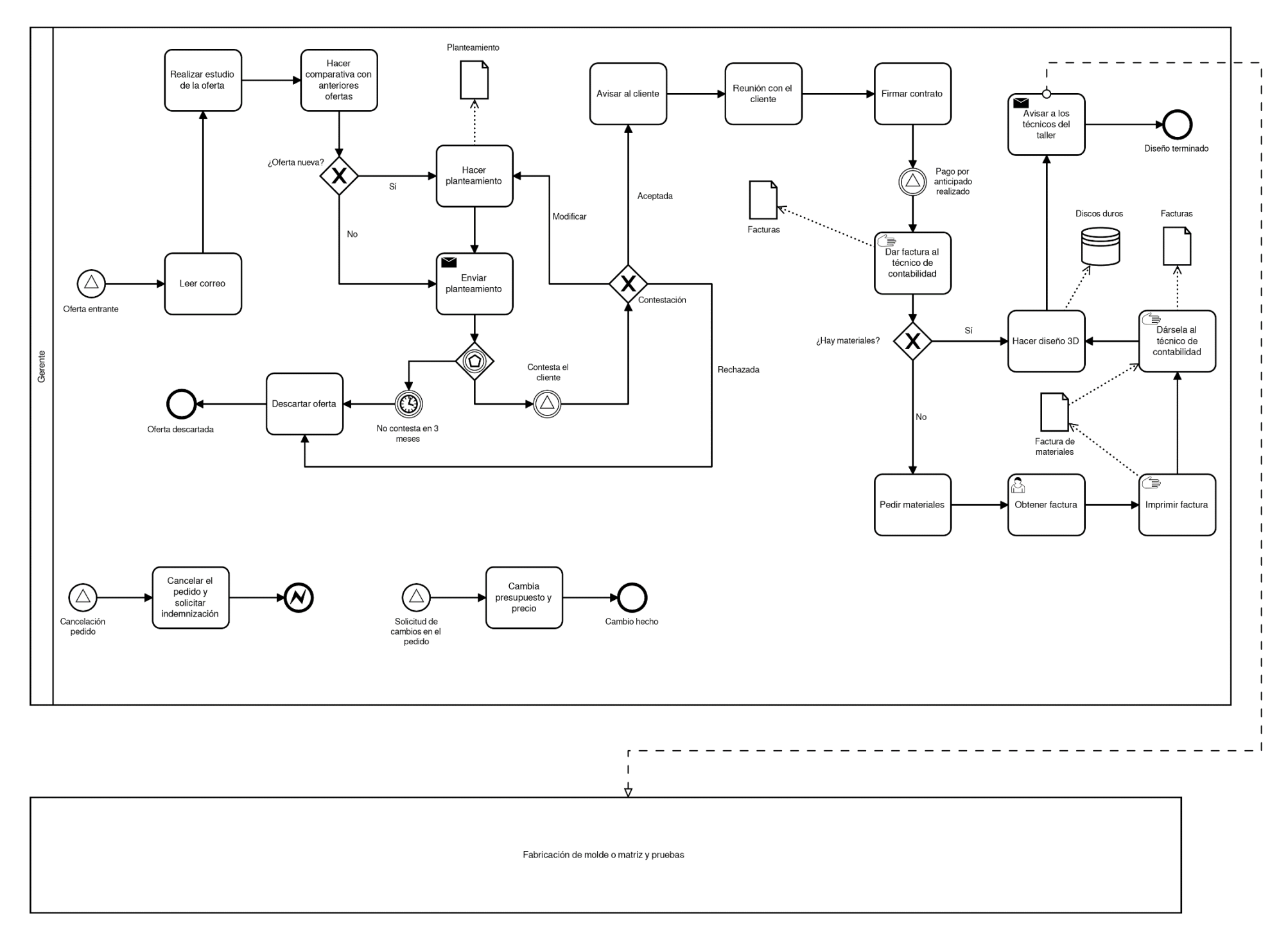

*Ilustración 11: Proceso 1 anterior al ERP*

#### 4.6.2 Proceso 2: Fabricación y pruebas

Este proceso es realizado por los 2 técnicos del taller y en algunas ocasiones también por el gerente.

#### **Técnico 1:**

Una vez hecho el diseño en 3D, el primer paso a realizar es la preparación de los programas de mecanizado, encargados de controlar las maquinas donde se fabrican los moldes. El segundo paso será preparar los planos de los moldes, matrices o piezas necesarias. El tercer paso es el proceso de mecanización de piezas por el cual a partir de una pieza de acero, cobre o latón se crean las piezas necesarias diseñadas anteriormente. El cuarto y último paso será comprobar que todas las medidas corresponden a los valores de los planos, además también se monta el molde o matriz para comprobar que las piezas encajan perfectamente. Si fallará alguna medida, si es una pequeña corrección, la pieza se ajusta, sino se vuelve al paso 3.

#### **Técnico 2:**

Tras la fabricación del producto, es el momento de hacer una prueba para comprobar su correcto funcionamiento, las pruebas se pueden realizar en una empresa colaboradora donde haya una máquina de inyección o en la empresa del cliente.

Si se trata de un molde, la prueba a realizar será una prueba de inyección, en esta prueba se hace una inyección de plástico para asegurarse de que los mecanismos funcionan correctamente. Si al realizar la prueba se produce un error que está dentro de las tolerancias (un error menor como pueda ser una fuga), se corrige el error en la máquina de inyección y se repite la prueba, si el error sobrepasa las tolerancias, el molde se lleva de nuevo al taller para realizar una reparación y luego se repite la prueba de inyección de nuevo. Si se supera la prueba, el molde se da por terminado y listo para entregar al cliente.

Si se trata de una matriz, la prueba consiste en colocar una chapa de metal sobre la matriz, se cierra la matriz para hacer una prueba de corte para obtener la pieza deseada al hacer el corte sobre la chapa, al hacer la prueba se obtiene una pieza y unos recortes sobrantes. Si al realizar la prueba se produce un error que está dentro de las tolerancias, se corrige el error y se repite la prueba, si el error sobrepasa las tolerancias, la matriz se lleva de nuevo al taller para realizar una reparación y luego se repite la prueba de nuevo. Si se supera la prueba, la matriz se da por terminada y lista para entregar al cliente.

El cliente normalmente está presente en la prueba del producto, si no está presente, se le envía contenido multimedia como por ejemplo fotos o vídeos.

#### Análisis e implantación de un ERP de código abierto en una PYME dedicada a la fabricación de moldes y matrices

Tras pasar la prueba, el cliente acepta el producto y formaliza la compra, si se da el caso de que la prueba se ha realizado en las instalaciones del cliente, se le entrega el producto, se hace la factura y se hace el pago en plazo fijado. Si la prueba se ha hecho en la empresa colaboradora, se hace un albarán, se hace la factura y se hace el pago en plazo fijado.

Tras recibir el pago, el pago es registrado definitivamente como venta realizada.

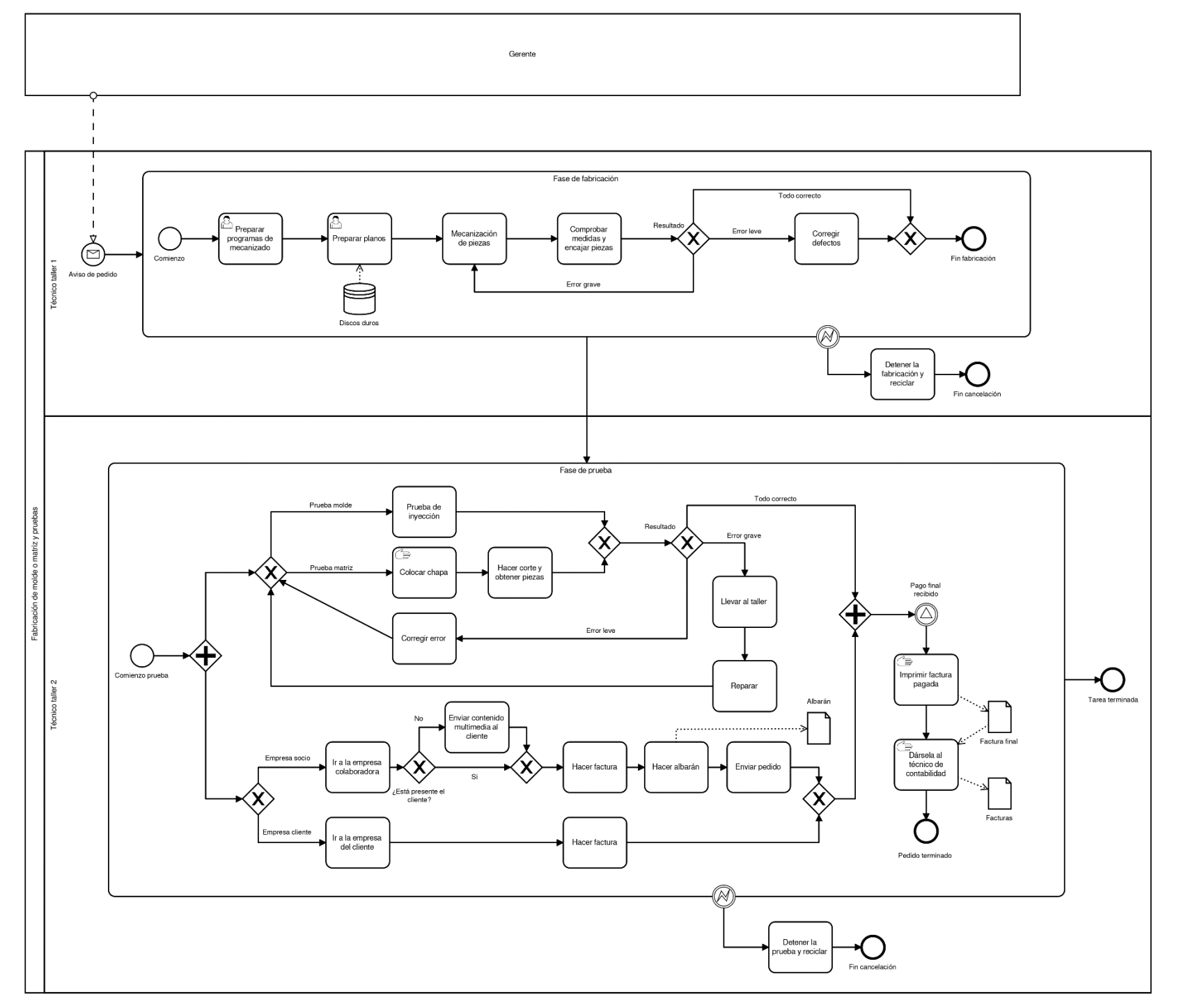

*Ilustración 12: Proceso 2 anterior al ERP*

#### 4.6.3 Proceso 3: Gestión de contabilidad

El técnico de oficina tiene varias funciones:

- Cuando se comprueban las facturas de la oficina, toda factura debe de ser asignada al grupo que le corresponde, el grupo puede ser: gastos, compras o ventas.
- Realizar las operaciones bancarias que necesita la empresa para llevar a cabo su actividad.
- Administrar remesas, las remesas se pueden hacer o recibir, para hacer una remesa, se hace la remesa, se envía al banco correspondiente y se registra en la contabilidad, si se recibe una remesa, con la información que ofrece se tiene que averiguar el origen del pago y se registra en la contabilidad.
- Realizar los asientos de contabilidad.
- Hacer la declaración a hacienda del IVA y el IRPF, se hace cada 3 meses.
- Extraer los balances, se hace una vez al año.

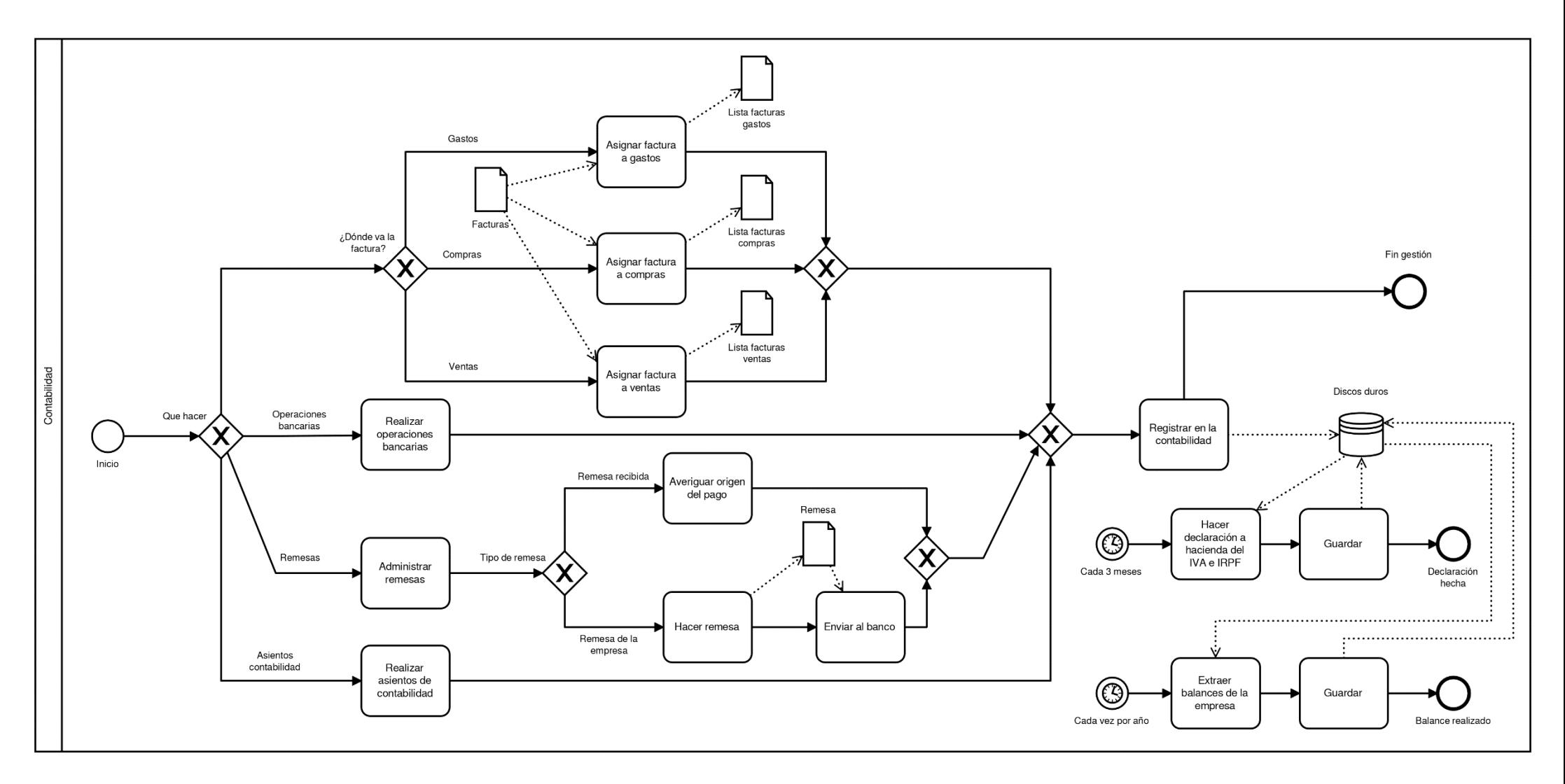

*Ilustración 13: Proceso 3 anterior al ERP*

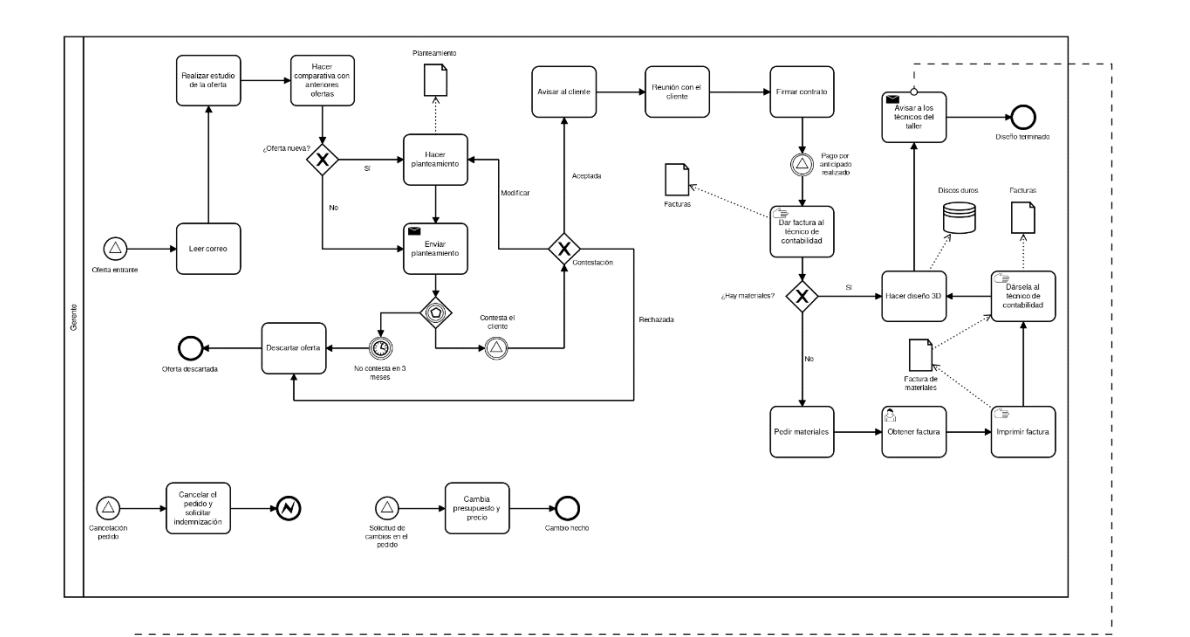

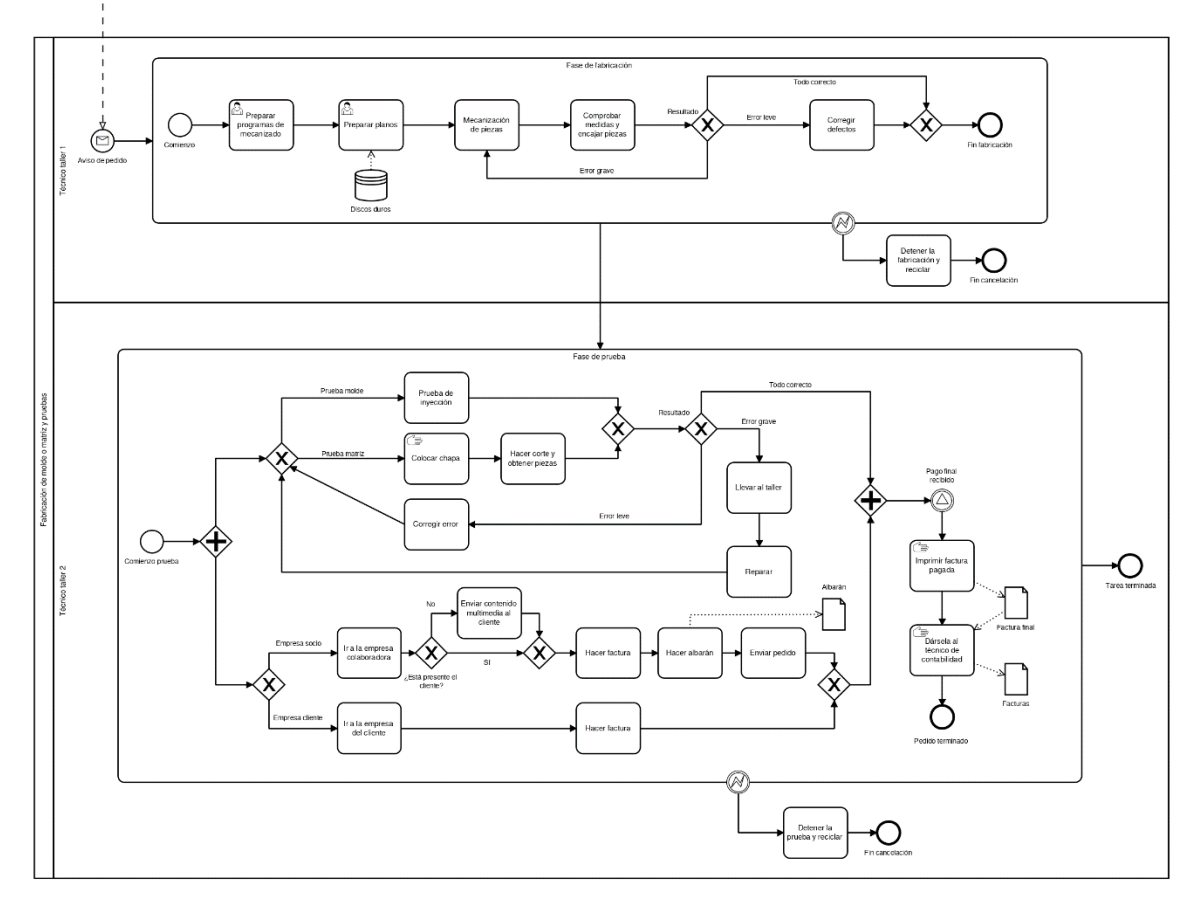

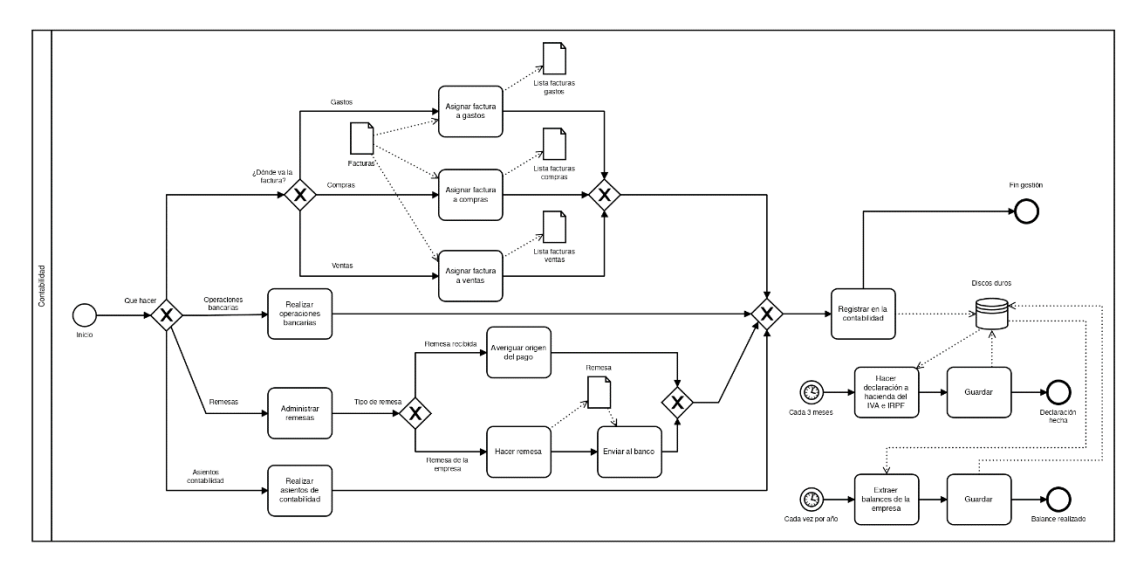

*Ilustración 14: Diagrama completo anterior al ERP*

# 5 SELECCIÓN DEL ERP Y PLANIFICACIÓN DEL PROYECTO

## 5.1 Tipo de ERP elegido

Tras haber explicado anteriormente los dos principales tipos de ERP que existen actualmente en el mercado (libre, propietario y la variante SaaS), es el momento de elegir cual será el ERP más adecuado para la empresa. Cabe recordar que la empresa está situada en una sola nave industrial y consta de 4 empleados, además dado su tamaño y su facturación obtenida de la actividad que realiza, el presupuesto del que dispone para la implantación de ERP es bastante limitado. También cabe destacar que el número de empleados que usaran dicho ERP no sobrepasará los 4 al menos a corto plazo y se puede dar el caso que quizá este número pueda disminuir, por tanto, hacer una elevada inversión no es una opción muy adecuada.

Teniendo en cuenta todo lo mencionado anteriormente, la opción más adecuada para la empresa es un ERP libre. Esto se debe a su bajo coste ya que no es necesario pagar por una licencia de uso, mantenimiento, además el número de empleados que va a usar dicho ERP no es demasiado elevado para optar un por ERP propietario. Cabe destacar que las principales necesidades a resolver por parte del ERP no son demasiado complejas, por tanto, aunque un ERP propietario se pueda adaptar mejor a la empresa que uno libre, el segundo será una óptima opción, además que un ERP libre está más enfocado a una PYME como es el caso de la empresa Fabricaciones ALIKA.

También cabe destacar que se ha optado por que el ERP elegido sea de tipo local y no de tipo SaaS, de esta forma el coste del ERP se reduce a causa de que no es necesario pagar por tener el ERP en un servidor exterior además de que la empresa tiene los recursos necesarios para alojar el ERP en sus propias instalaciones.

# 5.2 ERP libre elegido

Una vez decidido el tipo de ERP, es el momento de decidir cuál de los diferentes ERP disponibles que hay actualmente en el mercado es el más adecuado para la empresa. A continuación, se van a exponer los 3 ERP libres más usados en el mercado.

#### 5.2.1 Odoo

Es un software ERP libre integrado de código abierto bajo la licencia LGPLv3. Ha sido diseñado por la compañía Odoo S.A. Odoo se presenta como una alternativa a los ERP propietarios como SAP Business One o Microsoft Dynamics NAV. Además, se constituye como un software empresarial que aparte de ser un ERP, incluye CRM, implementación de sitios web, comercio electrónico, facturación, contabilidad, fabricación, gestión de

almacenes e inventarios, etc. Está programado en JavaScript y Python. Principales características:

- Su coste es muy bajo debido a que no requiere de pago de licencias por parte del consumidor.
- Es un ERP muy polivalente debido es capaz de adaptarse al negocio con cierta facilidad siempre y cuando se haya hecho un correcto análisis e implantación.
- El sistema está dividido en módulos lo cuales pueden elegirse acorde a las necesidades de la organización que vaya a usar el sistema.
- Es un sistema ideal para una PYME debido a que, si la empresa crece y se requieren de nuevas funcionalidades, se pueden instalar más módulos.
- Al sistema se accede vía web, basta un instalar Odoo en un servidor o en un solo ordenador, ya que se podrá acceder al sistema desde cualquier otro ordenador independientemente de donde se encuentre el usuario. Esta función hace que Odoo sea completamente multiplataforma, incluso se puede acceder desde un teléfono móvil.
- La página oficial de Odoo dispone de documentación e información vía web, por tanto, se puede acceder fácilmente a manuales de usuarios, libros, vídeos, etc. Todo ello sin coste alguno.
- Odoo cuenta con una gran cantidad de módulos que ofrecen una variedad de aplicaciones que pueden ser muy útiles en función del negocio donde se vaya a implementar. Los módulos más conocidos son, CRM, gestión de ventas y compras, gestión de proyectos, gestión de almacenes, manufactura, contabilidad, punto de venta, gestión de activos, recursos humanos, gestión de flujos de trabajo, gestión de almacén e inventarios, diseño de sitios web y comercio electrónico.
- Existe la posibilidad de editar el código del sistema para adaptarlo a la organización sin necesidad de contactar con el distribuidor, además de implementar nuevas funciones de las que pueda acrecer.

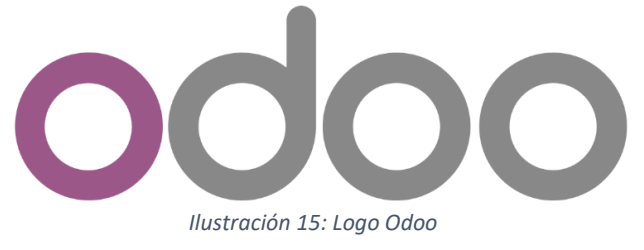

Fuente: [https://www.odoo.com/es\\_ES/page/brand-assets](https://www.odoo.com/es_ES/page/brand-assets)

KIKO MÍNGUEZ BERNABÉU 51

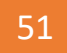

#### 5.2.2 ADempiere

Es un sistema ERP libre de código abierto bajo la licencia LGPLv2. Ha sido diseñado por la comunidad de desarrolladores Adempiere. Se constituye como un ERP multidimensional, utiliza una arquitectura basada en diccionario de datos y flujos de trabajo. Además de ser un ERP, incluye CRM y SCM. Está programado en Java.

Principales características:

- Su coste es muy bajo debido a que no requiere de pago de licencias por parte del consumidor.
- El sistema cuenta con una gran cantidad de módulos como control de inventario, software contable, gestión financiera, distribución y logística, recursos humanos, gestión de cuentas corrientes, punto de venta, gestión de cadena de suministro (SCM), gestión de transporte y tienda en línea integrada. Todos los módulos están integrados en un solo conjunto.
- El sistema es fácil de adaptar a cualquier organización, ya que se da la posibilidad de editar el código fuente además de organizar la información de la forma más cómoda posible. También cabe destacar que la información se muestra en vistas usando arquitectura MVC que se puede cambiar.
- El sistema soporta bases de datos Oracle y PostgreSQL.
- Al ser un sistema multidimensional, varias organizaciones pueden compartir datos o comerciar con información.
- Existe la posibilidad de editar el código del sistema para adaptarlo a la organización sin necesidad de contactar con el distribuidor, además de implementar nuevas funciones de las que pueda acrecer.
- La página oficial de Adempiere dispone de documentación e información vía web totalmente gratuita.

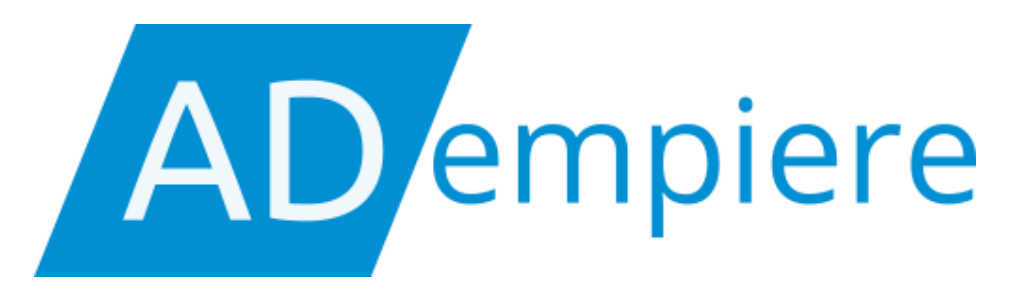

*Ilustración 16: Logo Adempiere*

Fuente:<http://adempiere.io/es/web/guest/inicio>

KIKO MÍNGUEZ BERNABÉU 52

### 5.2.3 Dolibarr

Es un sistema ERP libre de código abierto bajo la licencia LGPLv3. Ha sido diseñado por el equipo de desarrolladores Dolibarr. Se constituye como un ERP multiusuario modular de código abierto. Además de ser un ERP, incluye CRM. Está programado en PHP.

Principales características:

- Su coste es muy bajo debido a que no requiere de pago de licencias por parte del consumidor.
- El sistema cuenta con una gran cantidad de módulos como catálogo de clientes, anuario de contactos físicos, gestión de cuentas bancarias, gestión de presupuestos, gestión de pedidos, gestión de facturación, gestión de almacén, gestión de envíos, agenda, generador de documentos, gestor de informes, etc.
- El sistema es fácil de adaptar a cualquier organización, ya que se da la posibilidad de editar el código fuente además de organizar la información de la forma más cómoda posible.
- Al ser modular, se pueden elegir los módulos que sean necesarios y si en un futuro la organización crece o cambia, se pueden implementar más módulos.
- El sistema soporta bases de datos de MySQL, funciona en una gran cantidad de servidores.
- Puede ser instalado en los sistemas operativos de Windows, Mac OS X y Linux o Ubuntu.
- Existe la opción de modular el código del ERP.

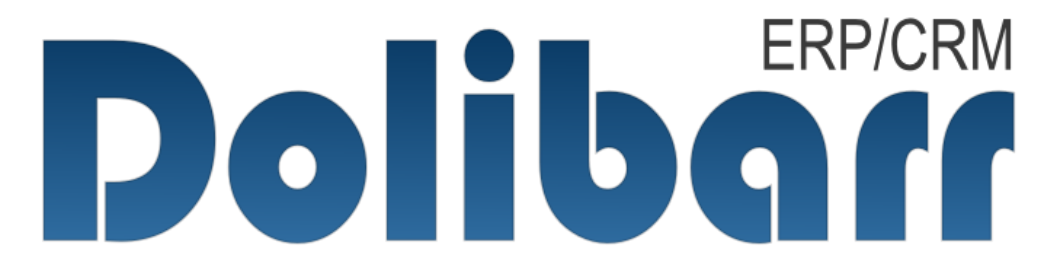

*Ilustración 17: Logo Dolibarr*

Fuente:<https://www.dolibarr.es/index.php/erp-dolibarr>

#### 5.2.4 Elección final para la empresa

Tras haber analizado las diferentes opciones de ERP libres que existen actualmente en el mercado, haber expuesto los 3 ERP más populares. Se ha comparado las características de los 3 diferentes ERP ya expuestos anteriormente con las necesidades de la empresa para poder saber cuál es que mejor se adapta a la empresa.

Una vez hecha la reunión con el gerente de Fabricaciones ALIKA para comprender lo mejor posible las necesidades de la empresa, se ha decidido que el ERP que mejor opción que puede cubrir las necesidades de la empresa es el ERP Odoo.

A continuación, se muestra una tabla donde se comparan los 3 ERP libres de código abierto seleccionados con las principales necesidades de la empresa.

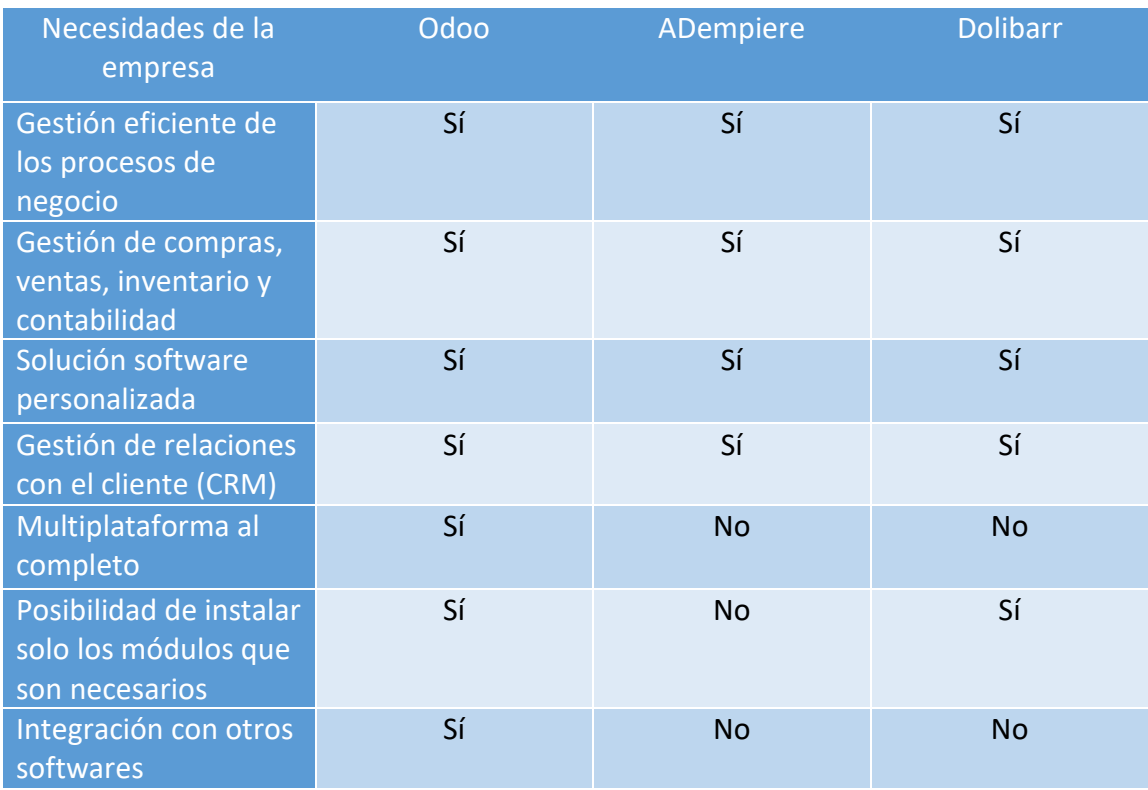

*Ilustración 18: Comparación de los ERP libres (elaboración propia)*

Por ello se ha decidido Odoo, debido a que puede ofrecer las herramientas y servicios necesarios para cubrir las necesidades ya expuestas. Por ejemplo, Odoo cuenta con un módulo de gestión de finanzas y con el módulo CRM.

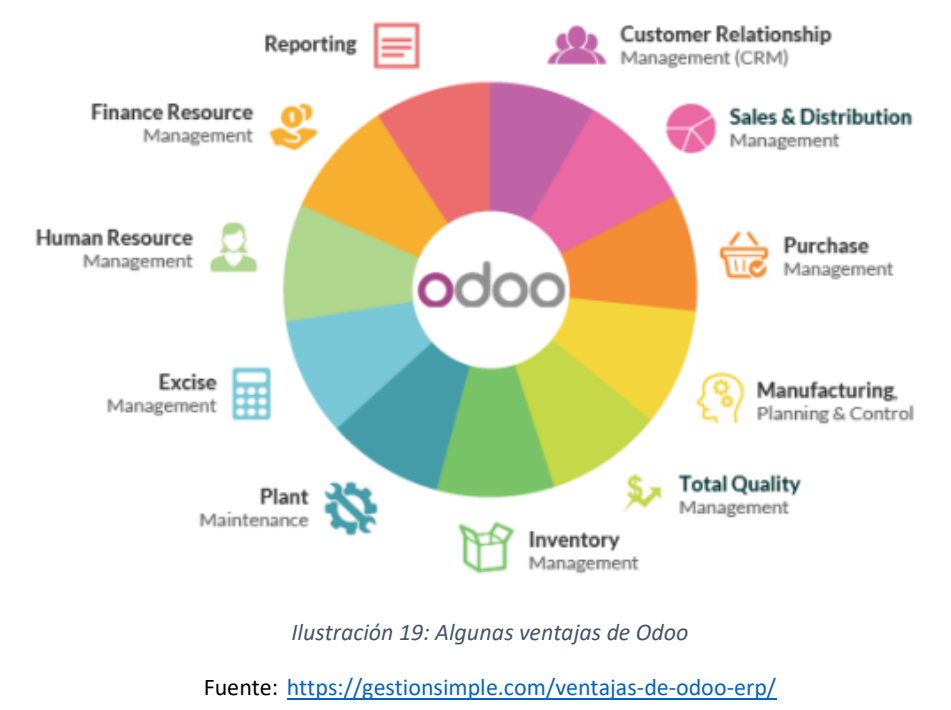

## 5.3 Descripción de los procesos de negocio posteriores al ERP

Con la implantación del ERP, los procesos de negocio de la empresa han sido modificados dando lugar a unos procesos influenciados por el ERP, en caso Odoo.

Tras la explicación de cada proceso de negocio, se hará una representación de cada proceso en notación BPMN. Para realizar los diagramas BPMN, se ha usado [\(https://cawemo.com/\)](https://cawemo.com/), una herramienta web gratuita.

#### 5.3.1 Proceso 1: Negociación, firma del contrato y diseño

Este proceso es realizado por el gerente.

Todo comienza con la llegada de una petición de una oferta por parte de un posible cliente a la empresa por correo electrónico. Tras recibir la oferta, la oferta se guarda en el sistema (ERP Odoo), se procede a hacer un estudio de la oferta para poder dar a conocer su viabilidad, coste, presupuesto, tiempo, etc. A continuación, se hace una comparativa con otros productos anteriores para saber si hay otro molde o matriz ya realizada que sea igual o similar. Si el producto de la oferta es algo novedoso, se procede a realizar un planteamiento de cómo sería el molde o la matriz, cuál sería el coste y los plazos para fabricarlo. Si el producto de la oferta es igual al de una oferta anterior, no es necesario hacer un planteamiento porque ya está hecho.

Después se envía el planteamiento al cliente para que decida si le parece correcto, si se rechaza el planteamiento o si hay que hacer alguna modificación, en este caso se volvería a realizar el planteamiento. Si no se ha respondido pasado 3 meses, la oferta se da por perdida y se borra del sistema.

En el instante que el cliente acepta el planteamiento, se pasa a la firma del contrato en una reunión acordada con las respectivas condiciones:

- La primera es que, si se desea hacer algún cambio, se podrá realizar, pero el precio final puede variar.
- La segunda es que, si se cancela el pedido, se deberá de pagar una indemnización o un porcentaje del precio pactado.
- Se debe de realizar el pago por anticipado de una parte del total del coste del producto pactado en el contrato

Tras la firma del contrato y el pago por anticipado, se inserta la factura en sistema, se comprueba si hay suficientes materiales en el taller para fabricar el producto, de no ser así se hace un pedido para comprar los materiales necesarios, a continuación, se procede a hacer el diseño 3D del producto. El diseño 3D es guardado en los discos duros (los discos duros se usan ahora como copias de seguridad y no como unidad de almacenamiento principal debido a ya está el ERP para esa función).

Cada día se hace una copia de seguridad de las bases de datos de Odoo en los discos duros.

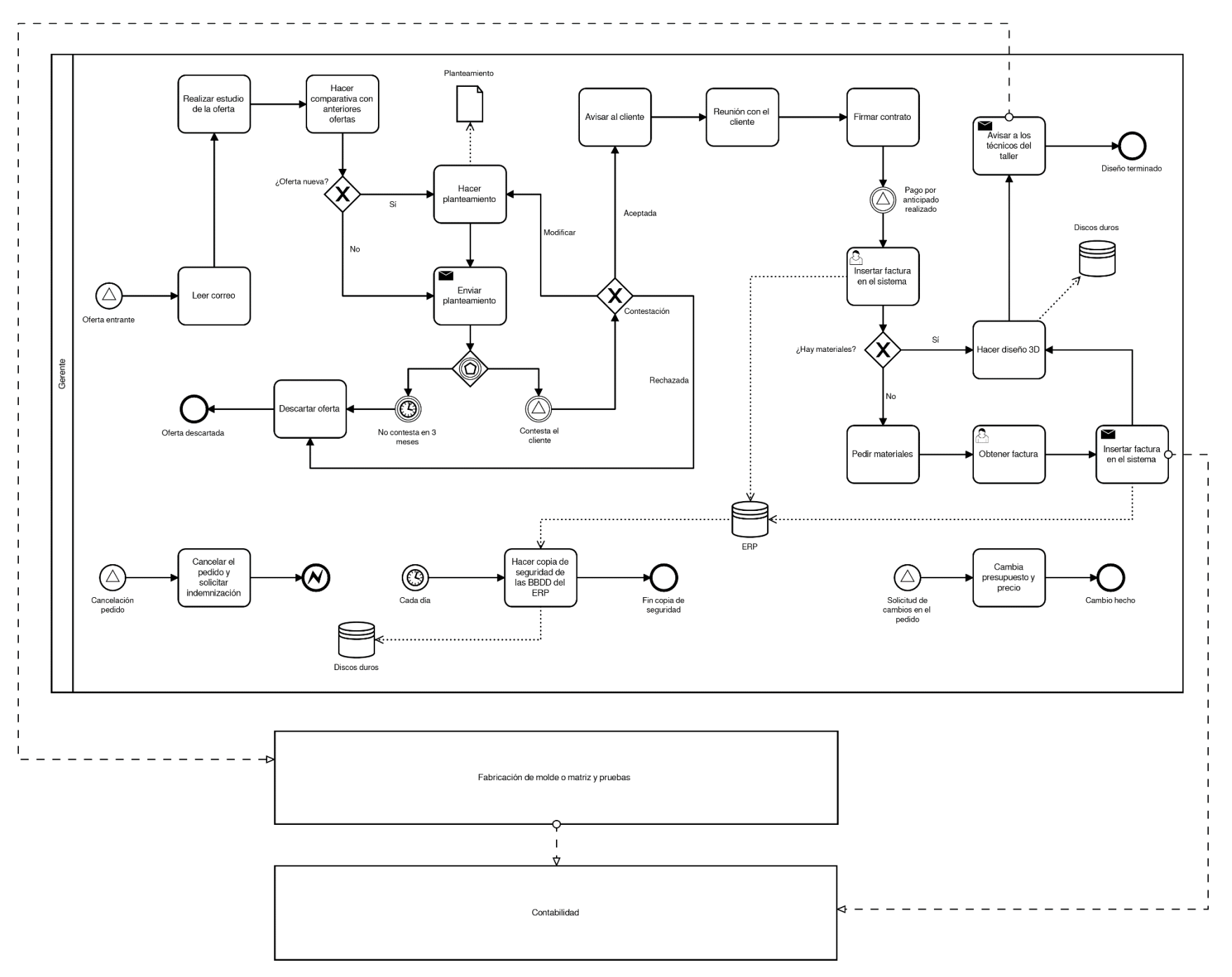

*Ilustración 20: Proceso 1 posterior al ERP*

#### 5.3.2 Proceso 2: Fabricación y pruebas

Este proceso es realizado por los 2 técnicos del taller y en algunas ocasiones también por el gerente.

#### **Técnico 1:**

Una vez hecho el diseño en 3D, el primer paso a realizar es la preparación de los programas de mecanizado, encargados de controlar las maquinas donde se fabrican los moldes. El segundo paso será preparar los planos de los moldes, matrices o piezas necesarias. El tercer paso es el proceso de mecanización de piezas por el cual a partir de una pieza de acero, cobre o latón se crean las piezas necesarias diseñadas anteriormente. El cuarto y último paso será comprobar que todas las medidas corresponden a los valores de los planos, además también se monta el molde o matriz para comprobar que las piezas encajan perfectamente. Si fallará alguna medida, si es una pequeña corrección, la pieza se ajusta, sino se vuelve al paso 3.

#### **Técnico 2:**

Tras la fabricación del producto, es el momento de hacer una prueba para comprobar su correcto funcionamiento, las pruebas se pueden realizar en una empresa colaboradora donde haya una máquina de inyección o en la empresa del cliente.

Si se trata de un molde, la prueba a realizar será una prueba de inyección, en esta prueba se hace una inyección de plástico para asegurarse de que los mecanismos funcionan correctamente. Si al realizar la prueba se produce un error que está dentro de las tolerancias (un error menor como pueda ser una fuga), se corrige el error en la máquina de inyección y se repite la prueba, si el error sobrepasa las tolerancias, el molde se lleva de nuevo al taller para realizar una reparación y luego se repite la prueba de inyección de nuevo. Si se supera la prueba, el molde se da por terminado y listo para entregar al cliente.

Si se trata de una matriz, la prueba consiste en colocar una chapa de metal sobre la matriz, se cierra la matriz para hacer una prueba de corte para obtener la pieza deseada al hacer el corte sobre la chapa, al hacer la prueba se obtiene una pieza y unos recortes sobrantes. Si al realizar la prueba se produce un error que está dentro de las tolerancias, se corrige el error y se repite la prueba, si el error sobrepasa las tolerancias, la matriz se lleva de nuevo al taller para realizar una reparación y luego se repite la prueba de nuevo. Si se supera la prueba, la matriz se da por terminada y lista para entregar al cliente.

El cliente normalmente está presente en la prueba del producto, si no está presente, se le envía contenido multimedia como por ejemplo fotos o vídeos.

#### Análisis e implantación de un ERP de código abierto en una PYME dedicada a la fabricación de moldes y matrices

Tras pasar la prueba, el cliente acepta el producto y formaliza la compra, si se da el caso de que la prueba se ha realizado en las instalaciones del cliente, se valida la entrega del producto, se hace la factura y se hace el pago en plazo fijado. Si la prueba se ha hecho en la empresa colaboradora, se hace un albarán, se valida la entrega del producto, se hace la factura, se hace el pago en plazo fijado y se inserta la factura en sistema.

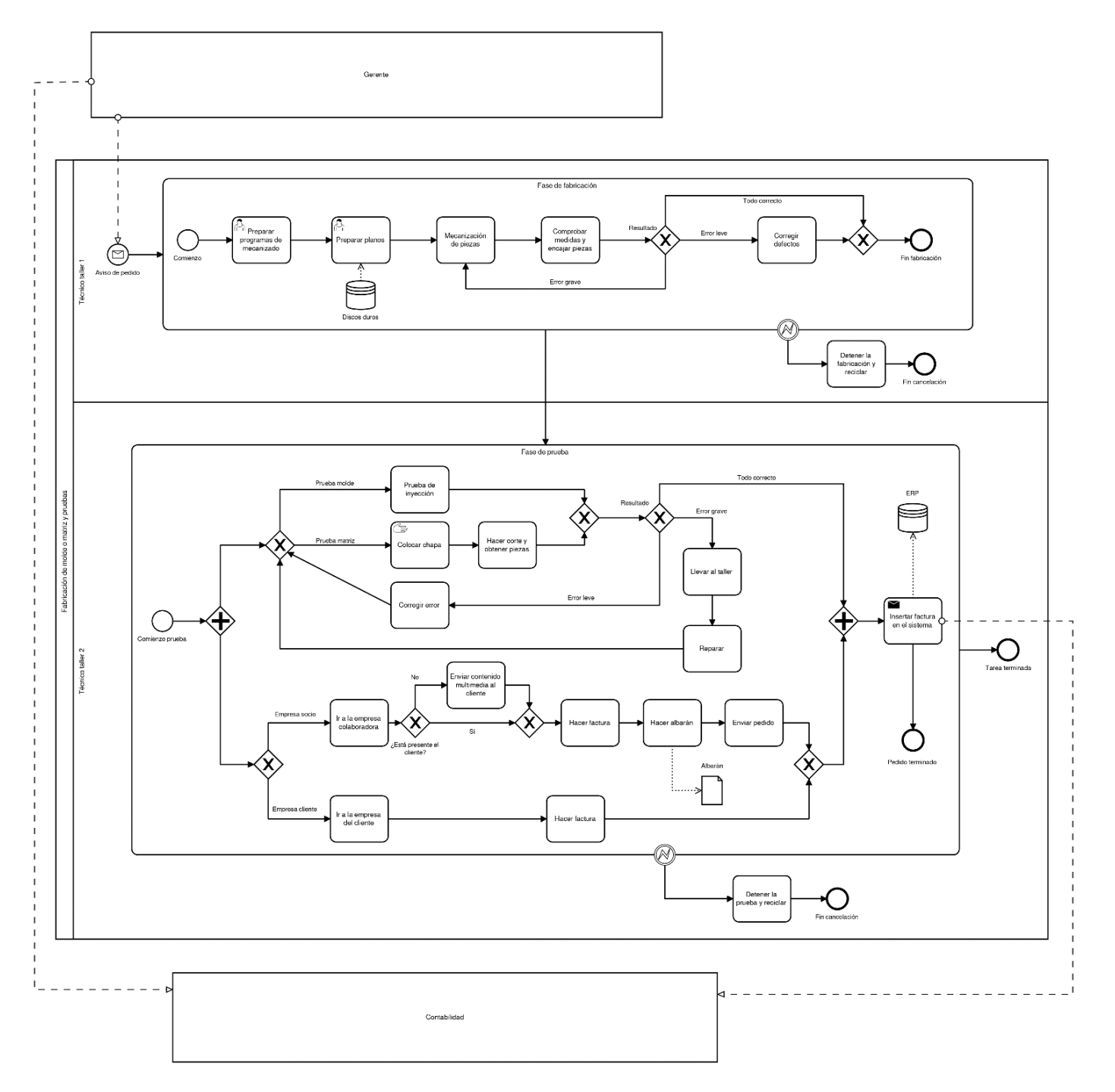

*Ilustración 21: Proceso 2 posterior al ERP*

#### 5.3.3 Proceso 3: Gestión de contabilidad

El técnico de oficina tiene varias funciones:

- Cuando se inserta una nueva factura en sistema, se procede a facturar, luego realizan otras tareas mientras no se reciba el pago, cuando se reciba el pago, se registra en el sistema.
- Realizar las operaciones bancarias que necesita la empresa para llevar a cabo su actividad.
- Administrar remesas, las remesas se pueden hacer o recibir, para hacer una remesa, se hace la remesa, se envía al banco correspondiente y se registra en la contabilidad, si se recibe una remesa, con la información que ofrece se tiene que averiguar el origen del pago y se registra en la contabilidad.
- Realizar los asientos de contabilidad.
- Hacer la declaración a hacienda del IVA y del IRPF, se hace cada 3 meses.
- Extraer los balances, se hace una vez al año.

Todas las actividades son registradas en el sistema una vez terminadas. La información registrada será necesaria para poder realizar los balances de la empresa y hacer la declaración del IVA y del IRPF.

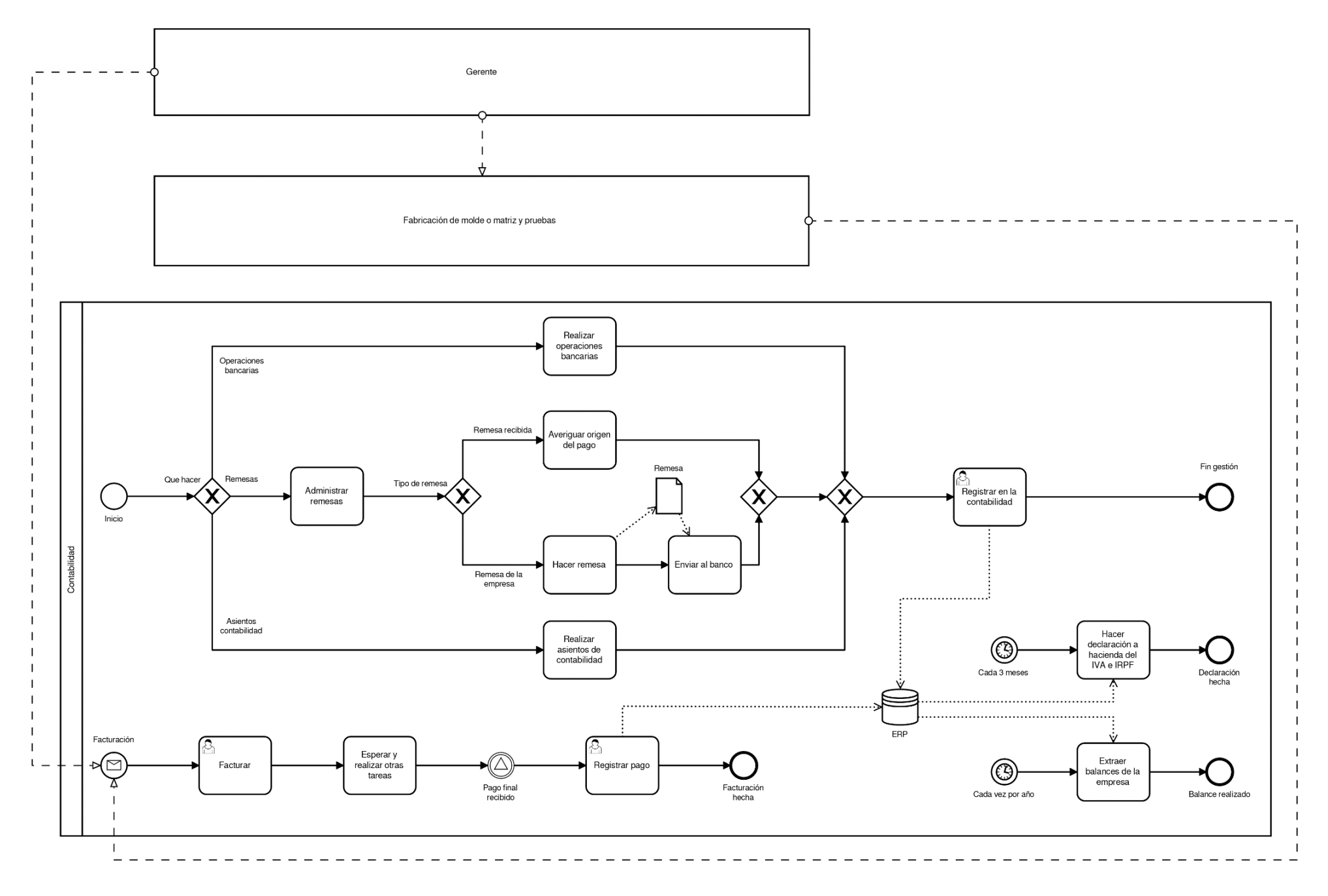

*Ilustración 22: Proceso 3 posterior al ERP*

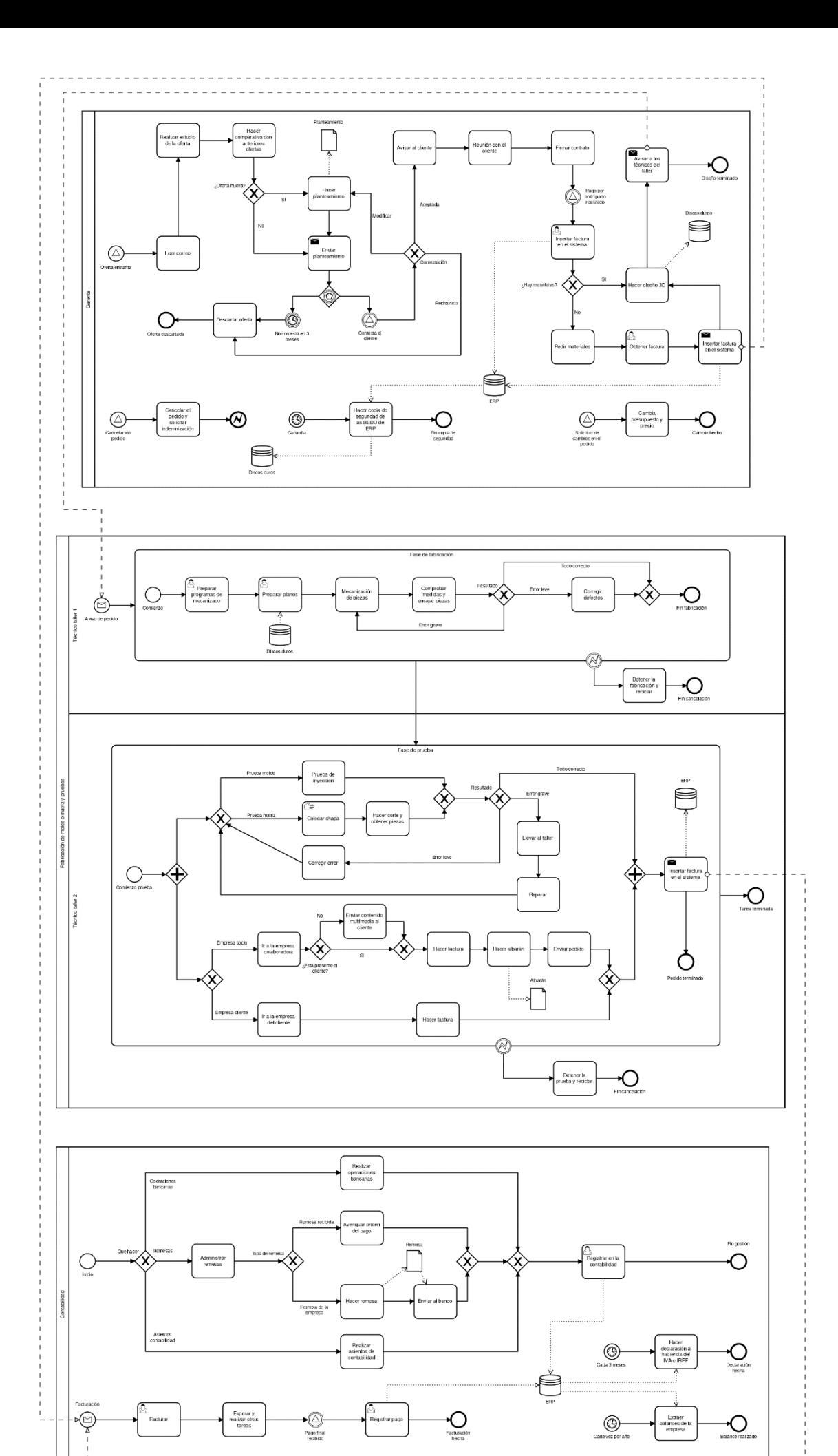

*Ilustración 23: Diagrama completo posterior al ERP*

 $\frac{1}{1}$ 

# 5.4 Planificación económica y temporal

Tras la elección del ERP para solucionar la problemática de la empresa, es el momento de hacer una planificación del proyecto a realizar donde se abordarán cuestiones como costes a asumir, fases del proyecto, planificación del tiempo del desarrollo del proyecto.

En cuanto al apartado económico hay que tener en cuenta una serie de factores que influirán sobre el precio final, son los siguientes: coste de licencia, coste de hardware, coste de consultoría, coste de implantación, coste de puesta en marcha, coste de formación de los usuarios del futuro ERP y coste de mantenimiento.

- **Coste de licencia:** Se trata de los costes de las licencias necesarias para poder usar el ERP, además de poder utilizar algunos servicios como pueda ser el servicio de mantenimiento. En este caso el coste es 0 debido a que Odoo no requiere de licencias.
- **Coste de hardware:** Engloba todos los costes relacionados con la infraestructura que necesita la empresa para poder implantar el ERP. Por ejemplo, una red LAN, ordenadores, etc. En el caso de este proyecto, los gastos serán bastante reducidos, basta con un ordenador central donde se instale Odoo y una red interna en la empresa de lo cual ya dispone.
- **Coste de consultoría:** En la mayoría de los casos suele ser la parte más costosa del proyecto. Consiste en los servicios ofrecidos por parte de las consultoras a las empresas interesadas en implantar un ERP, consta de varias fases las cuales suelen ser análisis de necesidades del negocio y situación (ya realizada anteriormente), selección del ERP más adecuado para el caso a resolver (realizada en el apartado anterior), implantación del ERP, puesta en marcha y formación de empleados.
- **Coste de implantación:** En este caso, se tienen en cuenta todos los costes relacionados con la instalación, adaptación, configuración del ERP, además conseguir su aceptación por parte de los futuros usuarios y la puesta en funcionamiento.
- **Coste de puesta en marcha:** Se le asignan los costes relacionados con el arranque, estabilización y corrección de errores del sistema.
- **Coste de formación de los usuarios del futuro ERP:** Engloba los costes relacionados con la formación y aprendizaje de los usuarios de la empresa que van a usar el sistema ERP. Es un punto muy importante para poder garantizar el éxito además evitar la resistencia al cambio por parte de los empleados.

• **Coste de mantenimiento:** Son los costes relacionados con las posibles correcciones de futuros errores, actualización del sistema o modificación.

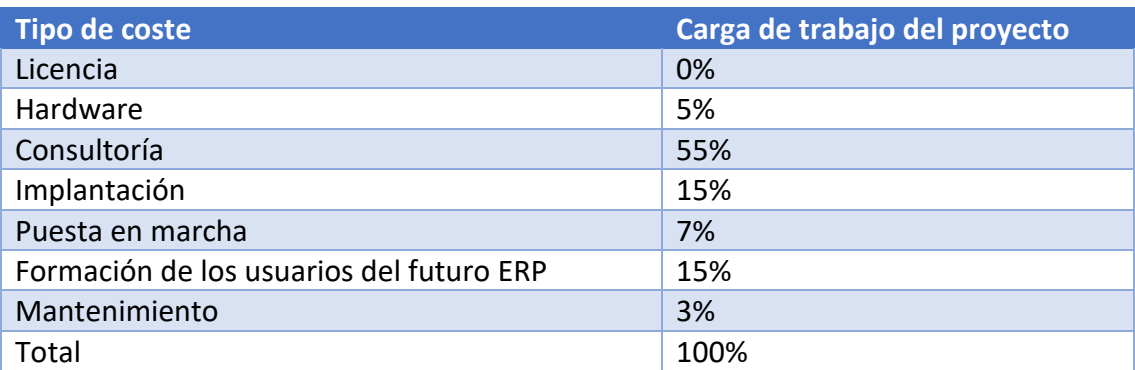

*Ilustración 24: Tabla de carga de trabajo*

En cuanto al apartado de planificación temporal, la idea inicial es realizar el resto del proyecto en aproximadamente un mes, el proceso abarcaría de la instalación del ERP hasta la formación de los empleados, esto se debe a que algunas fases ya han sido realizas como es el caso del análisis de las necesidades de la empresa, el análisis de los procesos del negocio previos al ERP y la selección del ERP a implantar. La empresa dispone de 3 horas al día para realizar el proyecto en conjunto. Por tanto, la parte restante del proyecto se llevará a cabo durante aproximadamente un mes y 3 horas por día. Las actividades a realizar son las siguientes:

- Instalación de Odoo.
- Arranque de Odoo.
- Adaptación de módulos de Odoo.
- Configuración de Odoo para la empresa cliente.
- Realizar pruebas del sistema.
- Jornadas de formación a los empleados.

A continuación, se muestra un diagrama de Gantt de la planificación de las actividades anteriores.

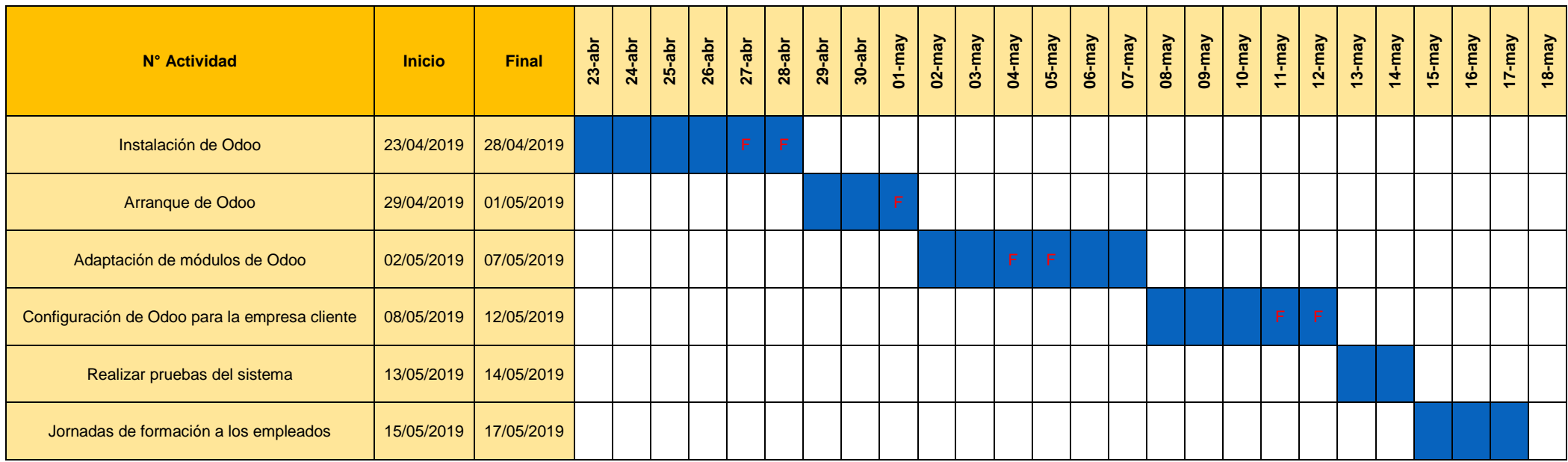

**F: Fin de Semana o festivo**

*Ilustración 25: Tabla de planificación de tareas*

# 5.5 ¿Cómo garantizar el éxito?

Para garantizar el éxito de la inversión tanto de capital humano como financiero, es necesaria la implicación de todas las partes que puedan ser afectadas por el nuevo sistema ERP. Todas las partes implicadas deben de participar en el proyecto de selección, implantación y puesta en marcha del ERP para que su uso en la empresa sea adecuado y no se produzca resistencia al cambio por parte de los empleados debido a que ésta suele ser una de las principales causas del fracaso de un ERP.

Los factores más importantes para garantizar el éxito son:

- La implicación total de alta dirección de la empresa, su participación es vital para poder llevar a cabo el proyecto, sobre todo en la elaboración de la estrategia a la hora de implantar el ERP. También hay que tener en cuenta que al ser la alta dirección el sector con más poder de decisión y responsabilidad, su implicación e influencia en el proyecto es determinante para que el resto de la empresa sea participe en el proyecto.
- Elegir la correcta solución ERP para la problemática de la empresa a resolver. Elegir un ERP que no se pueda adaptar de forma correcta puede ser el peor error con diferencia. Otro error sería, aun eligiendo con correcto ERP, no adaptarlo o configurarlo correctamente.
- Gestión del cambio, implicando a todos los trabajadores de la empresa que vayan a usar el ERP para concienciarlos de su implicación en el proyecto e impedir la resistencia al cambio. Los futuros usuarios deben de entender su importancia en el proyecto y es muy importante su colaboración es un punto muy importante a tener en cuenta. En este caso, todos los trabajadores de la empresa, incluido el empresario, están implicados en el proyecto.
- Usar la tecnología más adecuada para la situación de la empresa. En el caso de este proyecto, no se requiere de un gran esfuerzo en cuanto a tecnología debido a que la empresa dispone de toda la tecnología necesaria.
- Conseguir la correcta implantación del ERP en la empresa con cursos de formación, adaptación y ayuda a los empleados que vayan a usar el ERP. Este apartado es bastante importante debido a que, si no se consigue que todos los empleados, que tengan que usar el ERP, lo hagan de forma correcta, el ERP fracasará y con ello todo el proyecto.

# 6 INSTALACIÓN Y CONFIGURACIÓN DEL ERP

En este apartado se van a desarrollar los puntos relacionados con la instalación del ERP, así como los recursos tecnológicos usados, los requerimientos del sistema, el proceso de instalación de Odoo y los módulos instalados.

## 6.1 Recursos tecnológicos

En cuanto a recursos tecnológicos, no ha sido necesaria la adquisición de nuevos equipos hardware debido a que la empresa dispone de todo el material necesario como es caso de una red formada por un *switch*, un *router* y 4 equipos informáticos.

En cuanto a la instalación de Odoo, es suficiente con instalar el software en uno de los ordenadores para que se pueda acceder a Odoo desde cualquiera siempre y cuando el ordenador al que se accede esté conectado a la red de la empresa.

### 6.2 Requerimientos del sistema

En cuanto a los requerimientos del sistema, Odoo no requiere de equipos con altas prestaciones, debido a que este sistema está diseñado para poder ser implantado en equipos de baja-media gama. Teniendo en cuenta que los usuarios de Odoo en la empresa serán 4, es suficiente con usar un servidor soportado por una arquitectura de 2 GB de RAM y 2 CPU.

En el caso de la empresa, Odoo va a ser instalado en equipo con el sistema operativo Windows 10 con 8GB de RAM y con una memoria de 500GB. En cuanto a software necesario, sería suficiente con disponer de un navegador web para poder acceder a Odoo y un lector de PDF tanto para el equipo donde se instala Odoo y para el resto de los equipos siempre y cuando se vaya a acceder a Odoo desde dicho equipo.

## 6.3 Instalación de Odoo

Para empezar, se ha decido instalar Odoo en uno de los ordenadores de los que dispone la empresa debido a que no se dispone de un entorno de servidores virtuales. Por tanto, se instalará Odoo en uno de los equipos donde se encuentra instalado sistema operativo Windows 10.

El primer será descargar el instalador de Odoo en el equipo donde se vaya a instalar, para se accede a la página oficial de Odoo [\(https://www.odoo.com/es\\_ES/\)](https://www.odoo.com/es_ES/), en el apartado de descargas [\(https://www.odoo.com/es\\_ES/page/download\)](https://www.odoo.com/es_ES/page/download).

En este caso de ha elegido la versión de Odoo 11 al ser una versión muy estable, optima y novedosa.

Tras entrar en la web, se hace el registro, se selecciona la versión elegida y se descarga.

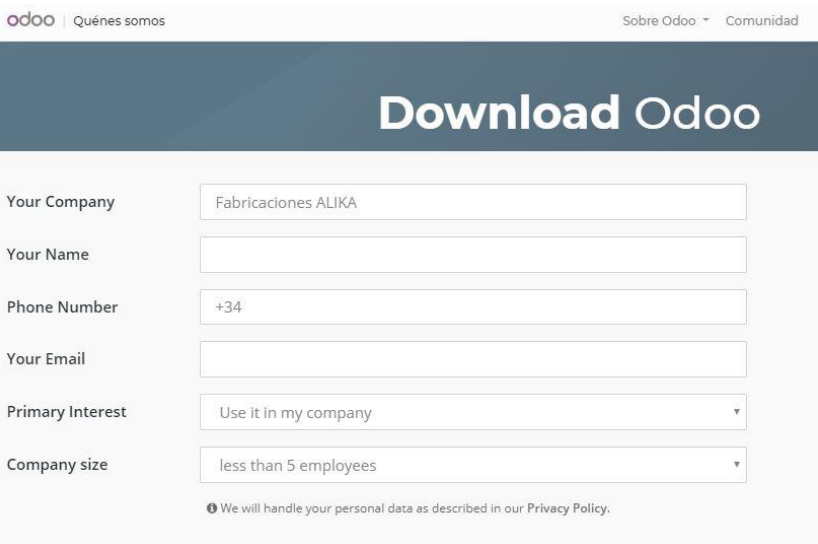

*Ilustración 26: Datos requeridos en el registro de Odoo*

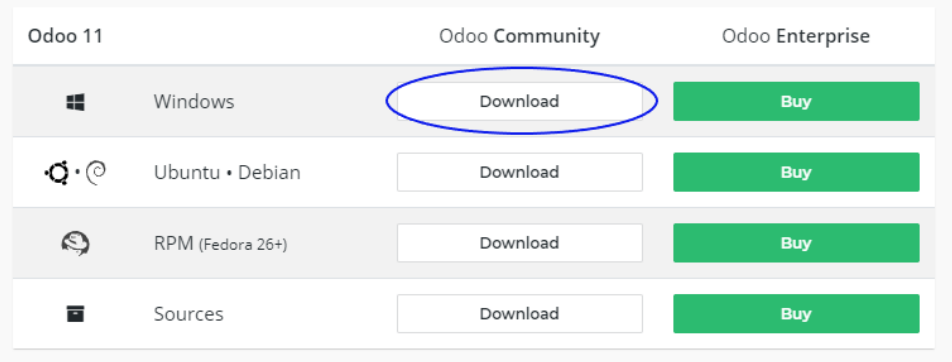

*Ilustración 27: Versión elegida en la página web de Odoo*

Tras descargar y ejecutar el instalador, aparece la siguiente ventana para empezar la instalación.

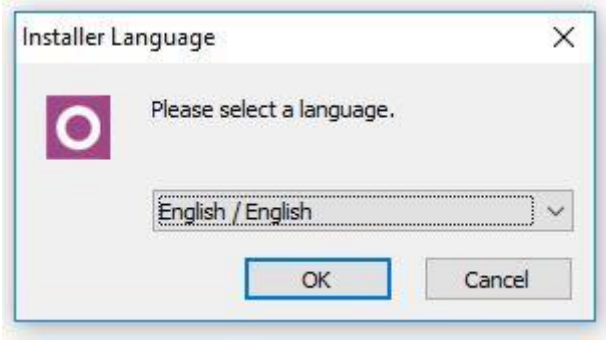

*Ilustración 28: Selección de idioma de instalación*

A continuación, se selecciona el tipo de instalación que se quiere hacer. Hay tres tipos:

- **All in one (todo en uno):** Consiste en instalar en el ordenador el servidor de Odoo y la base de datos PostgreSQL, es para una solución con un bajo nivel de complejidad.
- **Server only (servidor solo):** Solo instala el servidor mientras que la base de datos PostgreSQL iría en otro ordenador, puede ser útil si la empresa ya dispone de un gestor de bases de datos.
- **Custom (personalizado):** Permite la opción de instalar distintos componentes por separado y ofrecer más opciones al usuario instalador.

Se ha optado por la opción "All in one" debido a que con esta opción se permite obtener todas las herramientas necesarias (aplicación de Odoo y el servidor de bases de datos PostgreSQL).

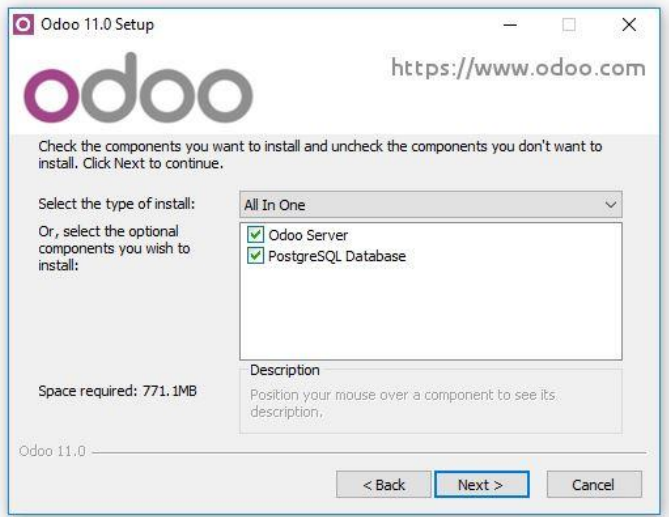

*Ilustración 29: Selección de tipo de instalación*

A continuación, en la siguiente ventana toca configurar la conexión a PostgreSQL.

Se pide rellenar 4 cajas de texto, éstas son:

- **Hostname (nombre de anfitrión):** Es el nombre del servidor donde se va a instalar el software. En este caso de va a instalar en el localhost o servidor local, que básicamente consiste en instalar Odoo en el ordenador donde se está ejecutando el instalador de Odoo.
- **Port (puerto):** Es el puerto que permite el acceso a la base de datos.
- **Username (nombre de usuario):** Es el usuario con el que se accede al sistema gestor de bases de datos.
- **Password (contraseña):** Clave de seguridad del usuario para tener acceso.

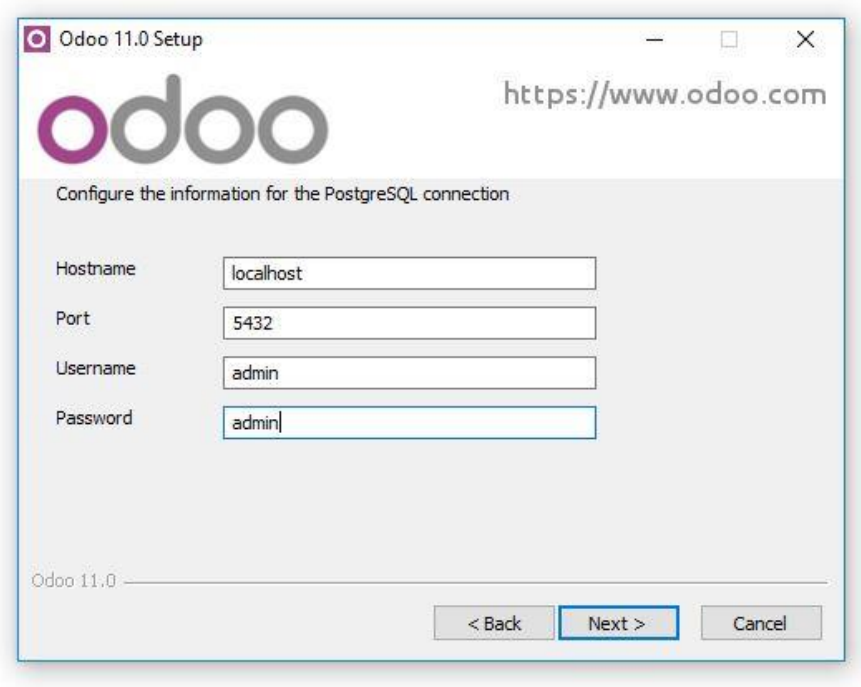

*Ilustración 30: Configuración de conexión*

Por último, se elige el directorio donde se instalará todo el paquete, en este caso se va a seleccionar el directorio elegido por defecto (C:\Program Files (x86)\Odoo 11.0).

Análisis e implantación de un ERP de código abierto en una PYME dedicada a la fabricación de moldes y matrices

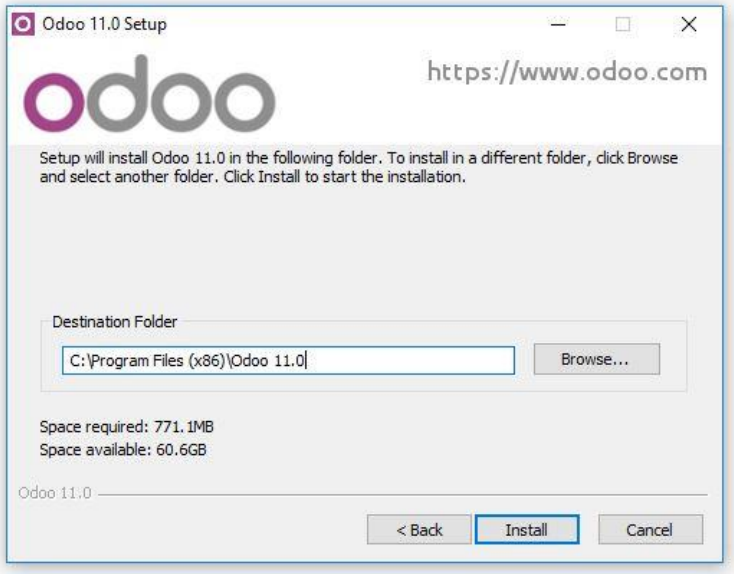

*Ilustración 31: Selección del directorio*

Una vez seguidos estos pasos, ya está instalado Odoo en el equipo elegido. Para poder acceder a Odoo, es necesario disponer de un navegador web usando la dirección IP y un puerto local de equipo donde se encuentra instalado. En este caso se trata de la dirección[: http://localhost:8069,](http://localhost:8069/) para poder acceder desde otro equipo, habría que usar la direcció[n http://IP\\_de\\_ordenador\\_con\\_Odoo:8069.](http://ip_de_ordenador_con_odoo:8069/)

Tras insertar la dirección en el navegador web, aparece la siguiente pantalla.

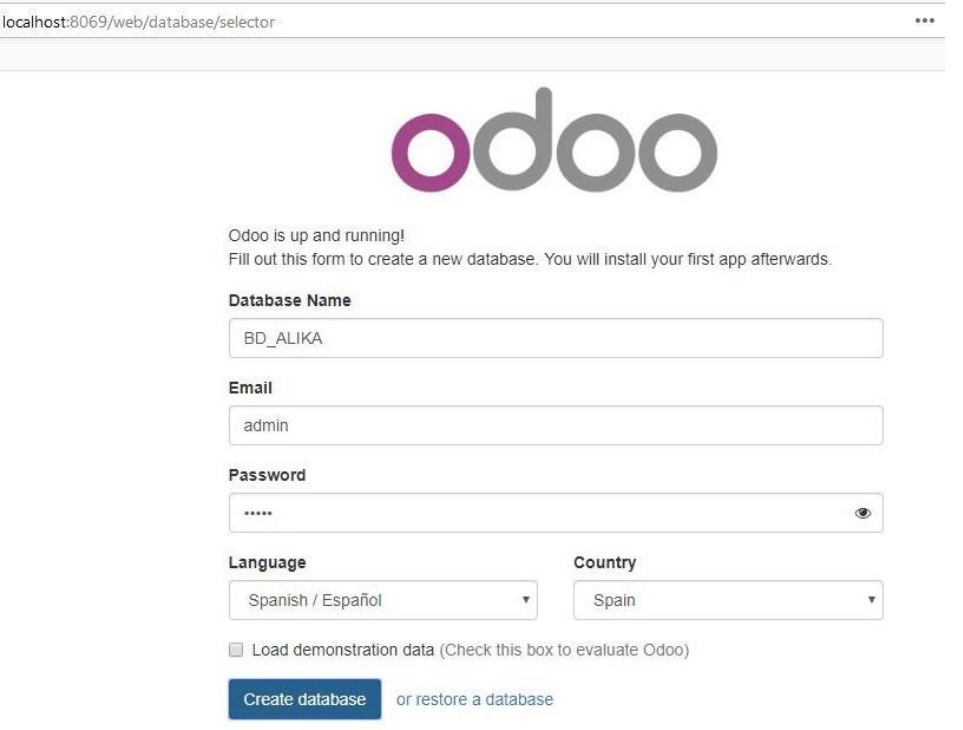

*Ilustración 32: Pantalla de gestión de bases de datos*
Después de insertar los datos anteriores y haber creado la base de datos, el navegador mostrará la siguiente página.

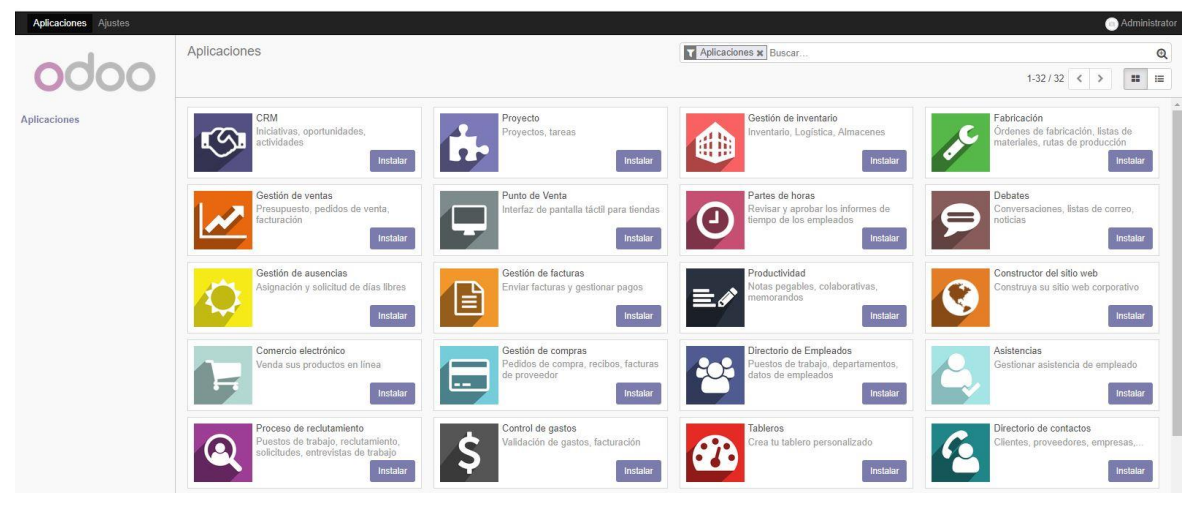

*Ilustración 33: Lista de módulos*

# 6.4 Configuración inicial de la Base de Datos (BBDD)

Para realizar la configuración inicial, hay que dirigirse a "Ajustes".

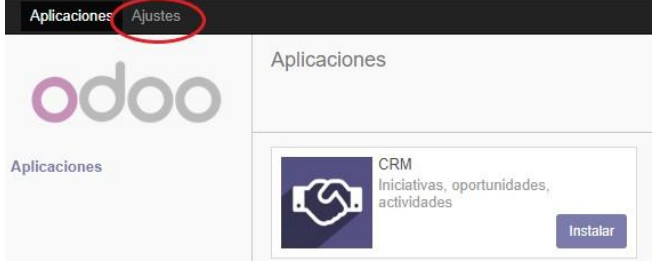

*Ilustración 34: Ir a "Ajustes"*

Tras clicar en "Ajustes", se navega a la siguiente pantalla, donde se clica en "Activar modo desarrollador" como se muestra a continuación.

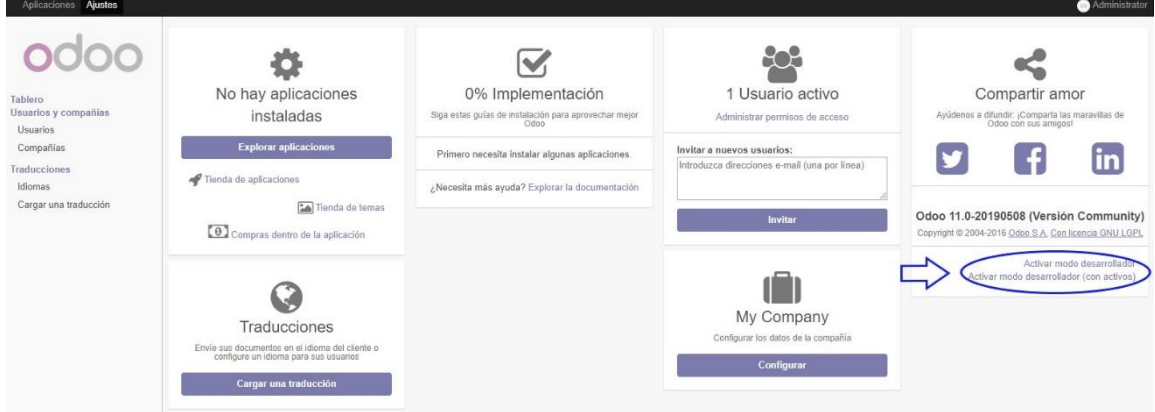

*Ilustración 35: Activar modo desarrollador.*

Una vez activa el modo desarrollador, es el momento de configurar la base de datos, donde se van a introducir los datos de la empresa Fabricaciones ALIKA. En este caso hay que dirigirse a Ajustes y en la parte superior de la izquierda a Compañías. Tras llegar a la pantalla de compañías, se pulsa sobre la compañía creada por defecto y se editan los datos.

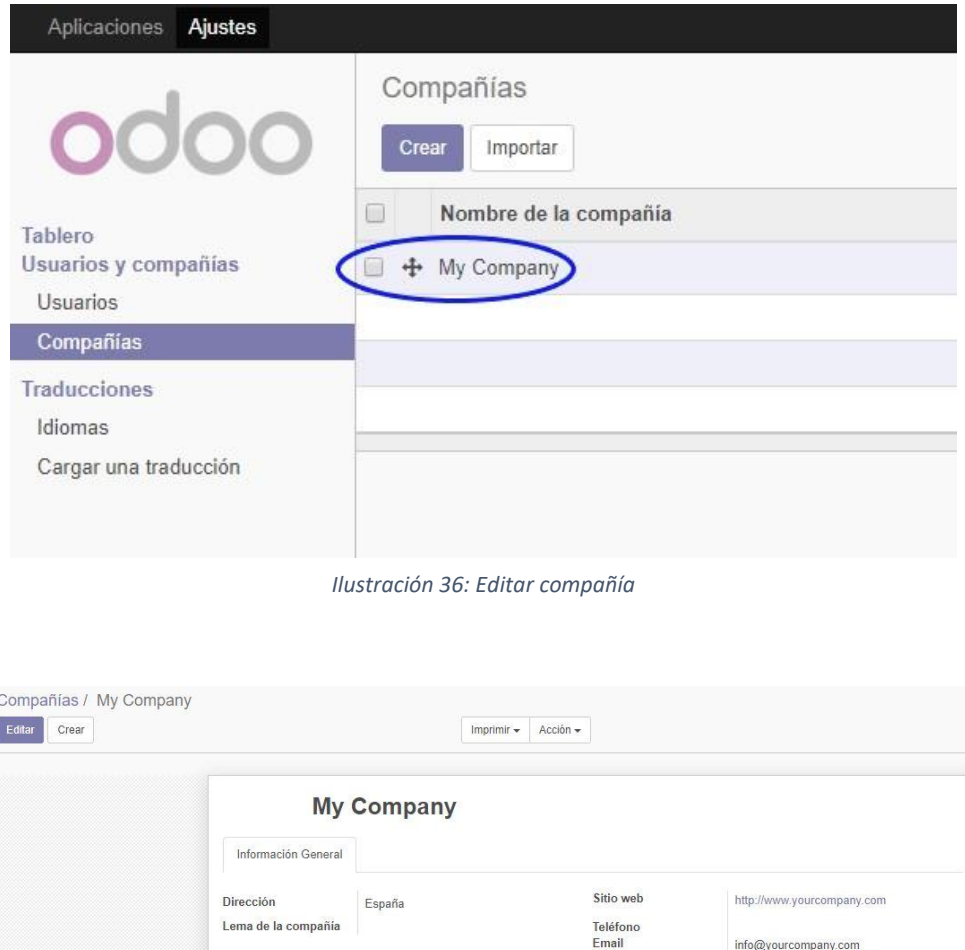

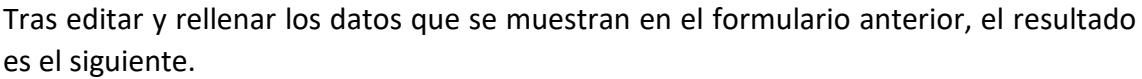

*Ilustración 37: Editar datos*

**NIF** Registro de la compañía<br>Moneda

Pie de página del<br>informe

EUR Activar más monedas.

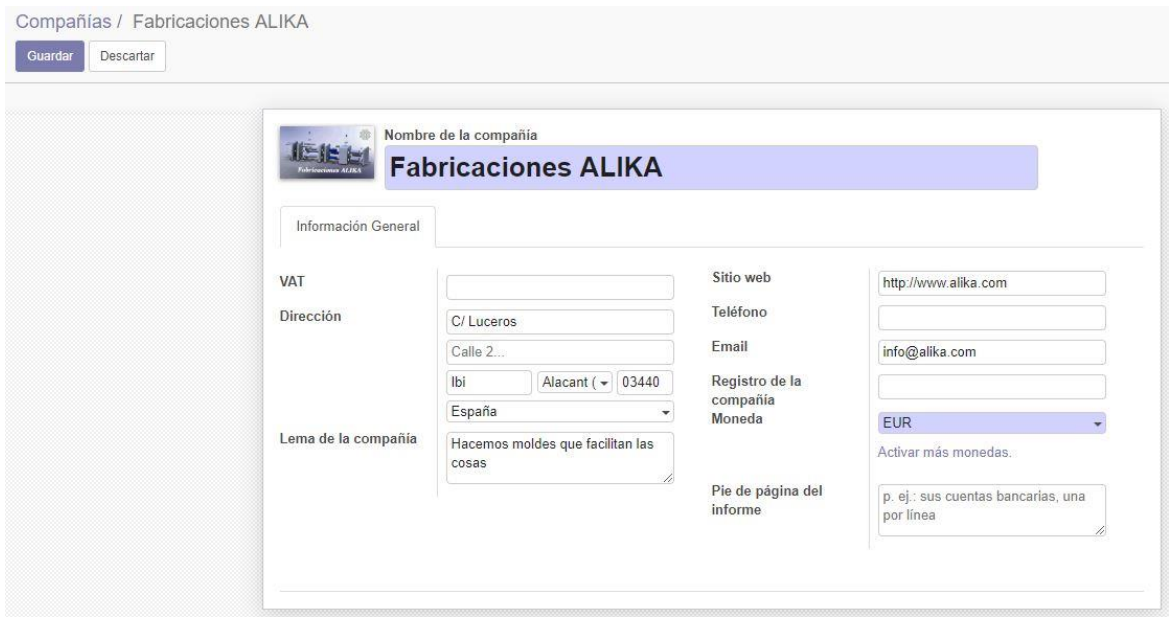

*Ilustración 38: Datos empresa*

También cabe destacar que existe la posibilidad de instalar actualizaciones que estén disponibles para la versión de Odoo instalada (en este caso es la versión 11), para poder actualizar el sistema, antes hay que activar el modo desarrollador, una vez activado, hay ir al apartado de "Aplicaciones" y en la parte izquierda de la pantalla aparecerán las opciones de actualizar el sistema. Para actualizar el sistema, hay que pulsar sobre la opción que interese.

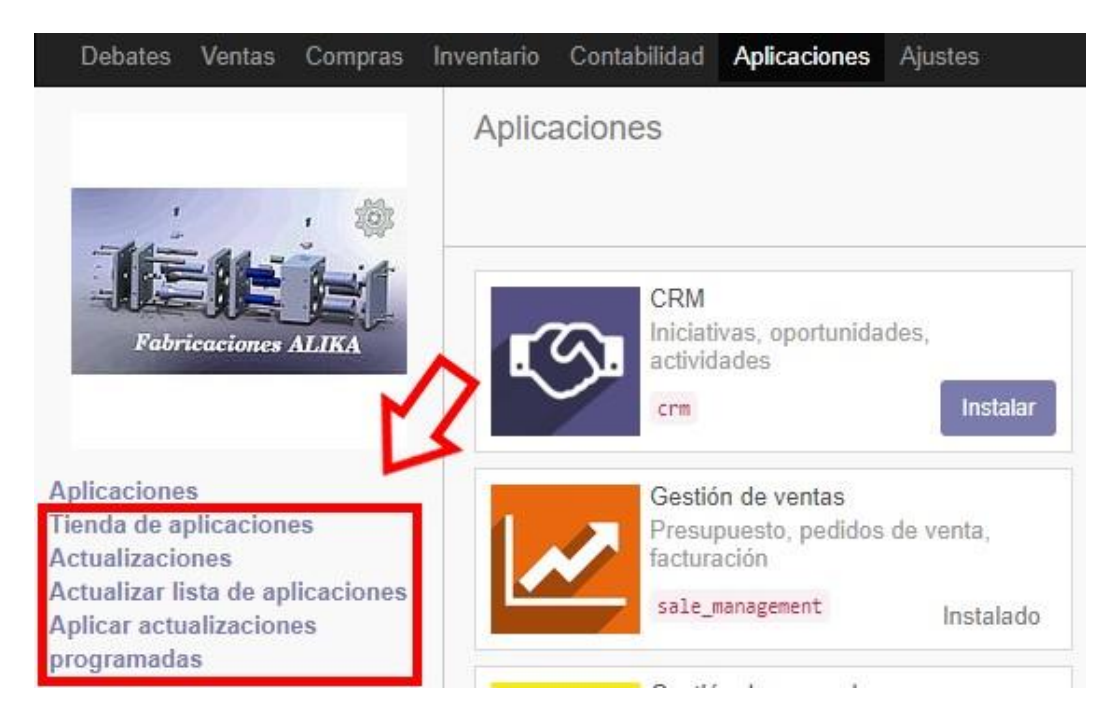

*Ilustración 39: Actualizaciones de Odoo*

# 6.5 Instalación y configuración de módulos

Tras configurar la información de la empresa en Odoo, es el momento de instalar los módulos que necesita la empresa para desarrollar su actividad. Los módulos que se van a instalar van a ser los siguientes: gestión de ventas, gestión de compras, gestión de facturas (contabilidad), gestión de inventario, CRM y fabricación.

Para instalar los módulos, basta con clicar sobre la pestaña de aplicaciones y clicar en el botón "Instalar" del módulo que se quiere instalar.

#### 6.5.1 Módulo de gestión de ventas

Una vez instalado el módulo de gestión de ventas, al clicar sobre la pestaña del módulo (Ventas), en la parte izquierda de la pantalla aparecen varias secciones, a continuación, se pulsa sobre configuración para configurar correctamente el módulo.

Tras haber realizado los pasos anteriores, se marcan las opciones y características que mejor se adapten a la empresa para que pueda llevar a cabo sus procesos de negocio.

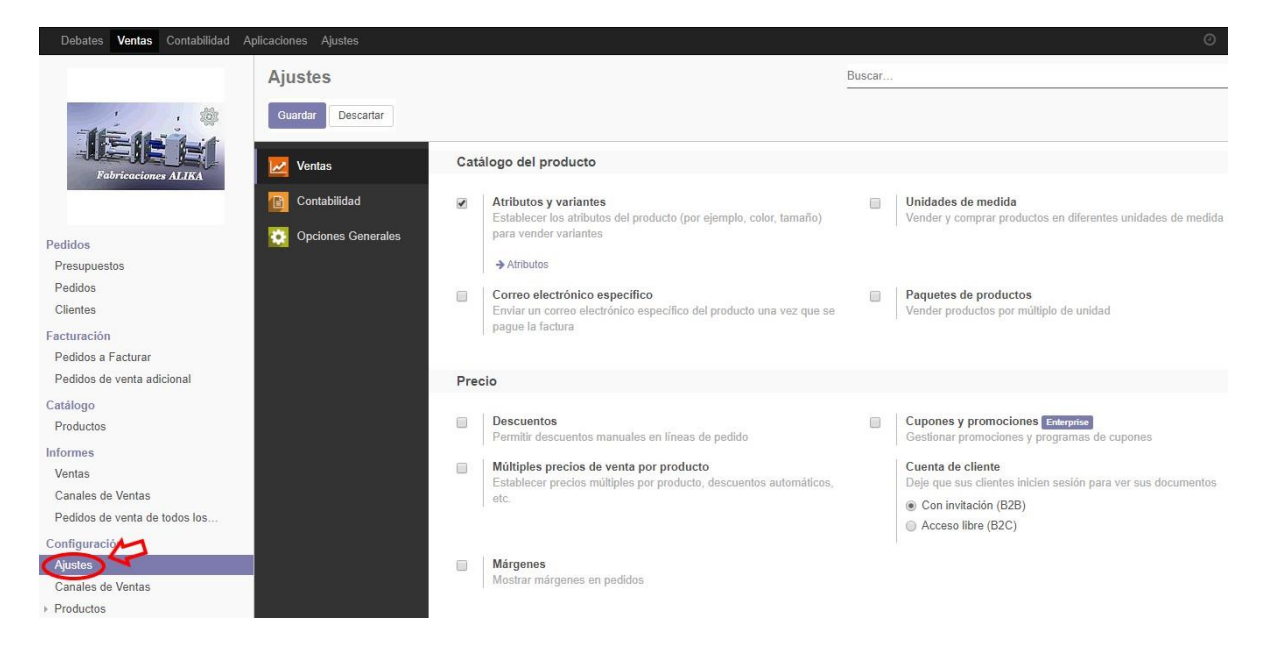

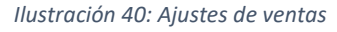

### 6.5.2 Módulo de gestión de compras

Una vez instalado el módulo de gestión de compras, hay que seguir los mismos pasos para llegar a la sección de ajustes del módulo (Compras).

Tras haber realizado los pasos anteriores, se marcan las opciones y características que mejor se adapten a la empresa para que pueda llevar a cabo sus procesos de negocio.

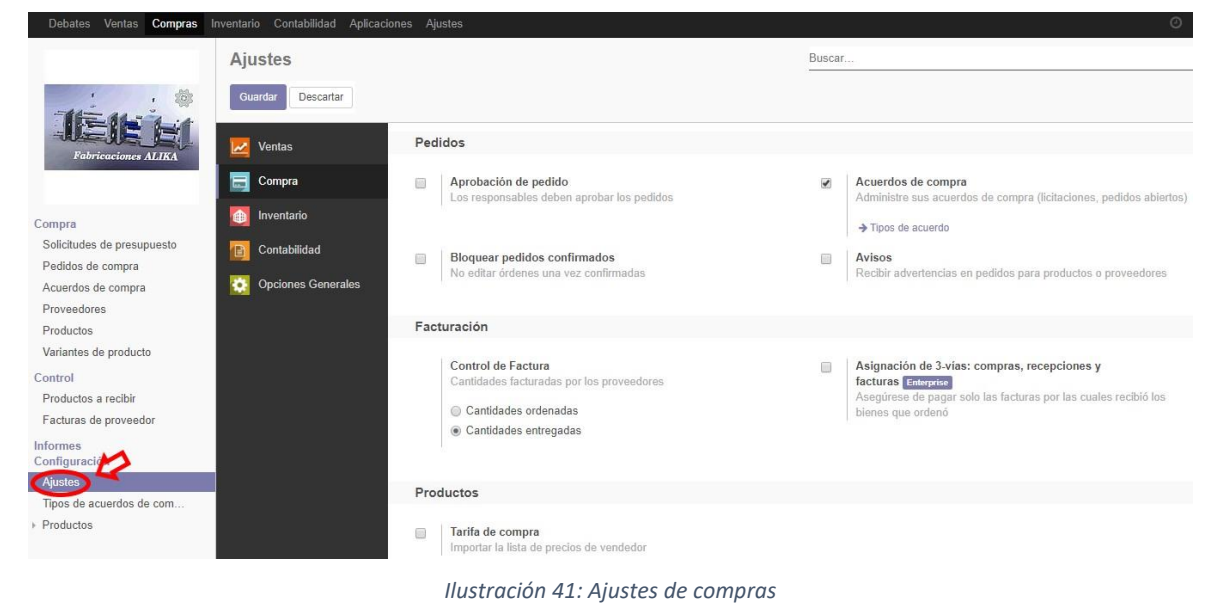

# 6.5.3 Módulo de gestión de facturas

Una vez instalado el módulo de gestión de facturas, hay que seguir los mismos pasos para llegar a la sección de ajustes del módulo (Contabilidad).

Tras haber realizado los pasos anteriores, se marcan las opciones y características que mejor se adapten a la empresa para que pueda llevar a cabo sus procesos de negocio.

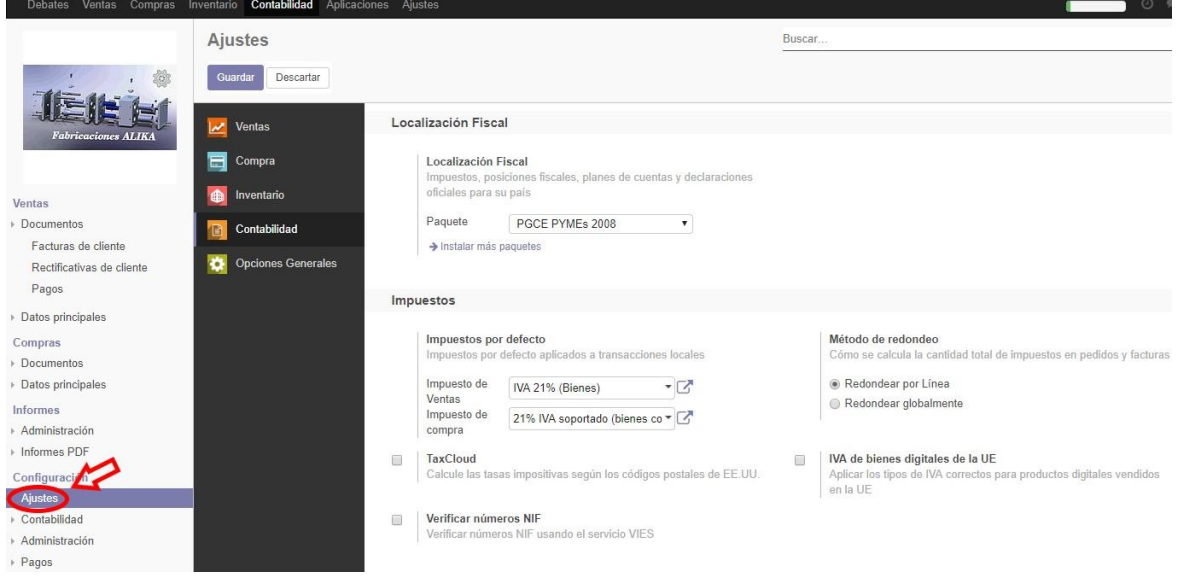

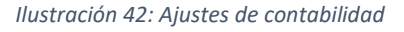

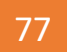

# 6.5.4 Módulo de gestión de inventario

Una vez instalado el módulo de gestión de inventario, hay que seguir los mismos pasos para llegar a la sección de ajustes del módulo (Inventario).

Tras haber realizado los pasos anteriores, se marcan las opciones y características que mejor se adapten a la empresa para que pueda llevar a cabo sus procesos de negocio.

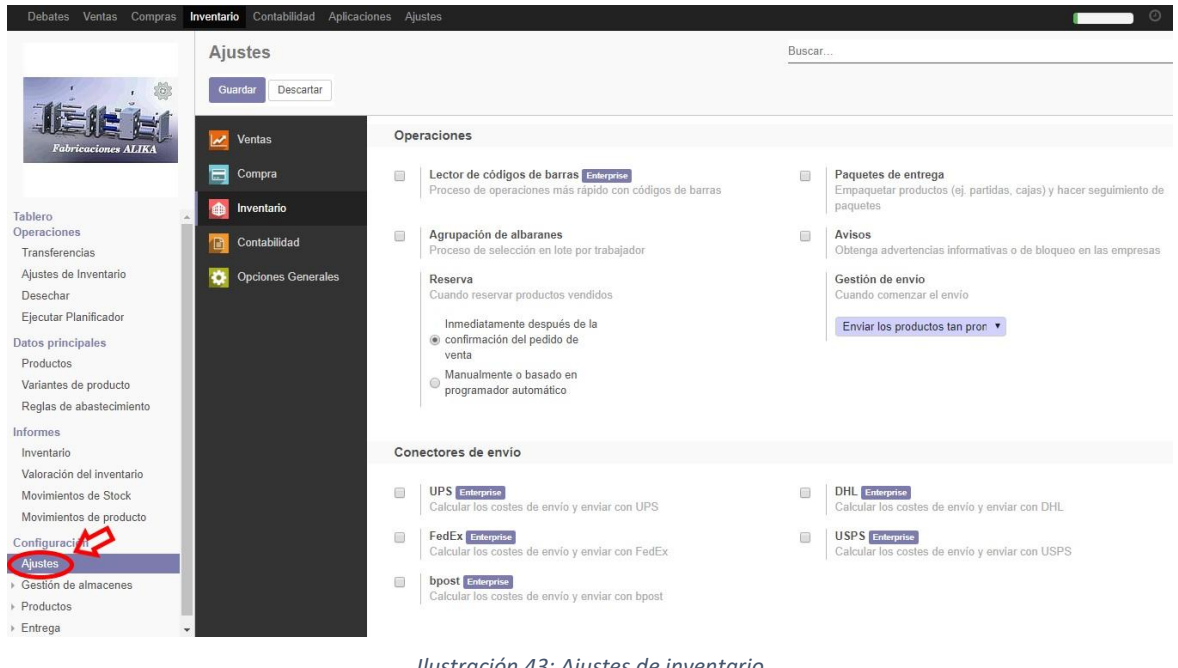

#### *Ilustración 43: Ajustes de inventario*

#### 6.5.5 Módulo CRM

Una vez instalado el módulo CRM (*Customer Relationship Management* o sistema de administración de relaciones con el cliente), hay que seguir los mismos pasos para llegar a la sección de ajustes del módulo (CRM).

Tras haber realizado los pasos anteriores, se marcan las opciones y características que mejor se adapten a la empresa para que pueda llevar a cabo sus procesos de negocio.

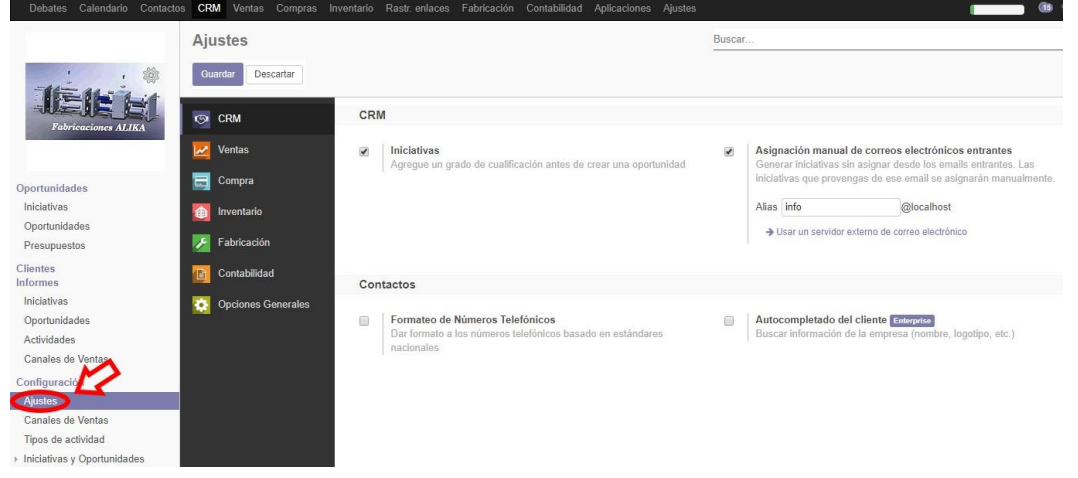

*Ilustración 44: Ajustes de CRM*

# 6.5.6 Módulo de fabricación

Una vez instalado el módulo de fabricación, hay que seguir los mismos pasos para llegar a la sección de ajustes del módulo.

Tras haber realizado los pasos anteriores, se marcan las opciones y características que mejor se adapten a la empresa para que pueda llevar a cabo sus procesos de negocio.

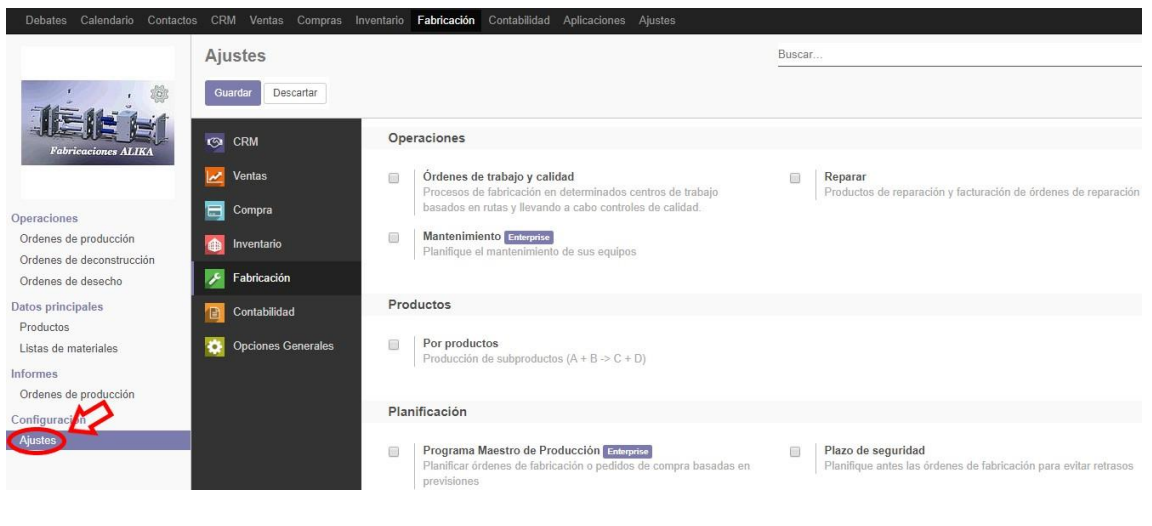

*Ilustración 45: Ajustes de fabricación*

Cabe destacar que, tras haber instalado los módulos de gestión de ventas, gestión de compras, gestión de facturas (contabilidad), gestión de inventario, CRM y fabricación, se han instalado automáticamente otros módulos adicionales, estos son el módulo de calendario, de debates y de contactos. Esto se debe a que algunos de los módulos instalados inicialmente, algunas de sus funcionalidades están compartidas con otros módulos, como es el caso de calendario, debates y contactos.

# 6.6 Creación de usuarios

Para empezar, hay que crear los perfiles de los usuarios que van a usar el sistema de Odoo. Para ello lo primero que hay que hacer es dirigirse a Ajustes y en el submenú se va a usuarios y pulsa en el botón "Crear".

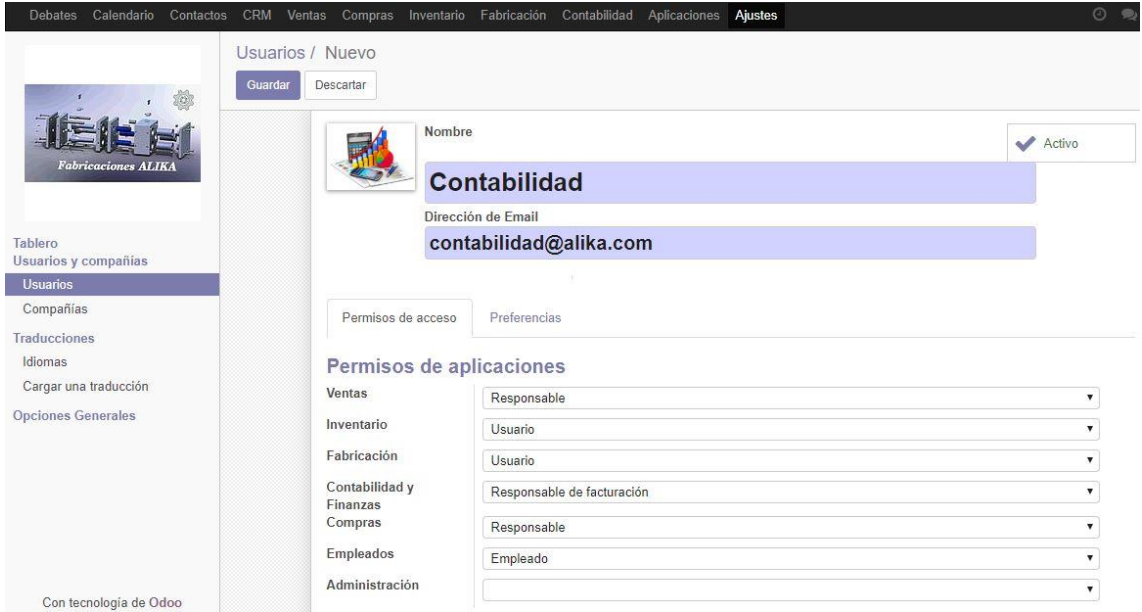

*Ilustración 46: Crear usuario de contabilidad*

Los perfiles de Administrador y de Contabilidad deberán de tener marcadas unas casillas del apartado de configuración técnica para poder realizar algunas funciones de contabilidad como por ejemplo realizar asientos contables. Las casillas a marcar son:

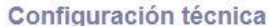

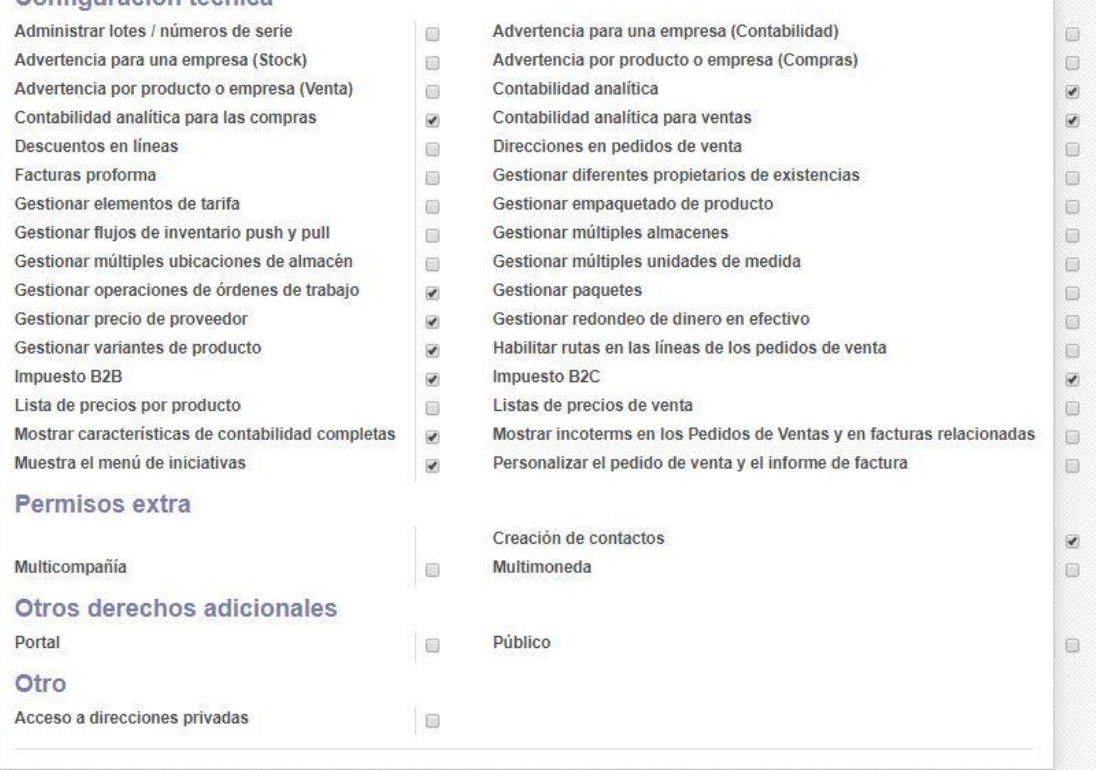

*Ilustración 47: Configuración técnica del administrador y de contabilidad*

Los usuarios necesarios que han sido creados son los siguientes:

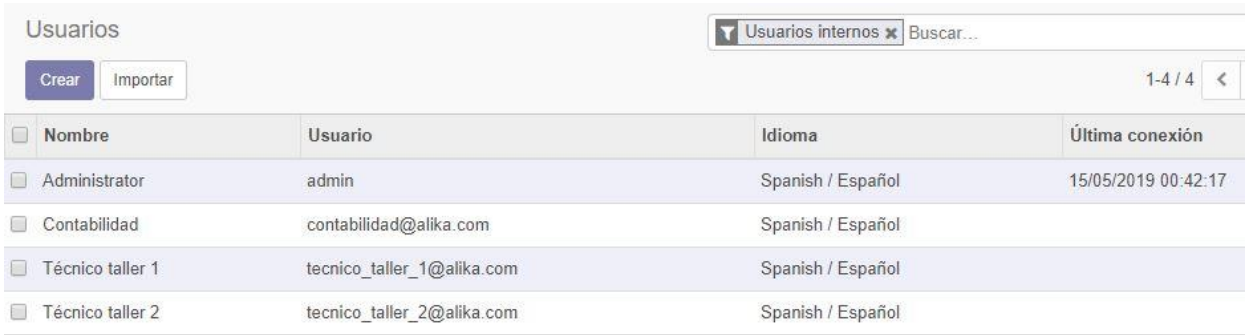

*Ilustración 48: Usuarios*

Si fuera necesario cambiar la contraseña de cualquier usuario, hay que seleccionar el usuario al que se quiera cambiar la contraseña, pulsar sobre el botón "Acción" y luego sobre "Cambiar la contraseña".

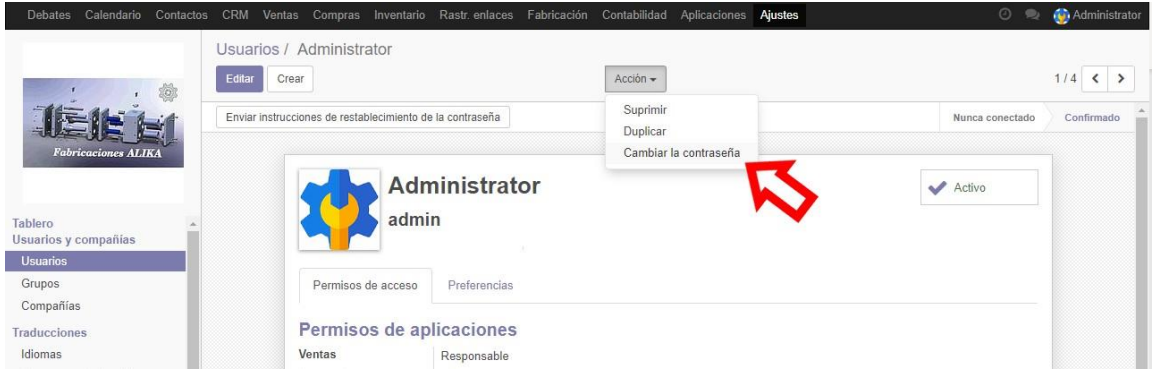

*Ilustración 49: Cambiar contraseña*

# 7 EJEMPLO DE PROCESO DE NEGOCIO Y FUNCIONAMIENTO DE LOS MÓDULOS INSTALADOS

En este apartado se va a exponer un proceso de negocio que abarca desde la llegada de una oferta hasta la facturación de la venta realizada. A lo largo del proceso se transitarán los módulos instalados anteriormente. El objetivo de este aparato es realizar un proceso que sirva como ejemplo para usar todos módulos que son necesarios para que la empresa pueda realizar sus principales actividades como una PYME de fabricación de moldes y matrices.

Durante este proceso de negocio se irá explicando el funcionamiento de los diferentes módulos, así como sus principales características, también se va a realizar una serie de actividades en los diferentes módulos como pueda ser el caso de la compra de materias primas, facturación de ventas y compras, gestionar el inventario, etc.

# 7.1 Preámbulo

Antes de comenzar con el proceso de negocio de ejemplo, es necesario realizar una serie de tareas que son necesarias para poder comenzar con el proceso, las tareas a realizar son:

- Creación de productos para comprar (materias primas necesarias para la fabricación de moldes y matrices) y creación de productos destinados a la venta.
- Creación de las listas de materiales que son necesarios para obtener un producto.
- Creación de las reglas de abastecimiento de los productos.
- Creación de los proveedores de las materias primas.
- Creación de los posibles clientes.
- Configuración del CRM

# 7.1.1 Creación de productos

El primer paso será dar de alta a los productos que se vayan a vender además de los que sirven para crear los moldes y matrices (materias primas), esto se realiza en el módulo de fabricación. El módulo de fabricación es el encargado de administrar los procesos relacionados con la fabricación de los moldes y matrices, así como la gestión de materias primas.

Para dar de alta a los productos, hay que dirigirse al módulo de fabricación, luego hay que dirigirse a "Productos" en el submenú de la izquierda, se pulsa sobre el botón crear y se rellena el siguiente formulario.

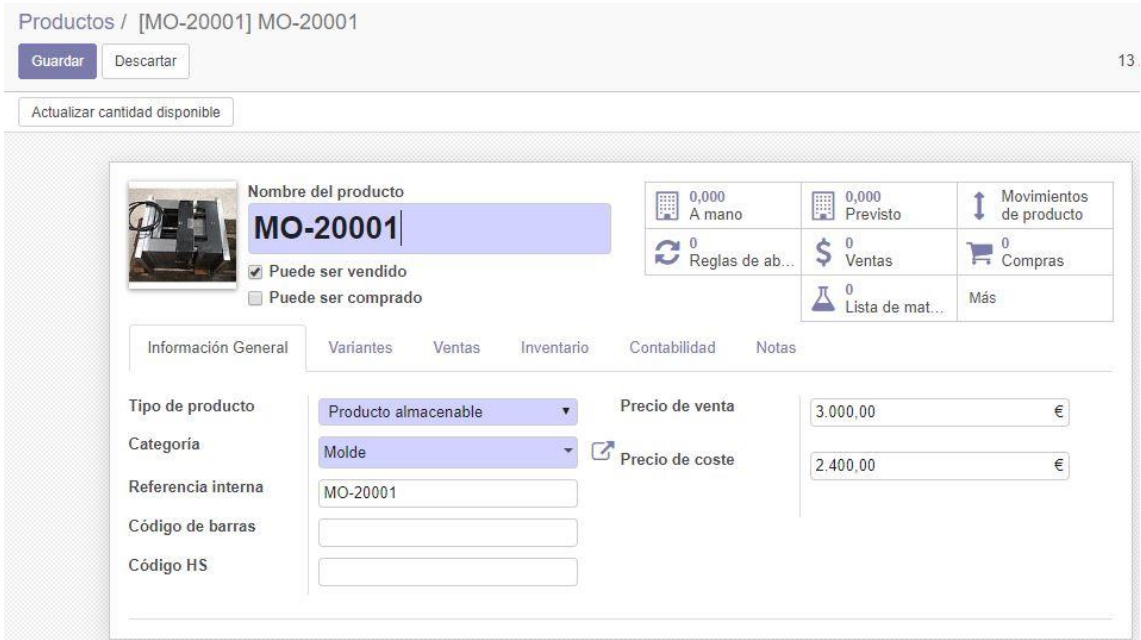

*Ilustración 50: Creación de un producto de tipo molde*

El formulario está formado por una serie de campos, los más importantes son:

- **Nombre del producto:** Nombre descriptivo del producto.
- **Puede ser vendido:** Indica si el producto se puede vender a los clientes.
- **Puede ser comprado:** Indica si el producto se puede comprar a un proveedor.

En la parte superior de la derecha, hay una serie de botones que ofrecen información sobre el producto, son:

- **A mano:** Muestra las unidades disponibles en el momento de la consulta.
- **Previsto:** Muestra la previsión del número de existencias.
- **Activo:** Permite dejar inactivo el producto en el sistema de Odoo.
- **Movimientos del producto:** Se visualizan los movimientos del producto dentro del sistema de Odoo.
- **Reglas de abastecimiento:** Da la opción de establecer las reglas de abastecimiento del producto.
- **Lista de materiales:** Permite establecer la lista de materiales necesarios para fabricar el producto.
- **Fabricación:** Visualiza y crea ordenes de producción asociadas al producto.
- **Compras:** Visualiza las compras realizadas asociadas al producto.
- **Ventas:** Visualiza el número de ventas relacionadas con el producto.

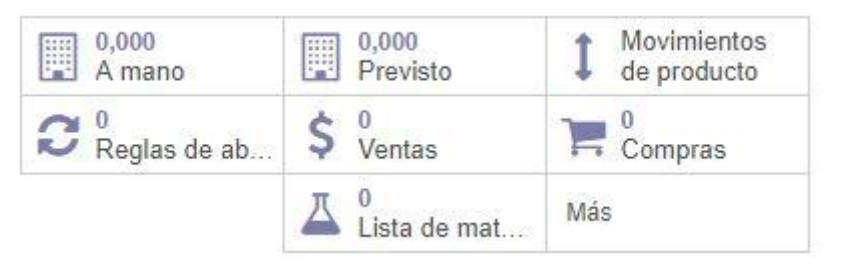

*Ilustración 51: Utilidades del producto*

En la pestaña de "Información general", en la parte inferior, aparecen más opciones:

- **Tipo de producto:** El producto puede ser almacenable, puede ser un servicio o también un consumible.
- **Categoría:** Clasificación a la que pertenece el producto. En este caso habrá 3 categorías: Moldes, matrices y materias primas.
- **Referencia interna:** Es un código de identificación para hacer más fácil si búsqueda.
- **Código de barras:** Es el código número del código de barras que se le puede asignar al producto.
- **Código HS:** Es el código arancelario que consta de un grupo de números que categoriza las mercancías enviadas para importación o exportación.
- **Precio de venta:** Precio a pagar por el producto.
- **Precio de coste:** Gastos totales de producir el producto.

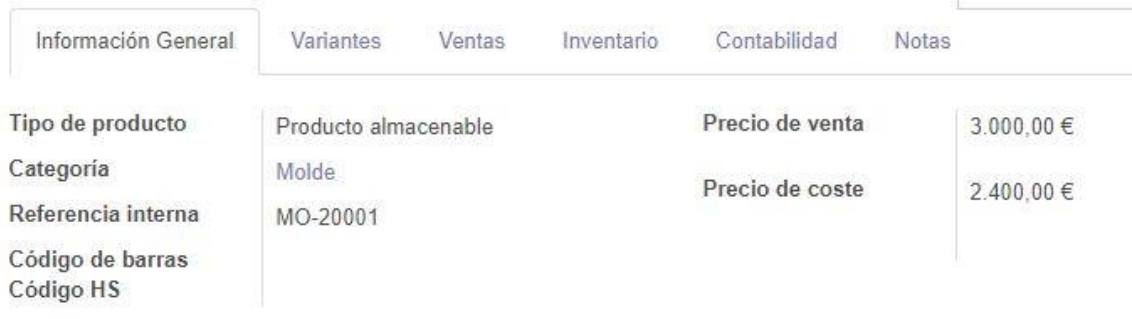

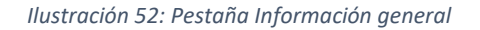

Por otra parte, en la pestaña de "Inventario", en la parte inferior, aparecen más opciones:

- **Rutas:** Hace referencia a la forma de obtener el producto, puede ser Fabricar (fabricación propia), Comprar (compra a proveedores) o también Bajo pedido (solo se fabrica si hay un pedido de dicho producto). En el caso de las materias primas, se seleccionará la opción de Comprar y el caso de los productos que se venden, se seleccionará la opción de Fabricar y Bajo pedido debido a que todo lo que se fabrica en la empresa, se hace bajo pedido.
- **Peso:** Peso del producto en kg.
- **Volumen:** Volumen en m<sup>3</sup> , sin contar el empaquetado.
- **Responsable:** El encargado de gestionar el producto.

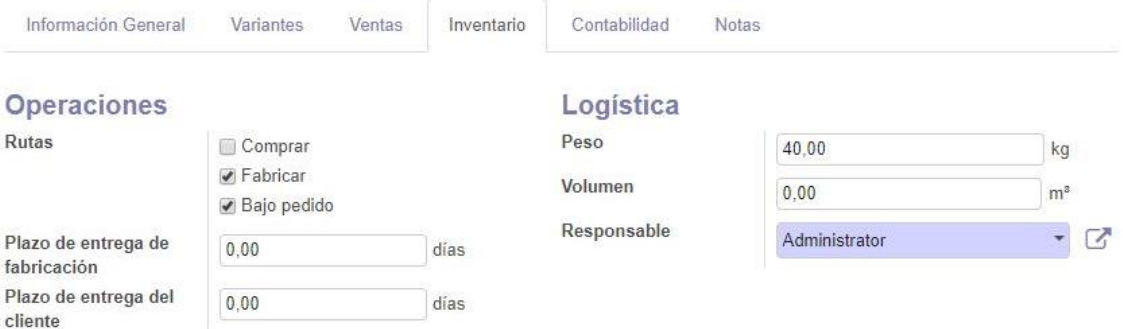

*Ilustración 53: Pestaña de inventario*

# 7.1.2 Listas de materiales

Otro punto importante por destacar en este módulo son las listas de materiales que son necesarios para fabricar los productos a vender, en este caso se trata de los moldes y las matrices. Para crear una lista de materiales hay que dirigirse a "Lista de materiales" en el submenú.

| íö.                                                                                           | Listas de materiales / L-MO-Tipo-1: [MO-10019] MO-10019<br>Guardar<br>Descartar                                      |                                                             |
|-----------------------------------------------------------------------------------------------|----------------------------------------------------------------------------------------------------|-------------------------------------------------------------|
| <b>Fabricaciones ALIKA</b><br>Operaciones                                                     | Producto<br>$\nabla$ Referencia<br>[MO-10019] MO-10019<br>$\overline{\mathbf{v}}$<br>Tipo de LdM<br>Cantidad<br>1.00 | Activo<br>$\sim$<br>L-MO-Tipo-1<br>· Fabricar este producto |
| Ordenes de producción<br>Ordenes de deconstrucción<br>Ordenes de desecho<br>Datos principales | Varios<br>Componentes                                                                                                | ◎ Kit                                                       |
| Productos                                                                                     | $\blacktriangleright$ Producto                                                                                       | Cantidad de producto                                        |
| Listas de materiales                                                                          | + [Aceite_industrial] Aceite industrial                                                                              | 10.000 回<br>D                                               |
| <b>Informes</b>                                                                               | + [Acero] Acero                                                                                                    | lk)<br>25,000 窗                                             |
| Ordenes de producción                                                                         | + [Broca] Broca                                                                                                    | B<br>3,000 窗                                                |
| Configuración                                                                                 | + [Cobre] Cobre                                                                                                    | <b>Italy</b><br>12.000 偷                                    |
| Ajustes                                                                                       | + [Conector_aire] Conector de aire                                                                                   | D<br>1.000 俞                                                |
|                                                                                               | + [Conector_hidraulico] Conector hidráulico                                                                          | <b>Right</b><br>1.000 俞                                     |
|                                                                                               | + [Fresas] Fresa                                                                                                    | <b>Iki</b><br>3,000 面                                       |
|                                                                                               | $A$ . $B$ <sub>r</sub> $A$ <sub>r</sub> $A$ $A$ <sub>r</sub> $A$ <sup>2</sup> $-$                                    | <b>BLA</b><br>40.000 PM                                     |

*Ilustración 54: Lista de materiales de un molde*

Los campos a tener en cuenta a la hora de hacer una lista son:

- **Producto:** Producto a crear a partir de los materiales.
- **Cantidad:** Número de productos obtenidos con los materiales.
- **Referencia:** Código interno para identificar la lista.
- **Tipo de lista:** Permite al sistema procesar el pedido como un solo producto (Fabricar este producto) o como un conjunto de materiales (Kit), esto se verá reflejado en la contabilidad.

#### 7.1.3 Reglas de abastecimiento

Las reglas de abastecimiento del producto tienen como finalidad generar automáticamente un pedido al proveedor de productos cuando la cantidad de los productos estén en niveles bajos.

Para crear las reglas de abastecimiento hay que dirigirse al módulo de inventario. El módulo de inventario tiene como función la gestión de todos los productos ya sea los que tengan como fin ser vendidos como los que son comprados como materias primas. También tiene como función ejecutar las ordenes de abastecimiento del almacén y la generación de informes de movimiento de existencias dentro del sistema.

Para crear una regla de reabastecimiento de un determinado producto, hay que dirigirse al módulo inventario, luego en el submenú a "Reglas de abastecimiento" y se pulsa en crear.

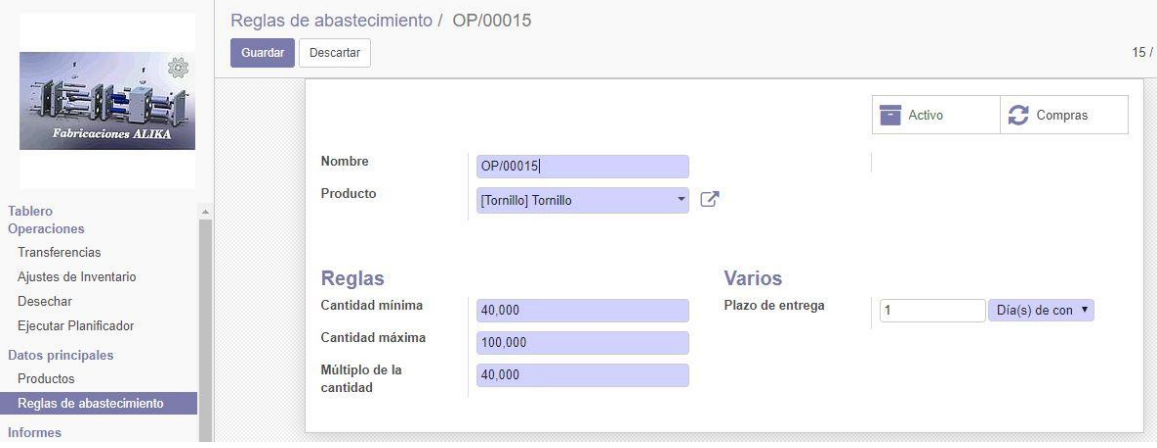

*Ilustración 55: Crear una regla de abastecimiento*

Los campos para rellenar son los siguientes:

- **Nombre:** Código de identificación de la regla.
- **Producto:** Producto al que pertenece la regla.
- **Cantidad mínima:** Cantidad mínima de la que debe de disponer el almacén.
- **Cantidad máxima:** Cantidad máxima de la que debe de disponer el almacén.
- **Múltiplo de cantidad:** Número de unidades obtenidas por pedido.
- **Plazo de entrega:** Número de días para obtener el producto una vez hecho el pedido.
- **Activo:** Muestra si la regla está activa.
- **Compras:** Ofrece la opción de visualizar, crear o modificar las compras relacionadas con el producto.

Para actualizar el número de unidades disponibles en el almacén, hay dirigirse al módulo de inventario, pulsar sobre un producto y luego pulsar en "Actualizar cantidad disponible".

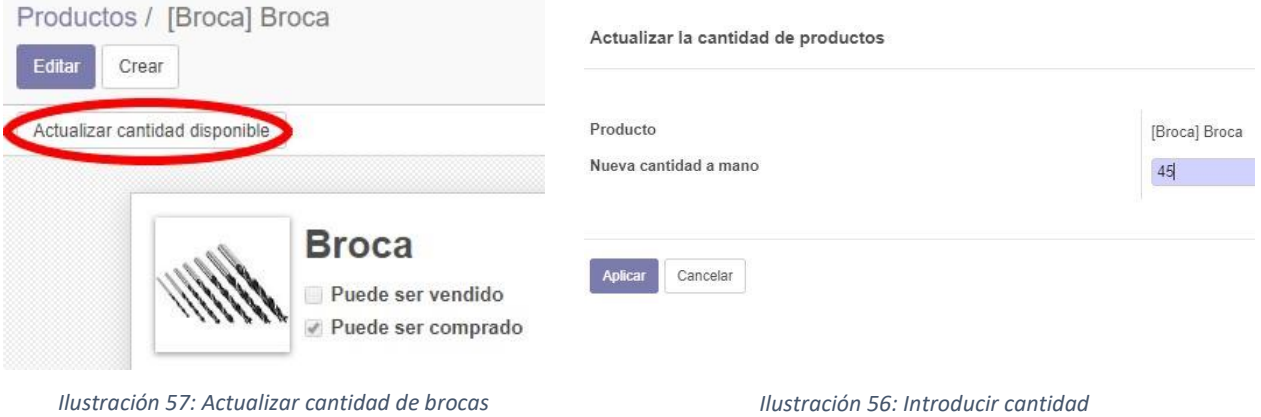

#### 7.1.4 Proveedores

Para dar de alta a los proveedores, hay que dirigirse al módulo de compras. La principal función de este módulo es gestionar todas las compras realizadas por los proveedores, además también se gestiona toda la información relacionada con ellos. Para ello, hay que dirigirse a "Proveedores" en el submenú y pulsar sobre crear.

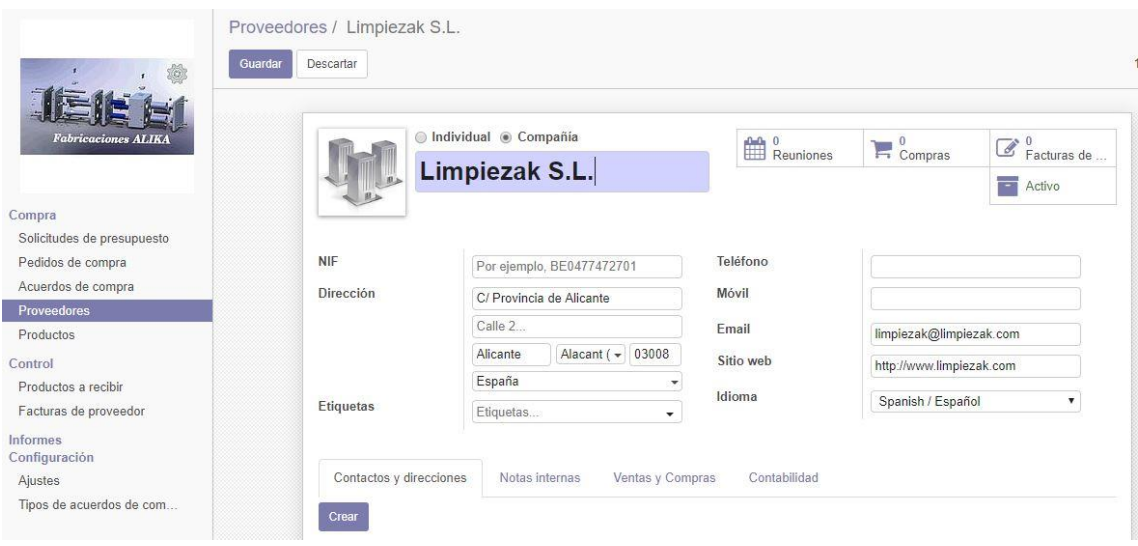

*Ilustración 58: Creación de un proveedor*

Tras haber creado todos los proveedores necesarios, es el momento de asignar a cada proveedor los productos a solicitar. Para ello hay que dirigirse a "Productos" en el submenú de "Compras", seleccionar un producto, pulsar sobre editar, ir a la pestaña de compras, pulsar sobre "Añadir un elemento" e introducir los datos.

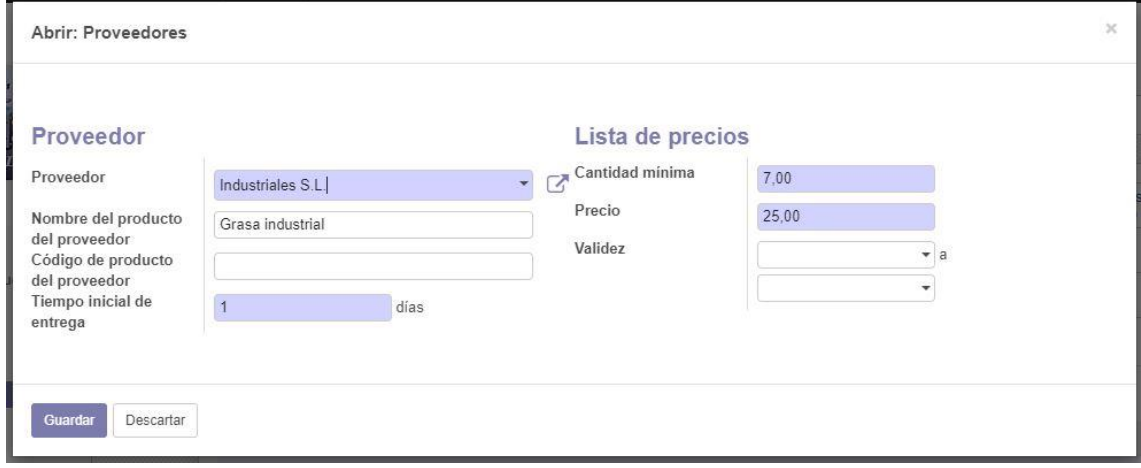

*Ilustración 59: Rellenar formulario proveedor*

Tras realizar los anteriores en pasos en los productos a comprar, cada vez que el número de unidades sea inferior al mínimo establecido, se generará una orden de solicitud del pedido del producto al proveedor indicado.

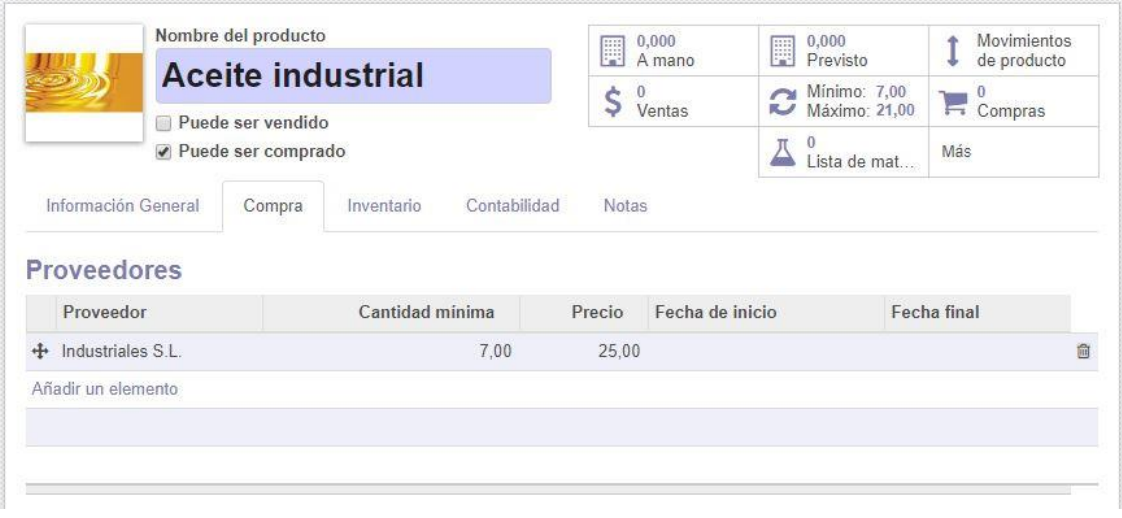

*Ilustración 60: Relación producto-proveedor*

### 7.1.5 Clientes

Para dar alta a los clientes, hay que dirigirse al módulo de ventas, después hay que dirigirse a "Clientes" en el submenú y pulsar sobre crear. Las principales funciones del módulo de ventas son la gestión de la información de los clientes, los pedidos, los presupuestos, las ventas, los canales de ventas y los productos que son vendidos.

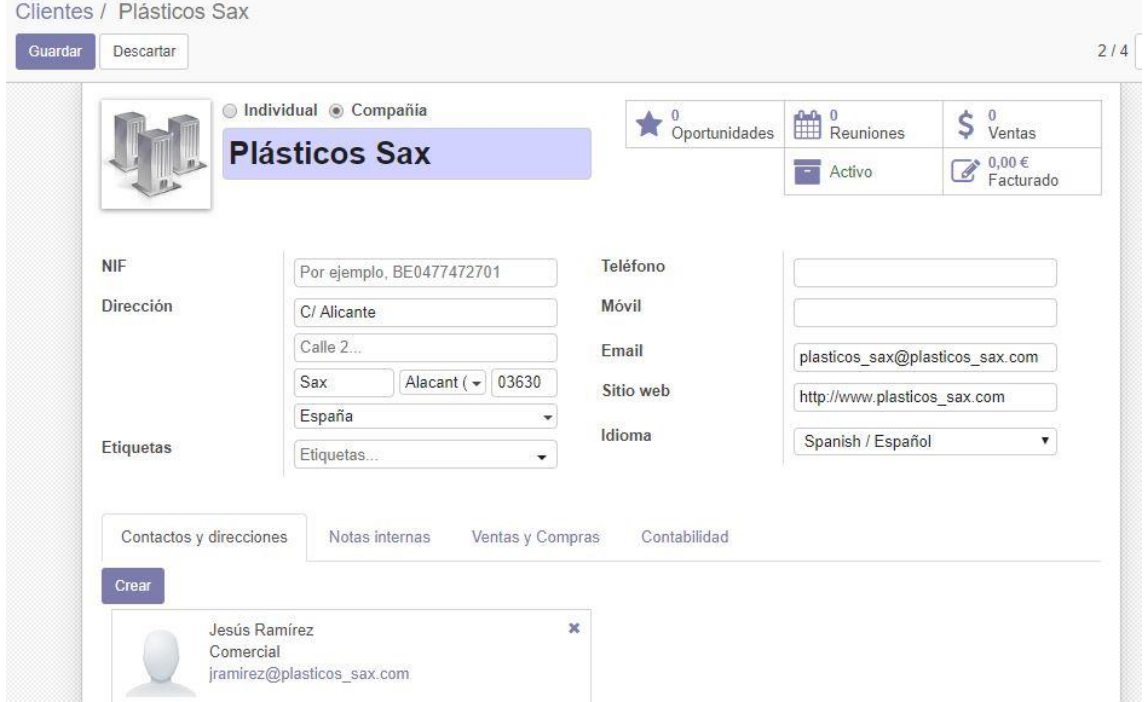

*Ilustración 61: Creación de un cliente*

La pestaña de "Contactos y direcciones", ofrece la posibilidad de asignar al cliente a personas físicas. Las personas físicas son gestionadas en el módulo de contactos. Esta función también está disponible para los proveedores.

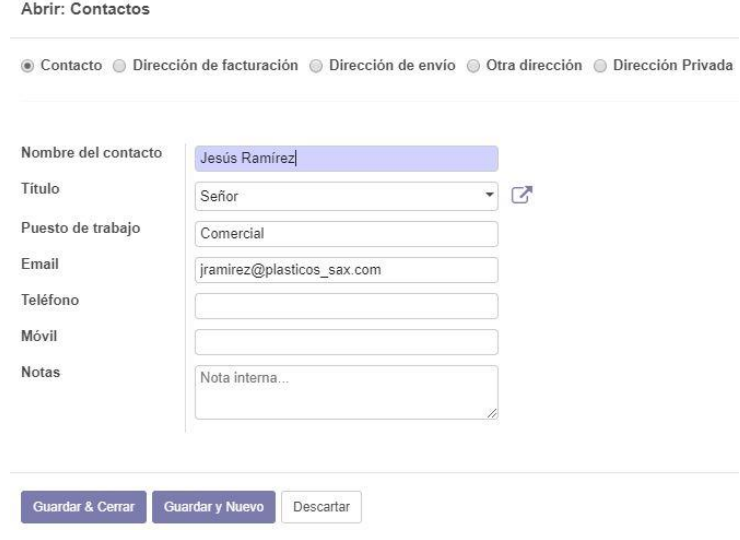

*Ilustración 62: Añadir contacto*

# 7.1.6 Configuración del CRM

Antes de crear una iniciativa de venta, hay que configurar el flujo de ventas, éste se encarga de definir las fases por las que pasa una oportunidad de venta va pasando desde que se crea hasta que se produce la compra de los productos demandados en la oportunidad. Para ello, hay que dirigirse al módulo de CRM. El objetivo de este módulo es gestionar las relaciones con los clientes y ofrecer una mejor comunicación.

Para configurar el flujo de ventas hay que dirigirse a "Oportunidades".

En la pantalla, se muestran varias columnas, hay que posicionarse sobre la columna que se quiera editar, se pulsa sobre el icono del engranaje y se edita la columna.

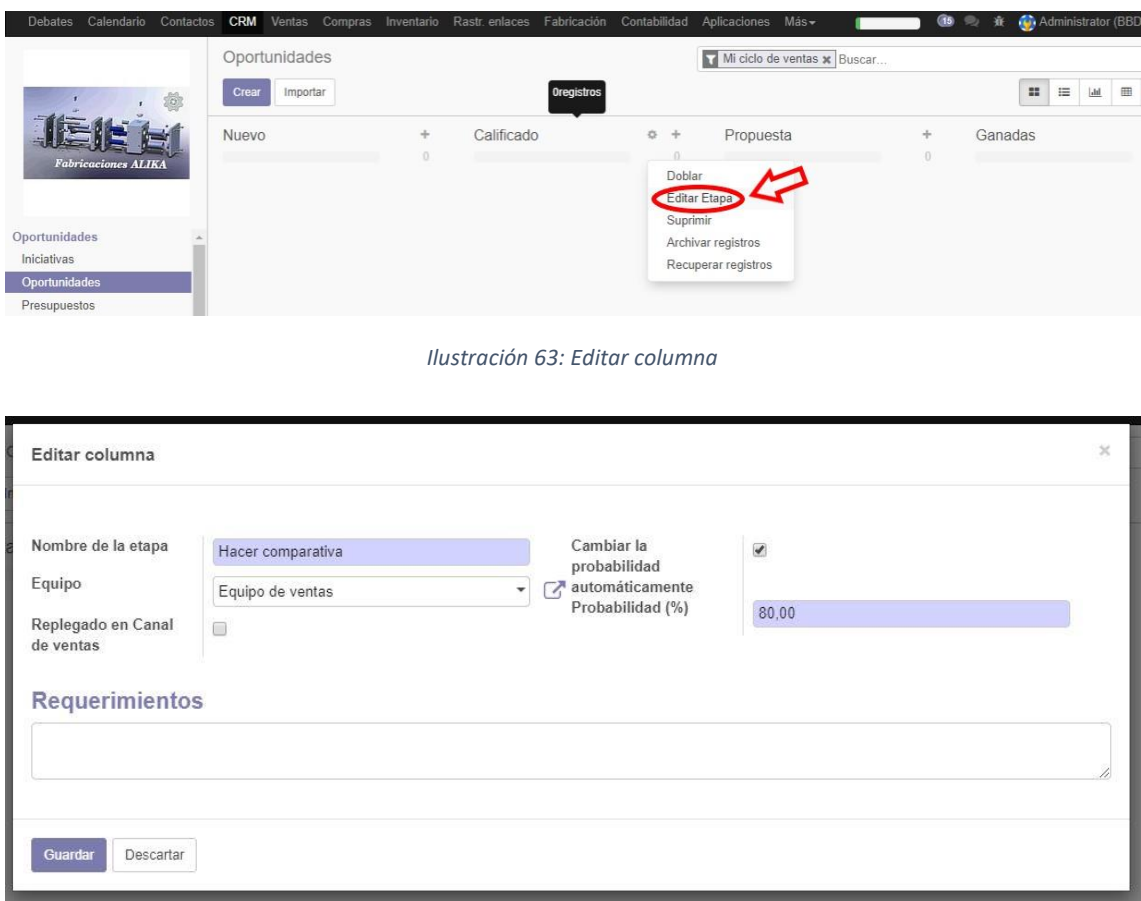

*Ilustración 64: Editar datos*

El resultado es el siguiente, se pueden añadir más columnas, para ello se pulsa en "Añadir nueva columna" en la parte de la derecha.

| Oportunidades<br>Crear<br>Importar |   |          |                   |   |           | Mi ciclo de ventas x Buscar |                        |   |                           |
|------------------------------------|---|----------|-------------------|---|-----------|-----------------------------|------------------------|---|---------------------------|
| Leer oferta                        | 森 | $+$<br>O | Hacer comparativa | ÷ | Propuesta | ÷<br>0                      | Contrato firmado (Gana | ÷ | ÷<br>Añadir nueva columna |

*Ilustración 65: Columnas del flujo de ventas*

Las tareas de proceso son las siguientes:

- **Leer oferta:** Tiene un porcentaje de éxito del 90%, consiste en la lectura de la oferta.
- **Hacer comparativa:** Tiene un porcentaje de éxito del 80%, consiste en el estudio de la oferta para realizar el planteamiento.
- **Propuesta:** Tiene un porcentaje de éxito del 60%, consiste en realizar el planteamiento destinado al cliente para que decida si lo acepta, lo rechaza o lo modifica.
- **Contrato firmado (Ganado):** Tiene un porcentaje de éxito del 100%, consiste en la firma del contrato de los partes una vez llegado a un consenso mutuo.

También hay que asignar el comercial, que en el caso de la empresa es además el gerente, a los clientes actuales, esta opción también se puede realizar a los proveedores. Para ello, hay que dirigirse al módulo de ventas, luego se va a "Clientes", se pulsa sobre el cliente, se pulsa en "Editar", se pulsa en la pestaña de "Ventas y Compras" se asigna el usuario del comercial que, al ser el gerente, es el usuario de Administrador.

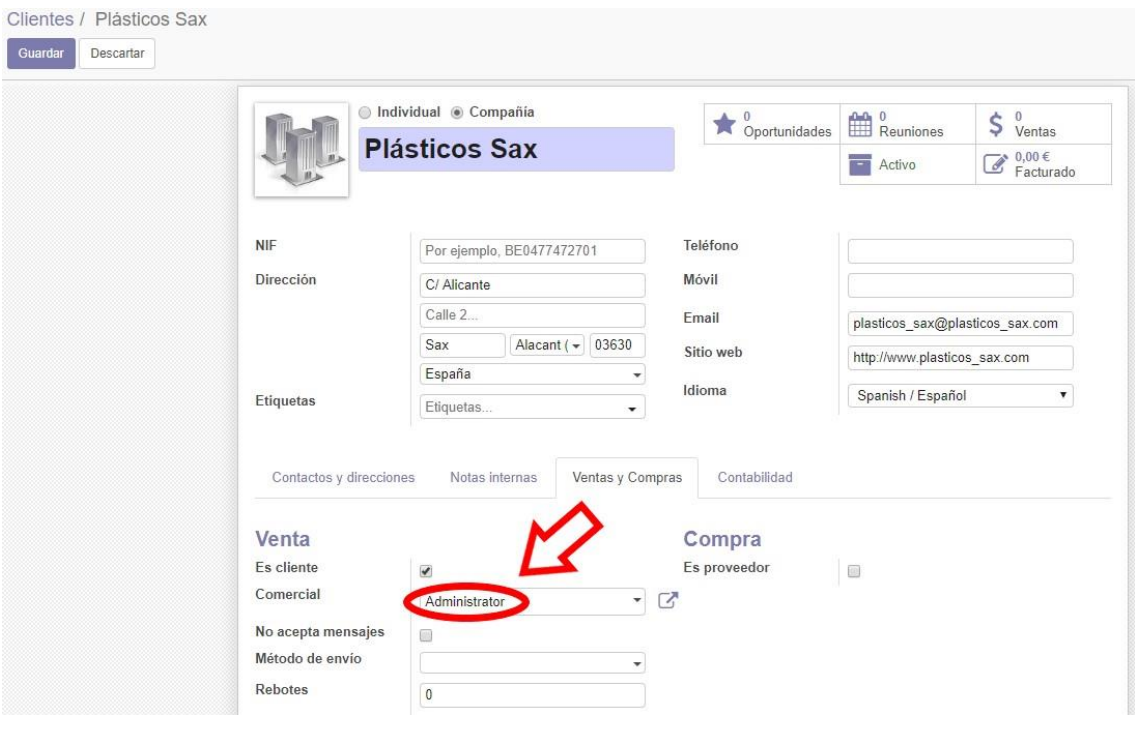

*Ilustración 66: Asignar comercial*

A continuación, hay que configurar las actividades que se llevan a cabo en el flujo de ventas, para ello, hay dirigirse al apartado de "Tipos de actividad" y pulsar en "Crear".

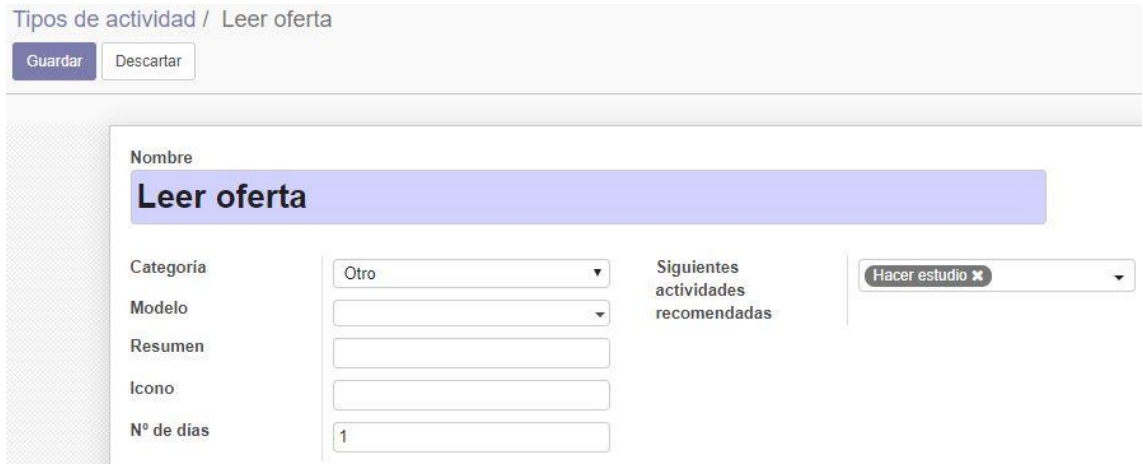

*Ilustración 67: Creación de un tipo de actividad*

La lista de actividades necesarias son las siguientes:

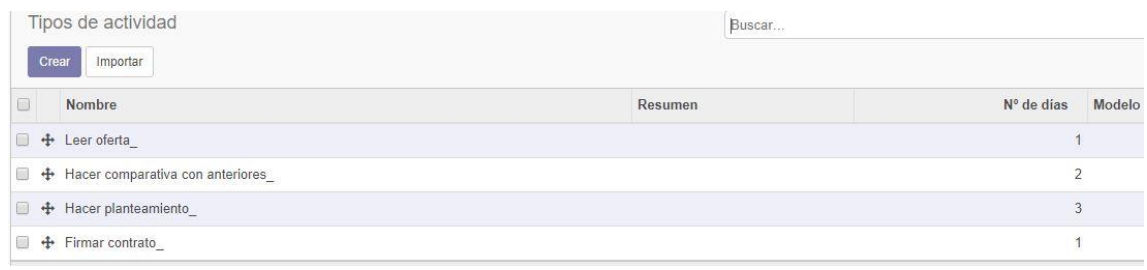

*Ilustración 68: Lista de actividades*

Una vez creada la lista de actividades, es el momento de dar de alta al equipo de ventas, para ello, hay que dirigirse a "Canales de ventas" y pulsar en crear.

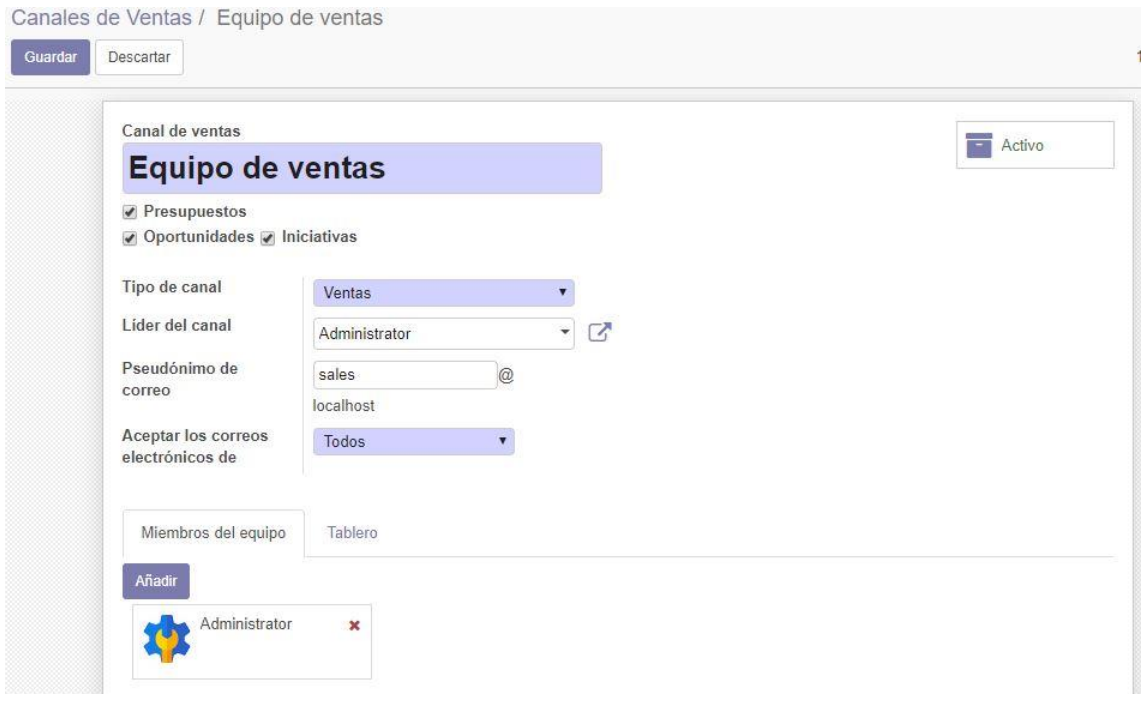

*Ilustración 69: Equipo de ventas*

# 7.2 Proceso de negocio

A continuación, se va a exponer un proceso de negocio que será realizado en Odoo el cual abarca desde la llegada de una oferta hasta la facturación de la venta realizada. Los módulos por los que va a transcurrir el proceso de negocio son los siguientes: CRM, Ventas, Compras, Inventario, Fabricación y Contabilidad. El proceso de negocio pasará por las 3 partes de las que está compuesta la empresa que son: La gestión de los clientes y oportunidades gestionado por el gerente, la gestión del taller gestionado por los técnicos del taller y la gestión de la contabilidad gestionada por el técnico de administración.

#### 7.2.1 Gerente

El proceso comienza con la llegada de una oferta en forma de un correo electrónico al gerente, tras ello, en Odoo se crea una iniciativa. En este caso, debido a que es un ejemplo, la iniciativa se creará manualmente y no automáticamente como debería de ser.

Para crear una iniciativa, hay que dirigirse al módulo de CRM, en el submenú del módulo, pulsar en "Iniciativas" y pulsar en "Crear".

En este caso, el cliente ya está dado de alta, pero en caso contrario desde el propio formulario de crear una iniciativa es posible dar de alta a un nuevo cliente.

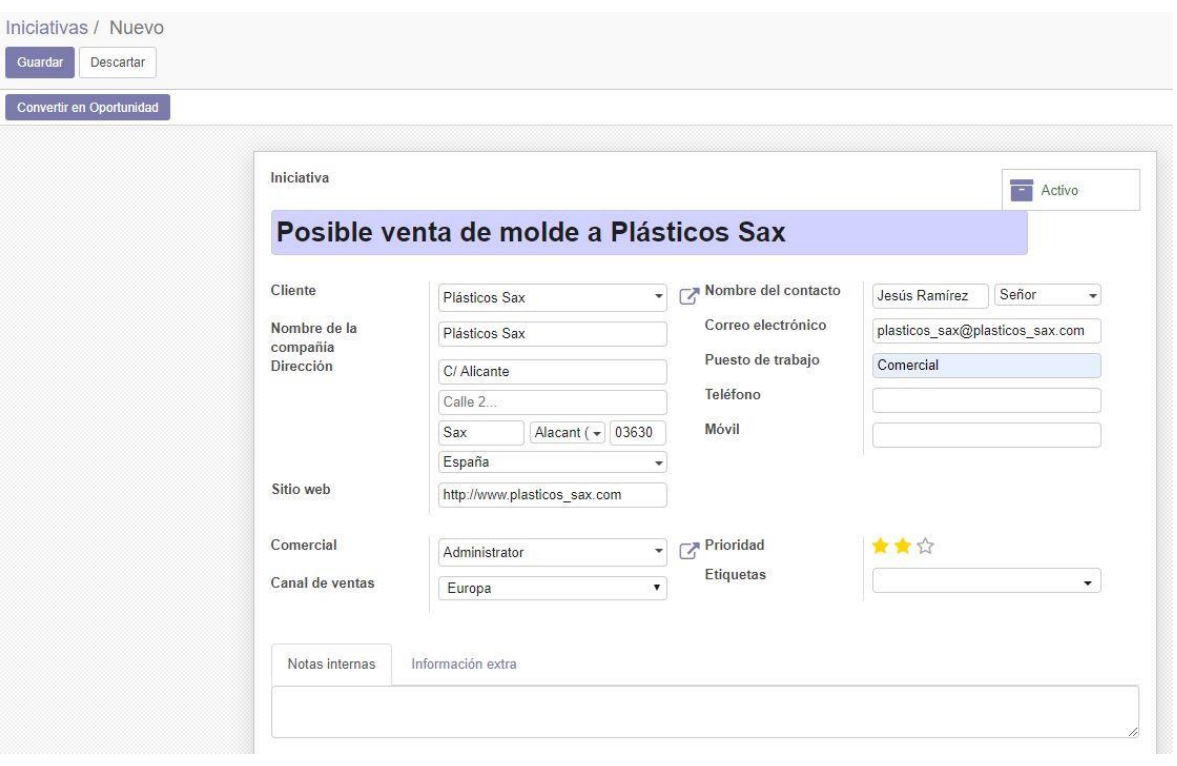

En formulario es el siguiente.

*Ilustración 70: Creación de una iniciativa*

Para comprobar que se ha creado la iniciativa, basta con dirigirse de nuevo a "Iniciativas".

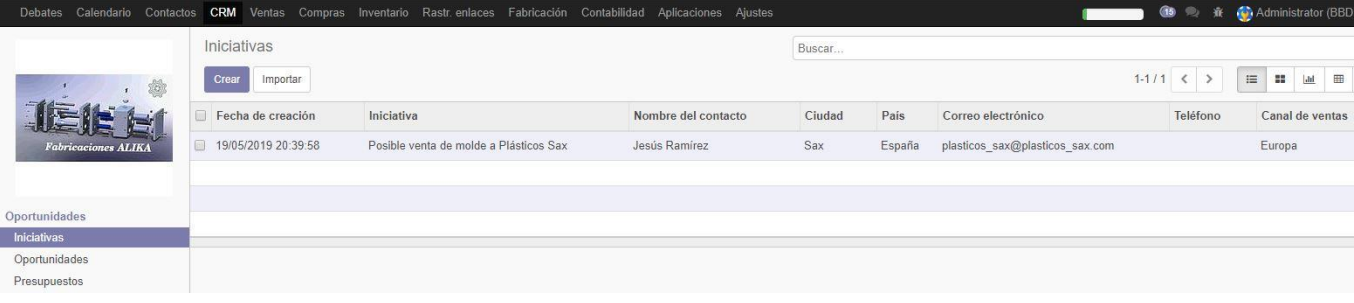

*Ilustración 71: Lista de iniciativas*

Para convertir la iniciativa en una oportunidad, hay que pulsar sobre la iniciativa y luego pulsar sobre el botón "Convertir en Oportunidad".

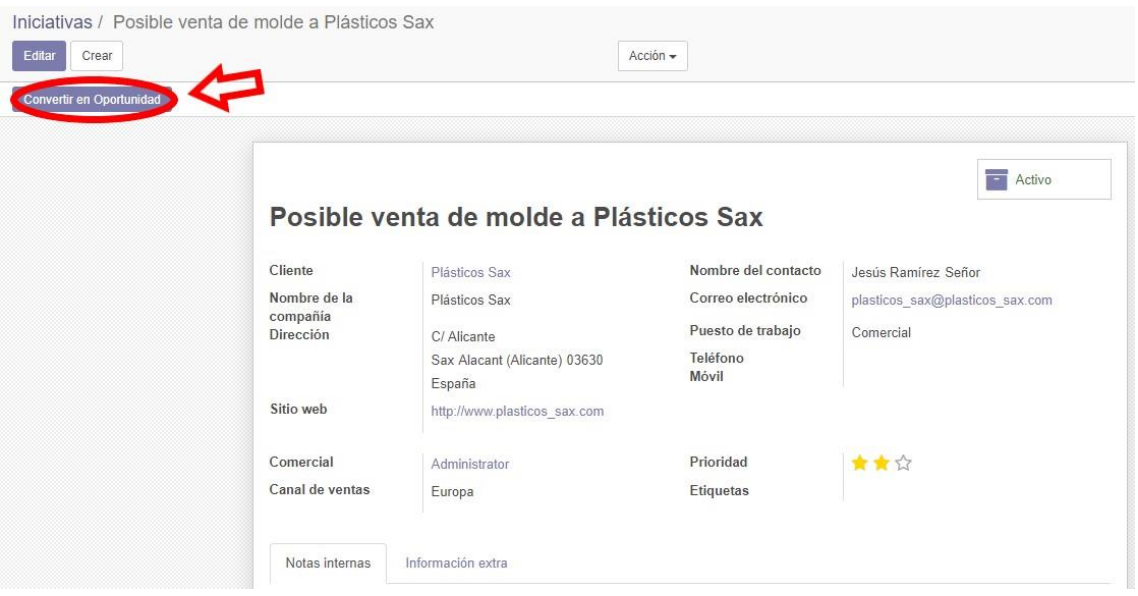

*Ilustración 72: Convertir iniciativa en oportunidad*

A continuación, aparece el siguiente formulario.

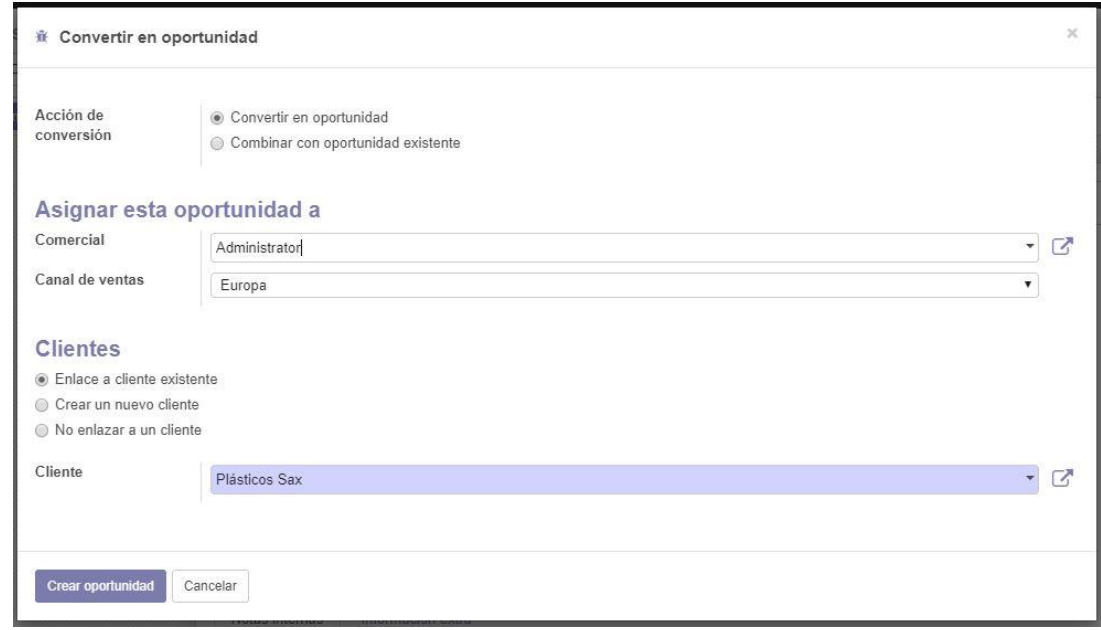

*Ilustración 73: Crear oportunidad*

Tras realizar este paso, para comprobar que se ha creado la oportunidad, hay que dirigirse a "Oportunidades".

| Oportunidades<br>Crear<br>Importar        |              |                   |                   |           | Mi ciclo de ventas x Buscar |                        |               |                  |
|-------------------------------------------|--------------|-------------------|-------------------|-----------|-----------------------------|------------------------|---------------|------------------|
| Leer oferta                               | ÷<br>$0 \in$ | Hacer comparativa | $\pm$<br>$\theta$ | Propuesta | ÷.<br>0.                    | Contrato firmado (Gana | ÷<br>$\theta$ | ÷                |
| Posible venta de molde a Plásticos<br>Sax |              |                   |                   |           |                             |                        |               | Añadir           |
| Plásticos Sax<br>★★☆◎                     | 寧            |                   |                   |           |                             |                        |               | nueva<br>columna |

*Ilustración 74: Lista de oportunidades*

Una vez creada la oportunidad, se pueden planificar tareas que se asignarán a las siguientes fases del flujo de ventas. Para planificar una actividad, en este caso en la columna de "Leer oferta", hay pulsar sobre el icono del reloj que está sobre la oportunidad.

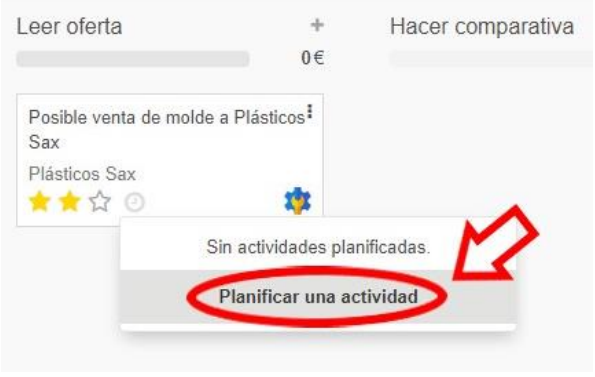

*Ilustración 75: Planificar actividad*

A continuación, aparece la siguiente ventana. Se le asigna la primera actividad que es "Leer oferta" y se pulsa en "Planificación".

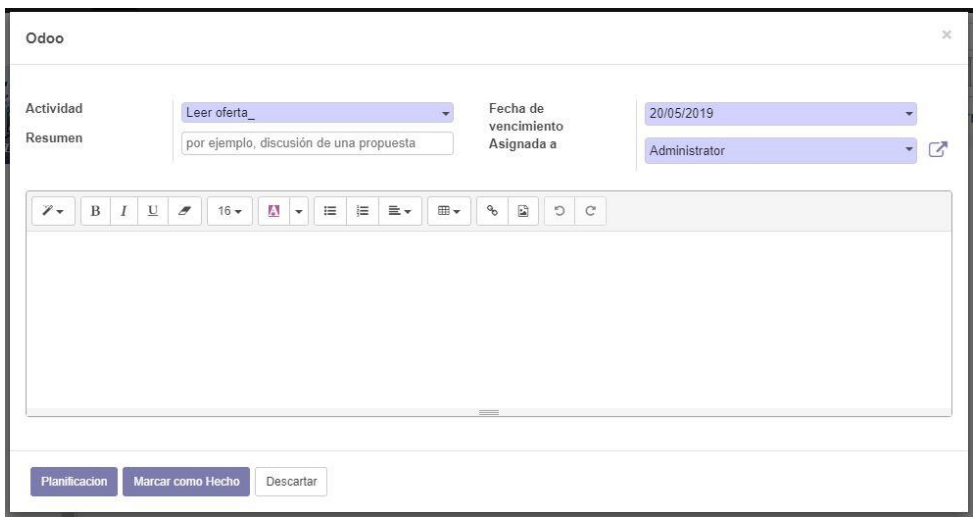

*Ilustración 76: Insertar datos actividad*

Tras planificar la actividad, en el flujo de ventas, arriba de la oportunidad, aparece una etiqueta, si es de color amarillo, indica que la actividad está planificada para realizarse, si está de color verde, que la actividad está planificada para otro día, si está en rojo, indica que la actividad no se ha sido realizada en el día que se planificó.

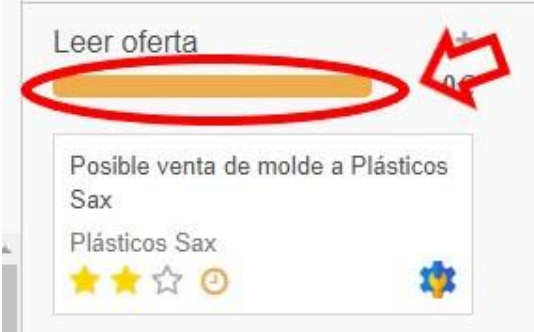

*Ilustración 77: Actividad planificada*

Tras realizar la actividad, se marca como finalizada, para ello, hay que volver a pulsar sobre el icono del reloj, luego se pulsa sobre actividad y volverá a aparecer la ventana anterior, en este caso se pulsa en "Marcar como Hecho".

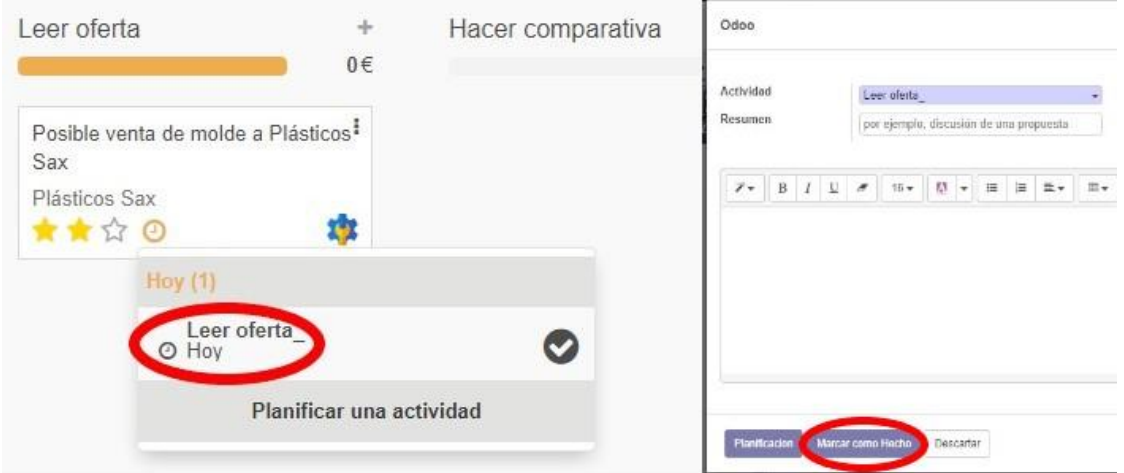

*Ilustración 78: Editar actividad*

Después de marcar la actividad como hecha, la etiqueta vuelve a estar como el principio, es decir, sin color.

Una vez realizada la primera fase del flujo de ventas, es el momento de pasar a la siguiente fase. Para ello, se pulsa sobre la oportunidad y en la parte superior de la izquierda se pulsa en la siguiente fase la cual es "Hacer comparativa".

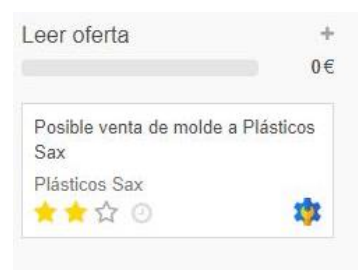

*Ilustración 79: Etiqueta tras realizar la actividad*

También es posible pasar a la siguiente fase arrastrando la oportunidad de una columna a otro con el ratón. Tras pasar a la siguiente fase, la oportunidad estará en la siguiente columna.

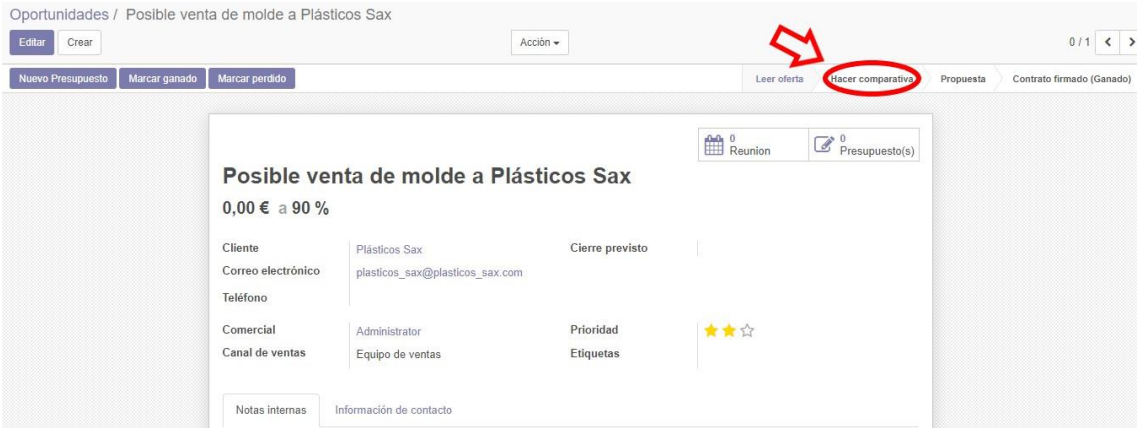

*Ilustración 80: Siguiente fase*

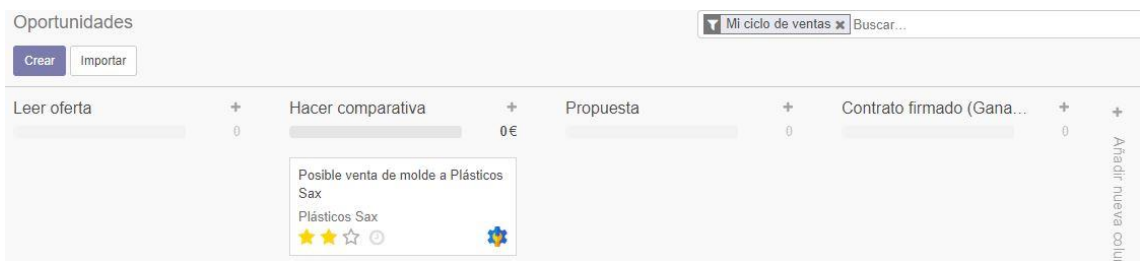

*Ilustración 81: Fase 2 del flujo*

La siguiente actividad por realizar será hacer la comparativa de la oferta con otros productos anteriores fabricados para antiguos clientes. De esta forma se podrá saber si es posible reciclar algunos planos de anteriores moldes o matrices o si por el contrario es necesario hacer un nuevo planteamiento. Todo este proceso ya fue desarrollado anteriormente con los diagramas BPMN.

Tras hacer la comparativa, no hay ningún molde que se pueda adaptar a la oportunidad estudiada. Por lo tanto, hay que hacer un planteamiento ofreciendo al cliente un nuevo producto.

Tras hacer la comparativa, es el momento de pasar a la siguiente fase del flujo, ésta es "Propuesta" donde se redacta y se envía la propuesta al cliente. Para pasar a la siguiente fase, hay que realizar los mismos pasos hechos anteriormente.

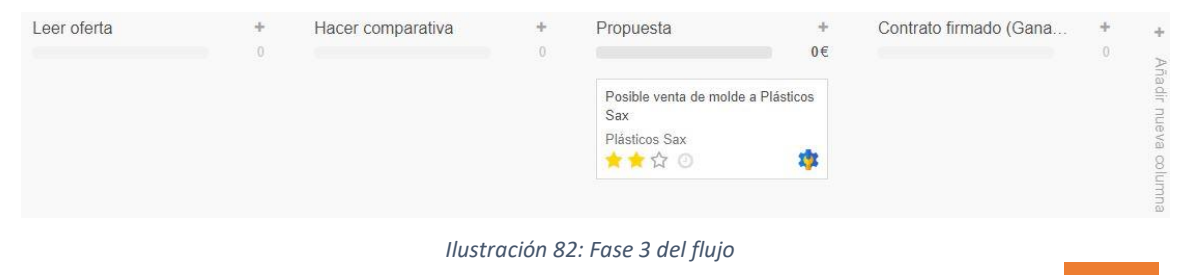

Una vez realizada la propuesta y el presupuesto del producto, en este proceso se trata de un molde, hay que insertar el presupuesto en Odoo y en concreto en la oportunidad, para ello, hay que pulsar sobre la oportunidad, se pulsa en "Nuevo Presupuesto".

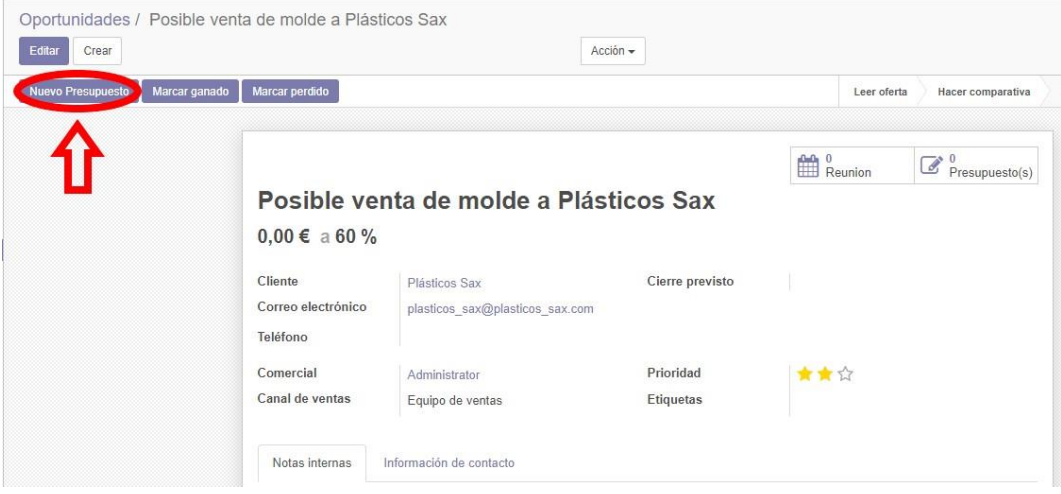

*Ilustración 83: Nuevo presupuesto*

A continuación, se rellena el siguiente formulario, al seleccionar el producto, se pulsa en "Crear y editar" debido a que el molde para esta oportunidad es un nuevo producto.

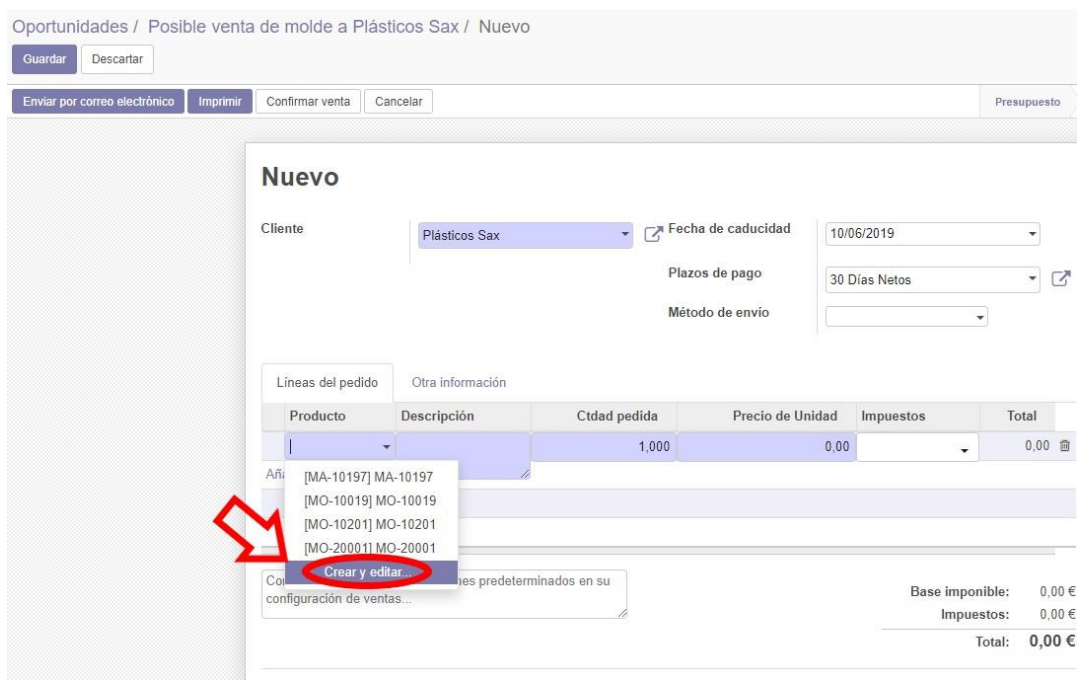

*Ilustración 84: Crear presupuesto*

Se da de alta al nuevo producto que va a estar asignado a la oportunidad junto con su lista de materiales como se ha explicado anteriormente, pero en este caso se puede hacer todo desde el módulo de CRM.

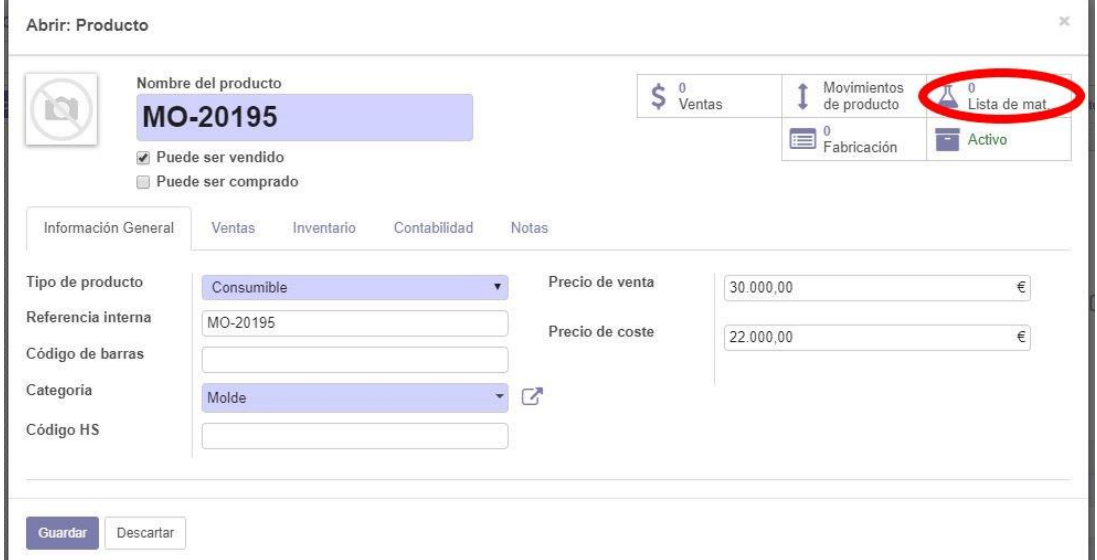

*Ilustración 85: Crear producto oportunidad*

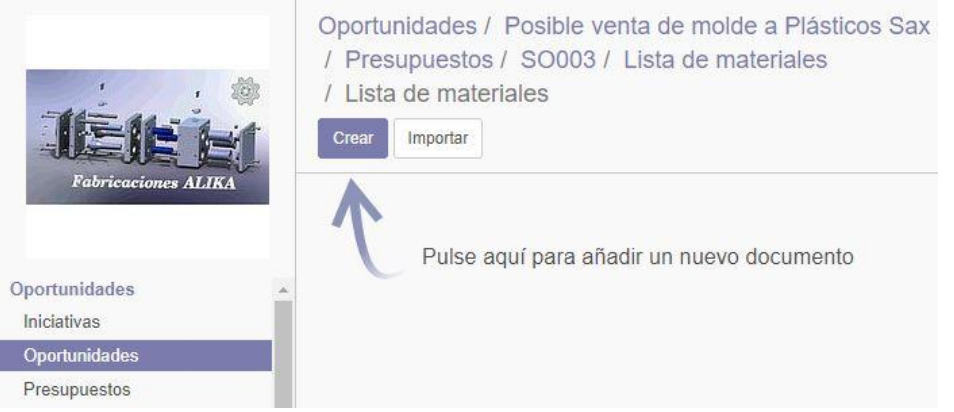

*Ilustración 86: Crear lista de materiales oportunidad*

Tras crear el producto y su lista de materiales, es el momento de enviar el presupuesto al cliente para que decida si lo acepta o no, para ello, hay volver a "Oportunidades", pulsar sobre la oportunidad, pulsar sobre el botón de presupuestos, pulsar sobre el presupuesto creado anteriormente y pulsar en "Enviar por correo electrónico".

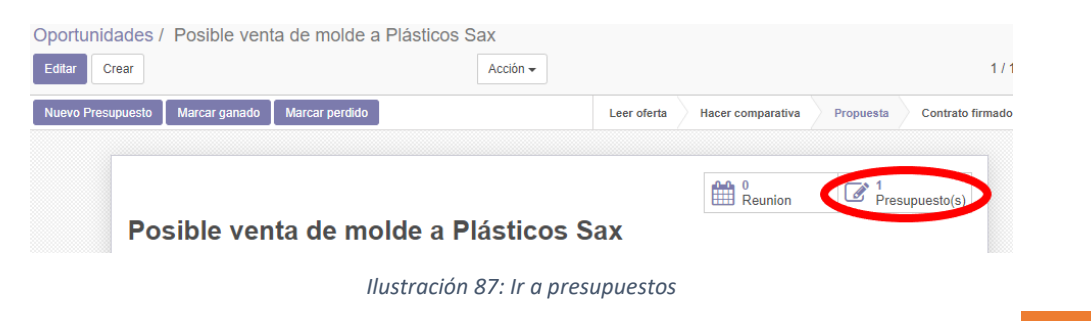

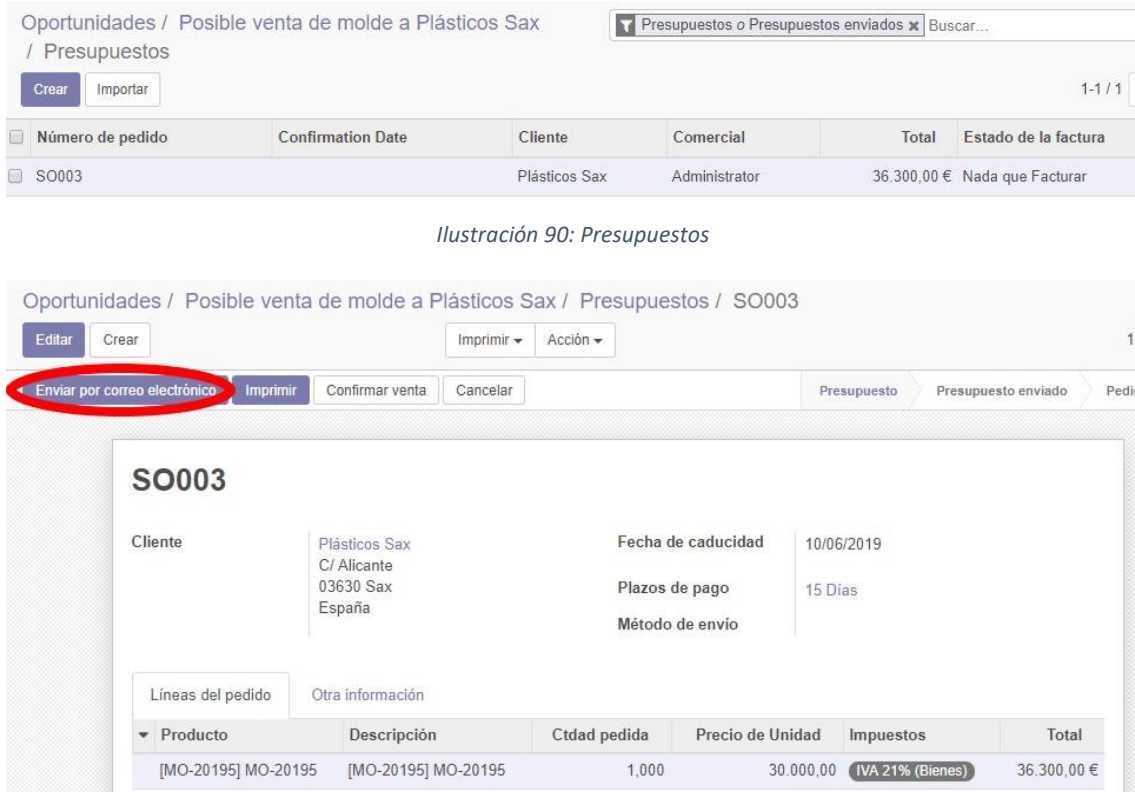

*Ilustración 89: Enviar presupuesto*

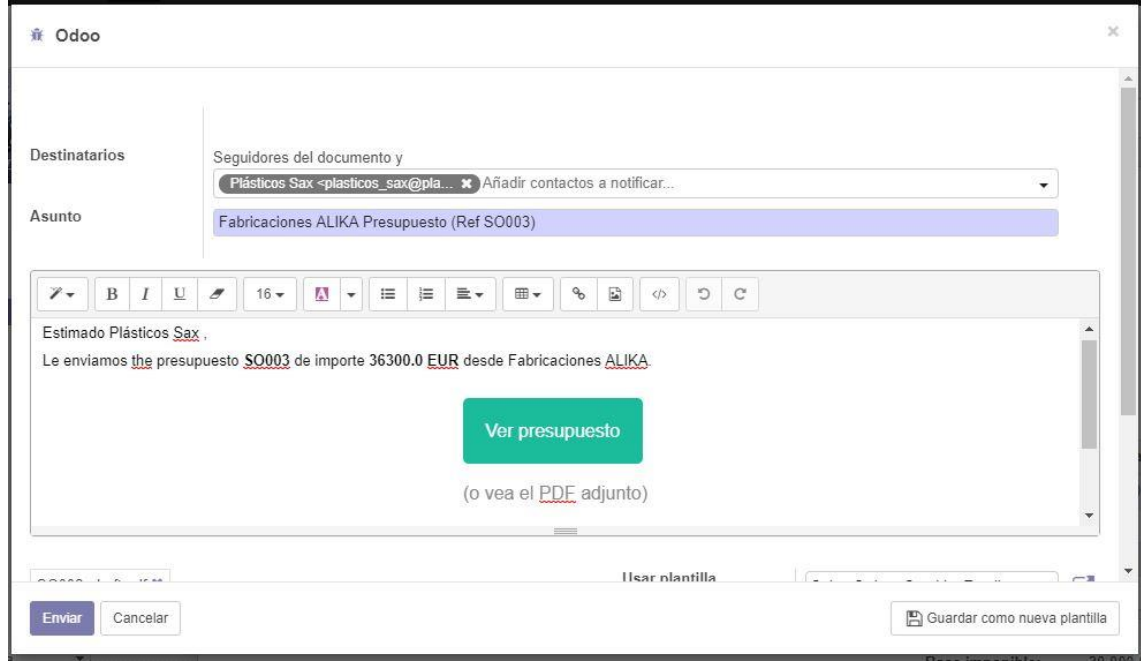

*Ilustración 88: Enviar presupuesto*

Tras la respuesta del cliente, al aceptar el presupuesto, se firma el contrato, se confirma la venta y se crea la factura del pago por adelantado. A continuación, se pulsa en "Confirmar Venta" y se crea la factura de dicho pago, para realizar este paso, hay que dirigirse al pedido relacionado con la oportunidad y pulsar en "Crear Factura".

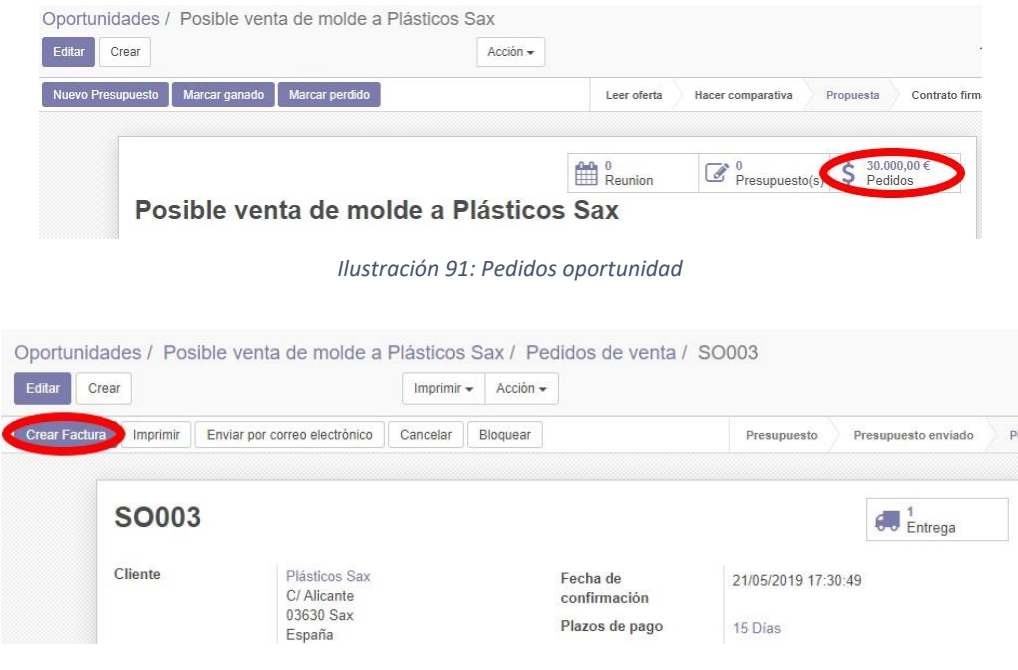

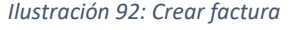

A continuación, se crea la factura marcando las opciones correctas y rellenado el formulario. En el formulario hay 4 opciones a elegir a la hora de facturar. Son:

- **Líneas de factura:** Se factura una línea de factura ignorando los anticipos ya realizados.
- **Líneas a facturar:** Se factura una línea de factura teniendo en cuenta los anticipos ya realizados anteriormente.
- **Depósito (porcentaje):** Se introduce la cantidad del anticipo en forma de porcentaje en relación el precio total del pedido.
- **Depósito (cantidad fija):** Se introduce la cantidad del anticipo en una cantidad en concreto.

En este caso, se marca la opción de depósito por porcentaje, se rellenan los datos solicitados y se pulsa en "Crear y ver facturas".

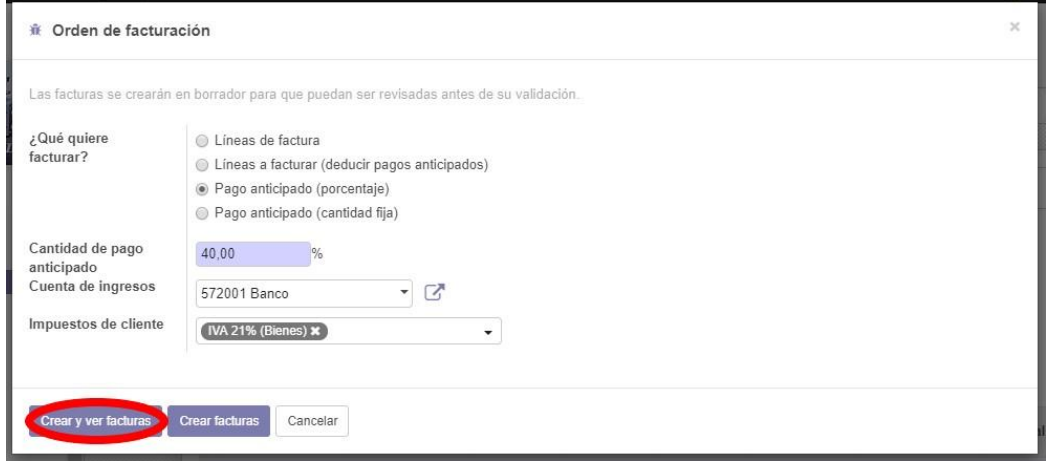

*Ilustración 93: Registrar factura*

A continuación, se editan los datos que sean necesarios y pulsa se en "Validar".

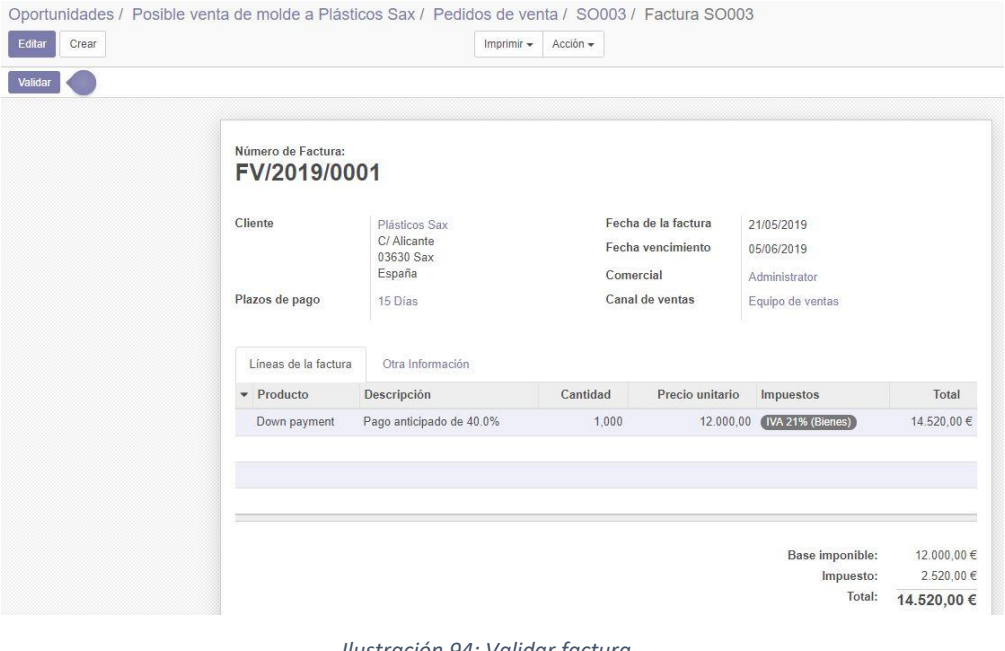

*Ilustración 94: Validar factura*

Tras haber recibido el 40% del pago por adelantado como se ha acordado con el cliente, se registra el pago, para realizar este paso, hay que volver a la ventana anterior y pulsar en "Registrar pago".

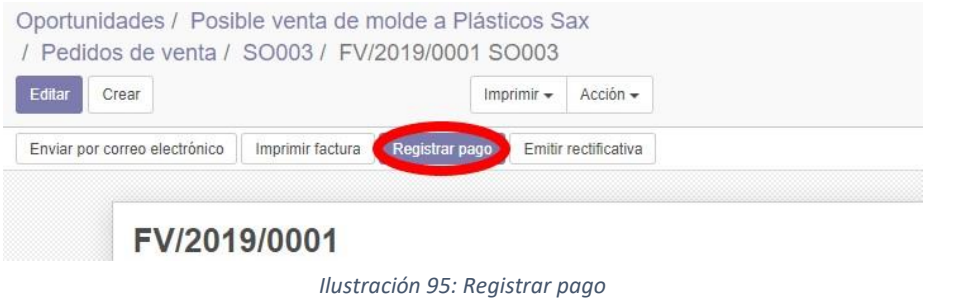

Tras pulsar en el botón, aparece el siguiente formulario de los datos de la factura. En diario de pago hay dos opciones a elegir: Banco (pago hecho por transferencia bancaria) o efectivo (pago hecho en efectivo). En este caso, se marca la opción de banco.

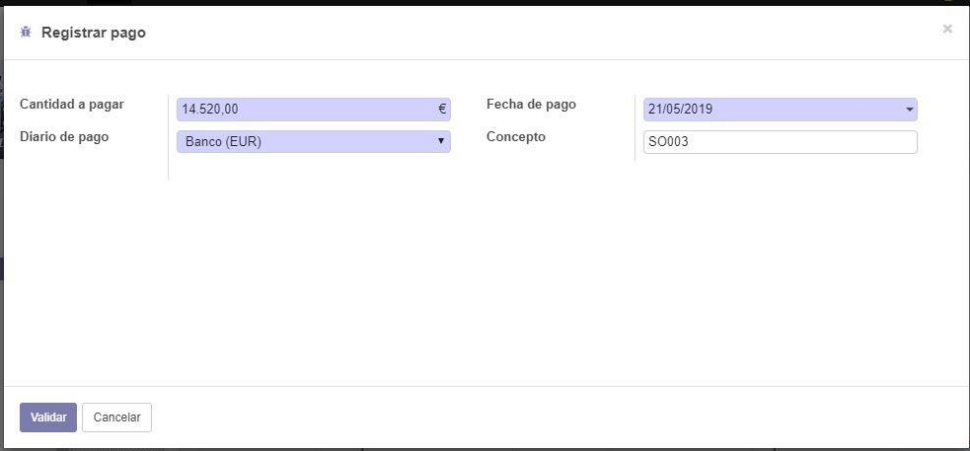

*Ilustración 96: Formulario de pago*

Después de pulsar en "Validar" ya queda el pago registrado, tras haber conseguido que la oportunidad se convierta en un pedido, ya solo queda marcar la oportunidad como ganada, para ello se pulsa en la oportunidad y pulsa en "Marcar ganado".

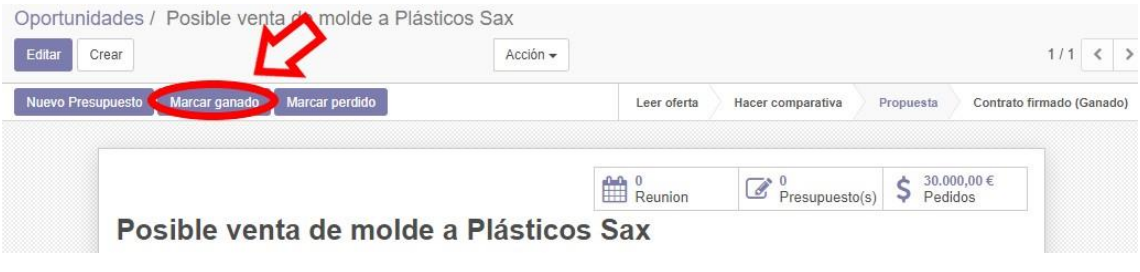

*Ilustración 97: Marcar como ganado*

#### La oportunidad queda de la siguiente manera.

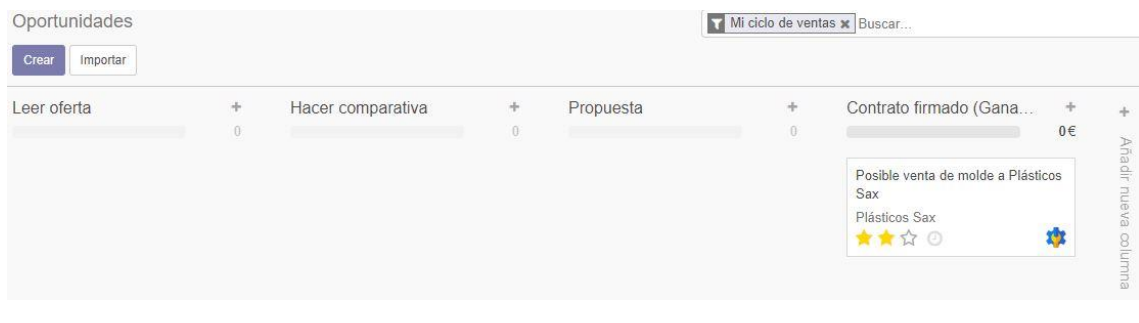

*Ilustración 98: Oportunidad ganada*

La última tarea por parte del gerente será comprobar si hay suficientes materiales para fabricar el molde, de no ser así, se hace un pedido. Para comprobar los materiales, hay que dirigirse al módulo de fabricación e ir a la sección de "Ordenes e producción", aparece la orden del pedido.

| Editar información de la compañía | Órdenes de producción |                     |                     |          | Por hacer x Buscar               |                 |                              |            | $\Theta$ |
|-----------------------------------|-----------------------|---------------------|---------------------|----------|----------------------------------|-----------------|------------------------------|------------|----------|
| 植                                 | Crear<br>Importar     |                     |                     |          | $1-1/1 < 3$                      | $\equiv$<br>28. | $\qquad \qquad \blacksquare$ | 田          | $ $ dıl  |
|                                   | Referencia            | Vigente desde -     | Producto            | Cantidad | Disponibilidad de los materiales | Origen          |                              | Estado     |          |
| <b>Fabricaciones ALIKA</b>        | MO/00003              | 21/05/2019 17:30:49 | [MO-20195] MO-20195 |          | 1,000 Parcialmente disponible    | SO003           |                              | Confirmado |          |
|                                   |                       |                     |                     |          |                                  |                 |                              |            |          |

*Ilustración 99: Órdenes de producción*

Se pulsa sobre dicha orden y a continuación, aparece una ventana con todos los datos, como se puede apreciar en la siguiente imagen, hay dos productos que aparecen en rojo, eso quiere decir que no se disponen de suficientes unidades para fabricar el molde.

| Producto<br>Cantidad para<br>producir<br>Lista de material              | [MO-20195] MO-20195<br>1.000<br>Actualizar<br>L-MO-Tipo-MO-20195: [MO-20195]<br>MO-20195 | Vigente desde<br>Responsable<br>Origen | Administrator<br>SO003 | 21/05/2019 17:30:49 |                         |
|-------------------------------------------------------------------------|------------------------------------------------------------------------------------------|----------------------------------------|------------------------|---------------------|-------------------------|
| Materiales consumidos                                                   | Productos finalizados<br>Varios                                                          |                                        |                        |                     |                         |
| Producto                                                                |                                                                                          |                                        | A consumir             | Reservado           | Consumido               |
|                                                                         |                                                                                          |                                        | 10,000                 | 5,000               | 0,000                   |
|                                                                         |                                                                                          |                                        | 25,000                 | 10,000              |                         |
| [Broca] Broca                                                           |                                                                                          |                                        | 3,000                  | 3,000               |                         |
| [Aceite industrial] Aceite industrial<br>[Acero] Acero<br>[Cobre] Cobre |                                                                                          |                                        | 12,000                 | 12,000              | 0,000<br>0,000<br>0.000 |

*Ilustración 100: Formulario de la orden de producción*

Debido a que no hay suficientes materiales, hay que hacer un pedido a los proveedores de acero y aceite industrial. Para hacer un pedido hay que dirigirse al módulo de inventario, pulsar en la sección de "Ejecutar Planificador" y confirmar.

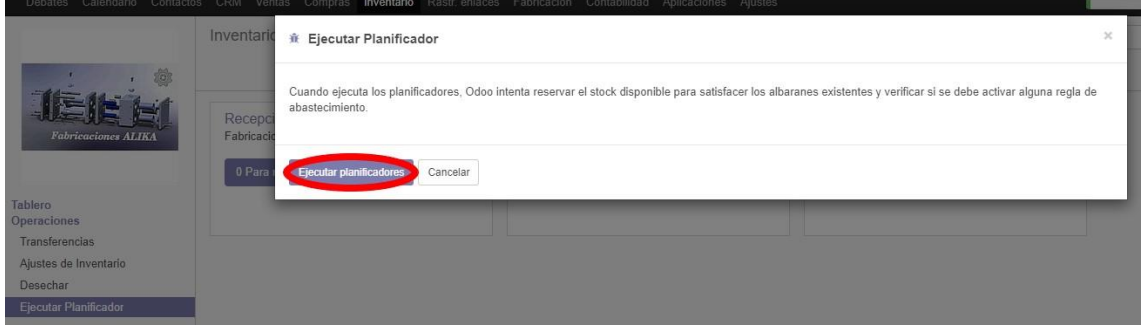

*Ilustración 101: Ejecutar planificador*

Tras realizar este paso, ya se ha generado una solicitud de presupuesto a los proveedores. Debido a que el trabajo del gerente ha sido realizado, se cierra la sesión de admin (gerente).

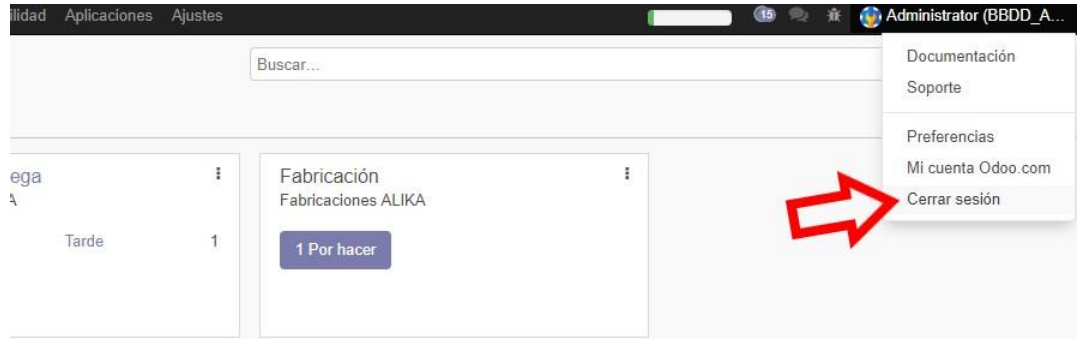

*Ilustración 102: Cerrar sesión de administrador*

#### 7.2.2 Técnico de taller

Para comenzar con las tareas por parte de uno de los 2 técnicos de taller, hay que iniciar sesión como técnico de taller.

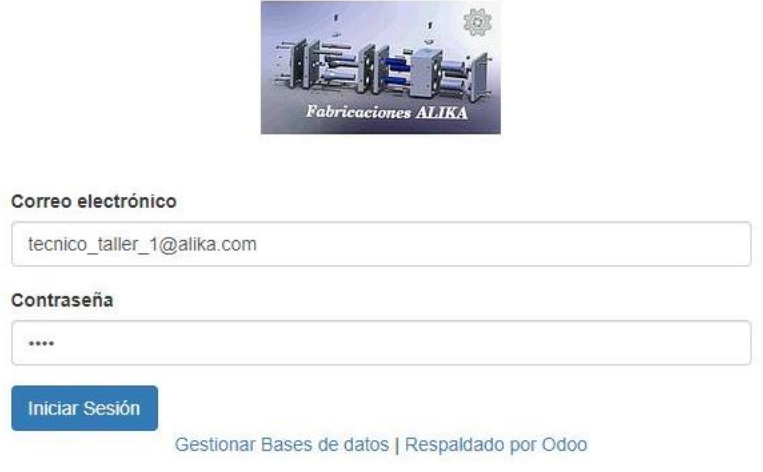

*Ilustración 103: Iniciar sesión de técnico de taller*

Tras indicar sesión, es el momento de continuar con el pedido dado de alta por el gerente. Para comprobar si hay que hacer algún pedido de materiales, hay que dirigirse al módulo de compras e ir a la sección de "Solicitudes de presupuesto". Como se puede observar en la siguiente imagen, hay dos peticiones de pedido.

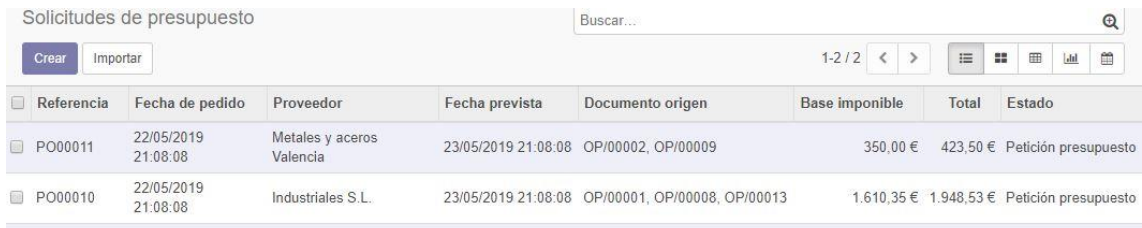

*Ilustración 104: Petición de presupuesto a proveedor*

Para realizar el pedido, hay pulsar sobre el pedido que se quiera confirmar y luego pulsar en "Confirmar pedido".

| Solicitudes de presupuesto / PO00011 |                                                                                                    |                                    |                           |          |                                     |                      |                                           |          |
|--------------------------------------|----------------------------------------------------------------------------------------------------|------------------------------------|---------------------------|----------|-------------------------------------|----------------------|-------------------------------------------|----------|
| Editar<br>Crear                      |                                                                                                    |                                    | Imprimir $\sim$           | Acción - |                                     |                      |                                           |          |
| Enviar SdP por correo electrónico    |                                                                                                    | <b>Imprimir SdP</b>                | Confirmar pedido          | Cancelar |                                     | Petición presupuesto | Petición de presupuesto enviado           | Pedi     |
|                                      | Solicitud de presupuesto<br>PO00011<br>Proveedor<br>Referencia de<br>proveedor<br>Acuerdo de compra |                                    | Metales y aceros Valencia |          | Fecha de pedido<br>Documento origen |                      | 22/05/2019 21:08:08<br>OP/00002, OP/00009 |          |
| ٠                                    | Productos<br>Producto                                                                               | Entregas y facturas<br>Descripción | Fecha prevista            | Cantidad | Precio                              | Impuestos            |                                           | Subtotal |
|                                      | [Acero]<br>Acero                                                                                    | [Acero] Acero                      | 23/05/2019<br>21:08:08    | 100,000  | unitario<br>2.50                    |                      | 21% IVA soportado (bienes corrien         | 250,00€  |

*Ilustración 105: Confirmar pedido*

Tras confirmar el pedido y haber recibido los productos, se marca la opción de "Recibir productos", se rellena el formulario que viene a continuación donde en la columna "Hecho" se tiene que indicar el número de unidades recibidas, luego, se pulsa en "Validar".

| Solicitudes de presupuesto / PO00011                |                                                              |                                    |                           |          |                                     |                        |                                           |                                     |
|-----------------------------------------------------|--------------------------------------------------------------|------------------------------------|---------------------------|----------|-------------------------------------|------------------------|-------------------------------------------|-------------------------------------|
| Editar<br>Crear<br>Enviar PC por correo electrónico | Recibir productos<br>Cancelar                                | Bloquear                           | Imprimir $\sim$           | Acción - |                                     |                        | Petición presupuesto                      | Petición de pr                      |
|                                                     | Pedido de compra<br>PO00011                                  |                                    |                           |          |                                     | $60 \frac{1}{2}$ Envío |                                           | $\epsilon$ <sup>0</sup> Facturas de |
|                                                     | Proveedor<br>Referencia de<br>proveedor<br>Acuerdo de compra |                                    | Metales y aceros Valencia |          | Fecha de pedido<br>Documento origen |                        | 22/05/2019 21:08:08<br>OP/00002. OP/00009 |                                     |
|                                                     | Productos<br>$\blacktriangleright$ Producto                  | Entregas y facturas<br>Descripción | Fecha prevista            | Cantidad | Precio<br>unitario                  | Impuestos              |                                           | Subtotal                            |
|                                                     | [Acero]<br>Acero                                             | [Acero] Acero                      | 23/05/2019<br>21:08:08    | 100,000  | 2.50                                |                        | 21% IVA soportado (bienes corrien         | 250,00€                             |
|                                                     |                                                              | [Laton] Latón [Laton] Latón        | 23/05/2019<br>21:08:08    | 50,000   | 2.00                                |                        | 21% IVA soportado (bienes corrien         | 100,00€                             |
|                                                     |                                                              |                                    |                           |          |                                     |                        |                                           |                                     |
|                                                     |                                                              |                                    |                           |          |                                     |                        | Base imponible:                           | 350,00€<br>73.50€                   |
|                                                     |                                                              |                                    |                           |          |                                     |                        | Impuestos:<br>Total:                      | 423,50 €                            |

*Ilustración 106: Confirmar recepción de los productos*
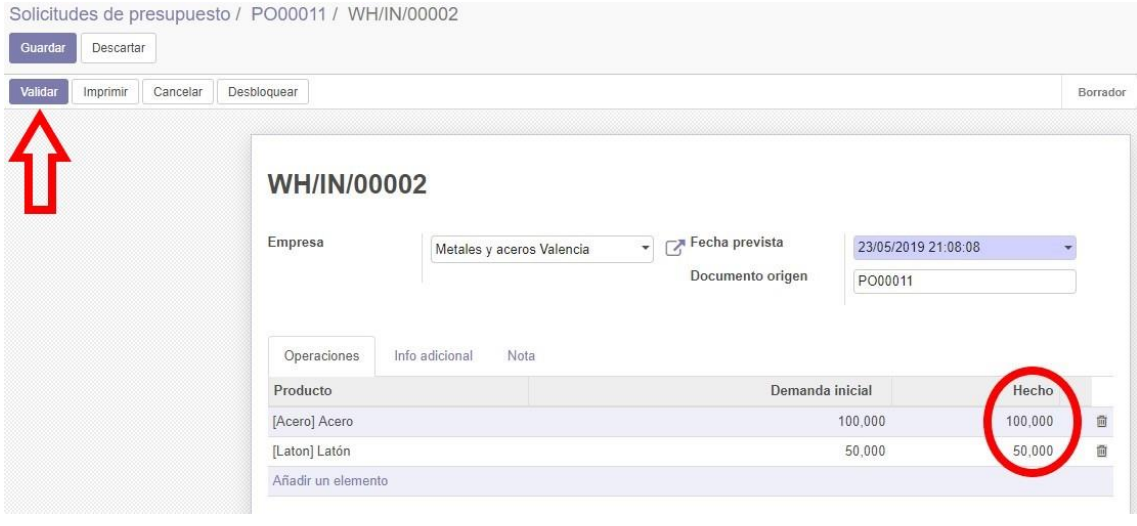

*Ilustración 107: Confirmar número de productos*

Una vez hecho este proceso, se repite lo mismo con todas las solicitudes de pedidos, tras ello en el apartado de "Pedidos de compra", aparecen los pedidos en estado "Para facturar", del proceso de facturación ya se ocupará el técnico de gestión contable y financiera más adelante.

| Pedidos de compra |                     |                           |                     | Buscar                       |                |          |                             |  |          |               |   | $\Theta$              |   |  |  |  |
|-------------------|---------------------|---------------------------|---------------------|------------------------------|----------------|----------|-----------------------------|--|----------|---------------|---|-----------------------|---|--|--|--|
| Crear<br>Importar |                     |                           |                     |                              |                |          | $1-5/5 <$                   |  | $\equiv$ | 22            | 田 | $ $ -lıl              | ₿ |  |  |  |
| Referencia        | Fecha de pedido     | Proveedor                 | Fecha prevista      | Documento origen             | Base imponible | Total    | Estado                      |  |          |               |   | Estado de facturación |   |  |  |  |
| PO00015           | 22/05/2019 23:05:31 | Herramientas Orihuela     | 23/05/2019 23:05:31 | OP/00012                     | 900.00€        |          | 1.089,00 € Pedido de compra |  |          | Para facturar |   |                       |   |  |  |  |
| ■ PO00014         | 22/05/2019 23:05:31 | Mecanizados Alicante      | 23/05/2019 23:05:31 | OP/00010                     | 106.25€        |          | 128.56 € Pedido de compra   |  |          | Para facturar |   |                       |   |  |  |  |
| PO00011           | 22/05/2019 21:08:08 | Metales y aceros Valencia | 23/05/2019 21:08:08 | OP/00002. OP/00009           | 350.00€        |          | 423.50 € Pedido de compra   |  |          | Para facturar |   |                       |   |  |  |  |
| PO00010           | 22/05/2019 21:08:08 | Industriales S.L.         | 23/05/2019 21:08:08 | OP/00001. OP/00008. OP/00013 | 1.610.35€      |          | 1.948.53 € Pedido de compra |  |          | Para facturar |   |                       |   |  |  |  |
| PO00005           | 18/05/2019 00:02:35 | Limpiezak S.L.            | 19/05/2019 00:02:35 | OP/00011                     | 90.00 $\in$    |          | 108,90 € Pedido de compra   |  |          | Para facturar |   |                       |   |  |  |  |
|                   |                     |                           |                     |                              | 3.056.60       | 3.698.49 |                             |  |          |               |   |                       |   |  |  |  |

*Ilustración 108: Confirmar número de productos*

Una validada la recepción de los productos, si ahora se va a "Órdenes de producción" en el módulo de fabricación, ya no aparece ningún producto en rojo, eso quiere decir que se dispone en el almacén de todos los productos necesarios para fabricar el molde. Ahora ya se puede empezar con la producción, para ello, hay pulsar sobre el botón "Producir" y se confirma la orden de producción.

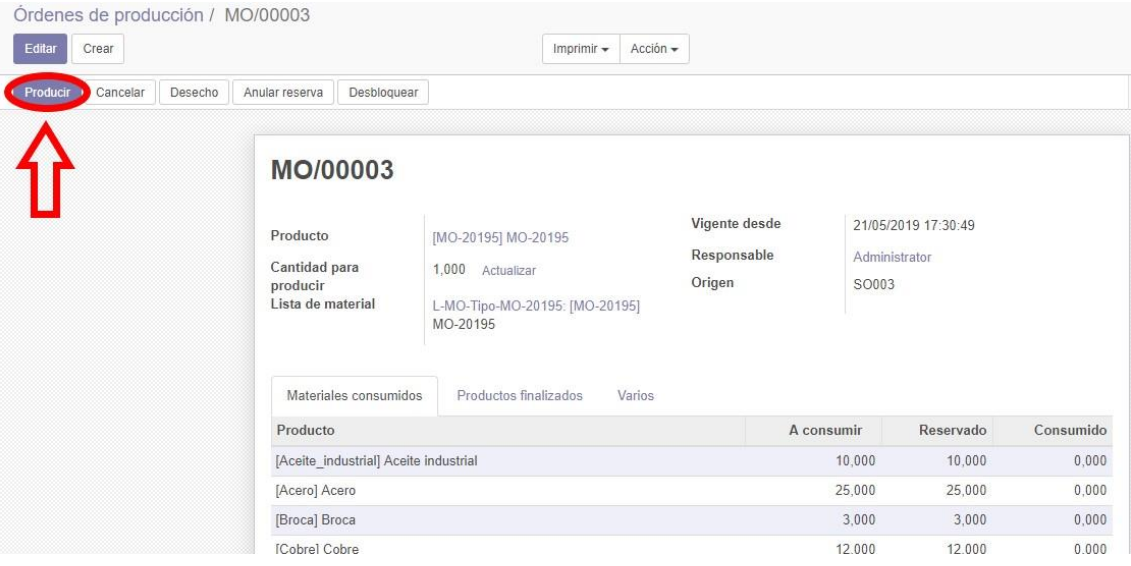

*Ilustración 109: Iniciar producción*

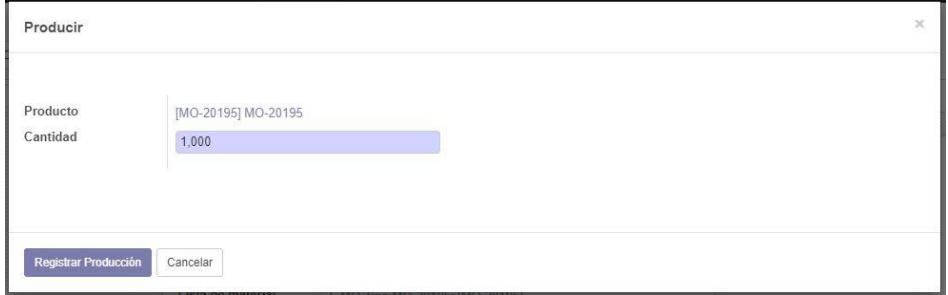

*Ilustración 110: Confirmar orden de producción*

Tras haber fabricado el módulo y estar el pedido listo, se pulsa en "Marcar como Hecho".

| Marcar como Hecho<br>Desecho | Desbloquear                                                |                                                                                          |                                        |                        |                     |                              |
|------------------------------|------------------------------------------------------------|------------------------------------------------------------------------------------------|----------------------------------------|------------------------|---------------------|------------------------------|
|                              | MO/00003                                                   |                                                                                          |                                        |                        |                     | Movimientos<br>de inventario |
|                              | Producto<br>Cantidad para<br>producir<br>Lista de material | [MO-20195] MO-20195<br>1,000<br>Actualizar<br>L-MO-Tipo-MO-20195: [MO-20195]<br>MO-20195 | Vigente desde<br>Responsable<br>Origen | Administrator<br>SO003 | 21/05/2019 17:30:49 |                              |
|                              | Materiales consumidos<br>Producto                          | Productos finalizados<br>Varios                                                          |                                        | A consumir             | Reservado           | Consumido                    |
|                              | [Aceite_industrial] Aceite industrial                      |                                                                                          |                                        | 10,000                 | 10,000              | 10,000                       |
|                              | [Acero] Acero                                              |                                                                                          |                                        | 25,000                 | 25,000              | 25,000                       |
|                              | [Broca] Broca                                              |                                                                                          |                                        | 3,000                  | 3,000               | 3,000                        |
|                              | [Cobre] Cobre                                              |                                                                                          |                                        | 12,000                 | 12,000              | 12,000                       |

*Ilustración 111: Finalizar producción del molde*

Una vez finalizada la fabricación del molde y haberla enviado al cliente, hay que registrar en el sistema de Odoo que ya se ha realizado el envío, para ello hay que dirigirse al módulo de ventas e ir a la sección de "Pedidos", se pulsa sobre el pedido deseado y se pulsa en el botón de "Entrega".

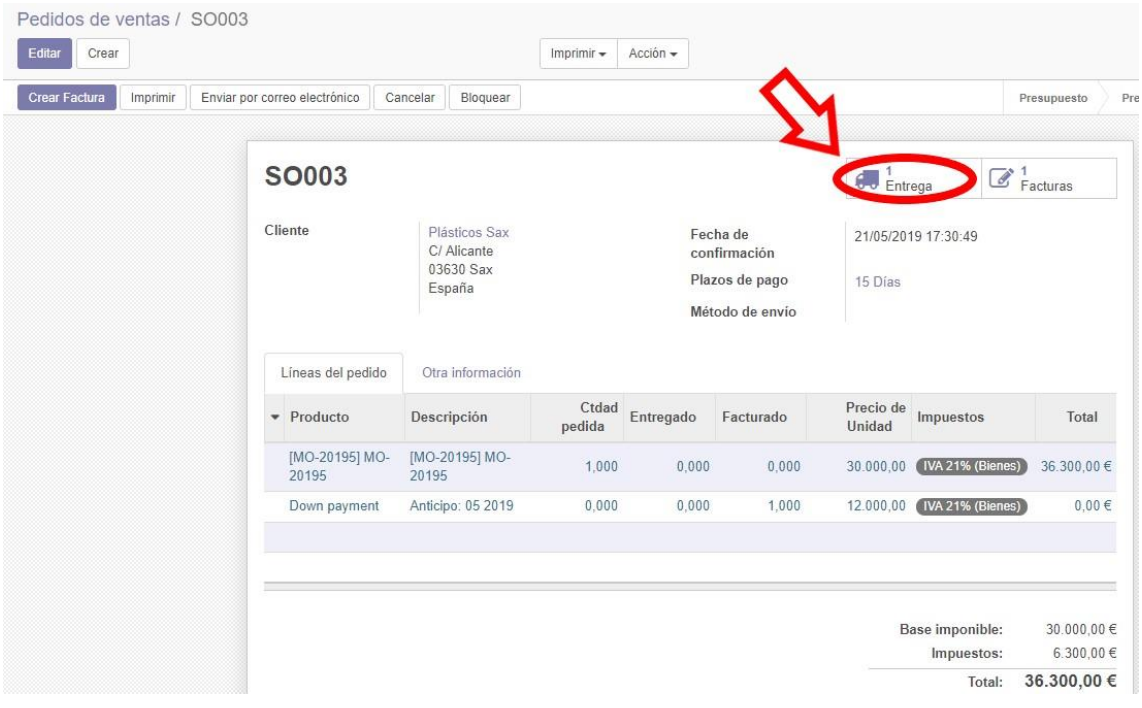

*Ilustración 112: Marcar producto como entregado*

A continuación, se rellena el formulario, en la columna "Hecho" se tiene que indicar el número de unidades enviadas, luego, se pulsa en "Validar".

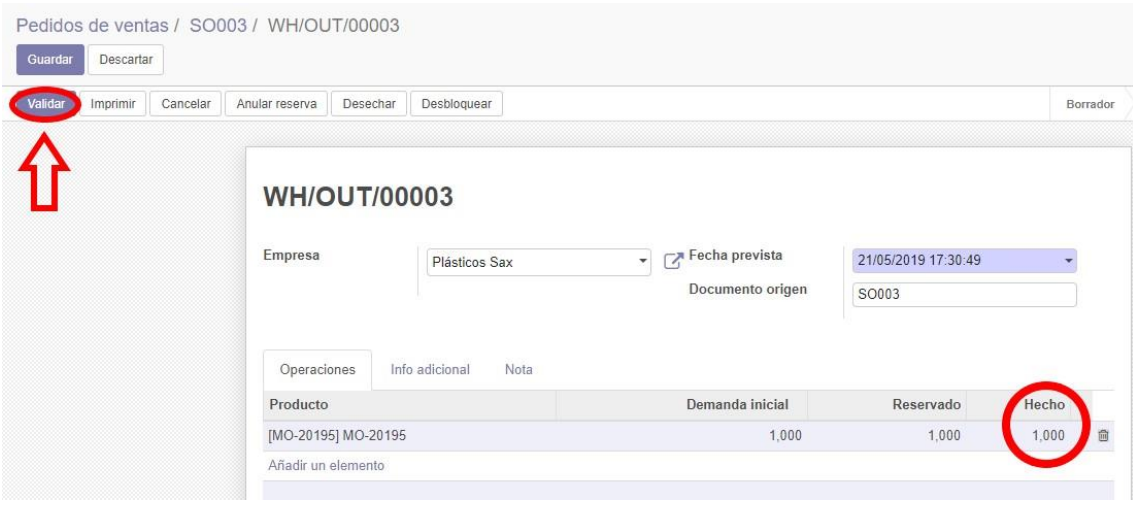

*Ilustración 113: Validar entrega*

Además, se puede generar y descargar el albarán de entrega pulsando en el botón "Imprimir" que está justo al lado de validar.

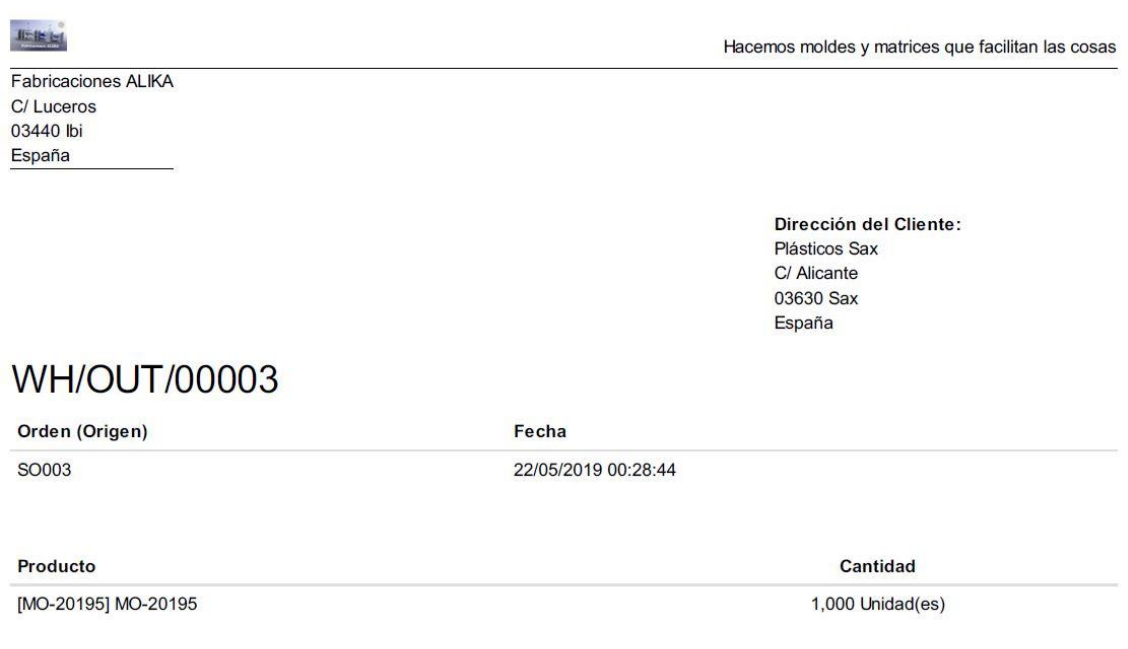

*Ilustración 114: Albarán de entrega del molde*

Debido a que el trabajo de los técnicos del taller ha sido realizado, se cierra la sesión de técnico de taller 1.

### 7.2.3 Técnico de gestión contable y financiera

Para comenzar con las tareas por parte del técnico de gestión contable y financiera, hay que iniciar sesión como contabilidad. El proceso es el mismo que el del técnico de taller.

Tras haber iniciado sesión, el objetivo del contable será facturar todas las compras y ventas de la empresa y extraer los informes financieros, por ejemplo, los asientos contables. La primera tarea será facturar las compras hechas por la empresa, para ello, hay que dirigirse al módulo de compras e ir al apartado de "Pedidos de compra", se selecciona el pedido que se quiera facturar. Para saber si están para facturar o no solo hay que fijarse en que el estado sea "Para facturar".

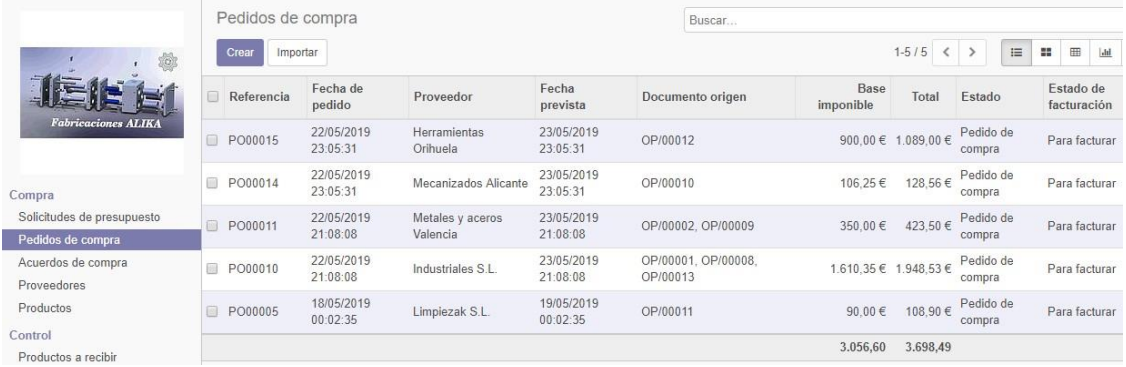

*Ilustración 115: Pedidos de compra*

Tras pulsar sobre un pedido, se pulsa sobre el botón de "Facturas de compras" y se pulsa en el botón "Crear".

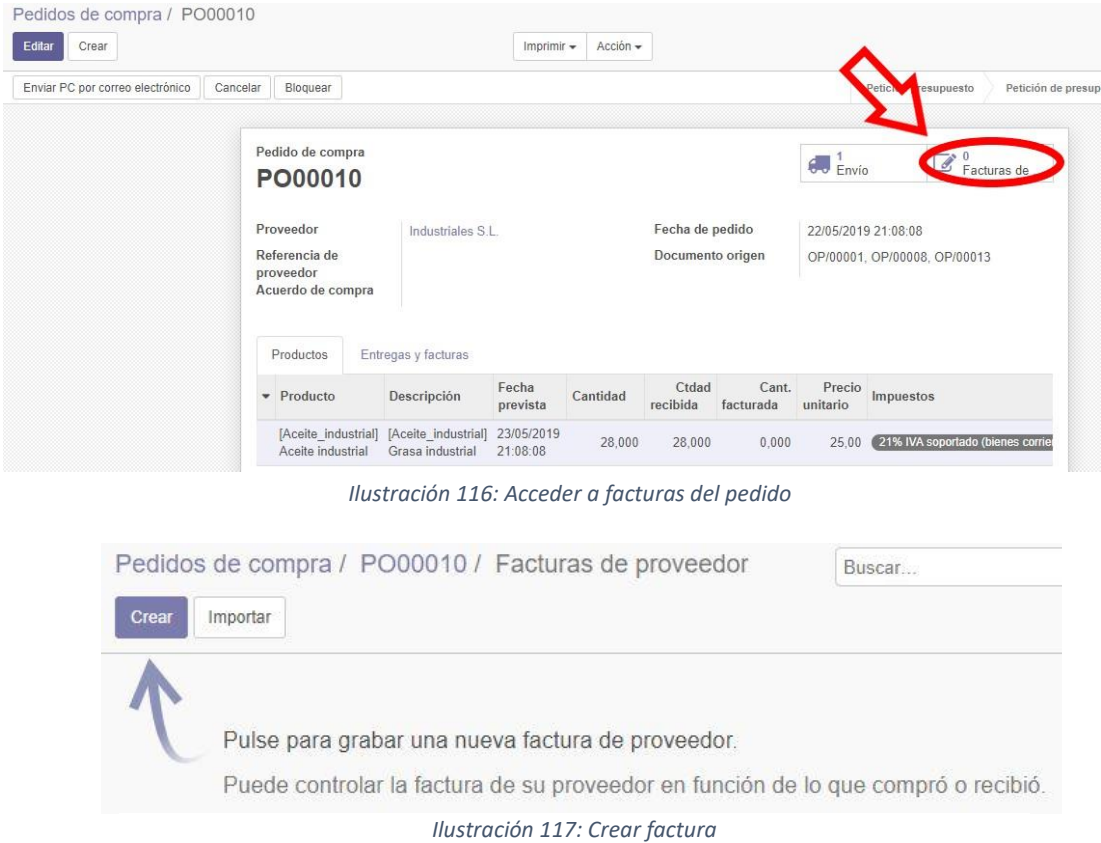

Después de pulsar en el botón, aparece un formulario a rellenar, hay que tener en cuenta tanto la pestaña de "Factura" como la de "Otra información".

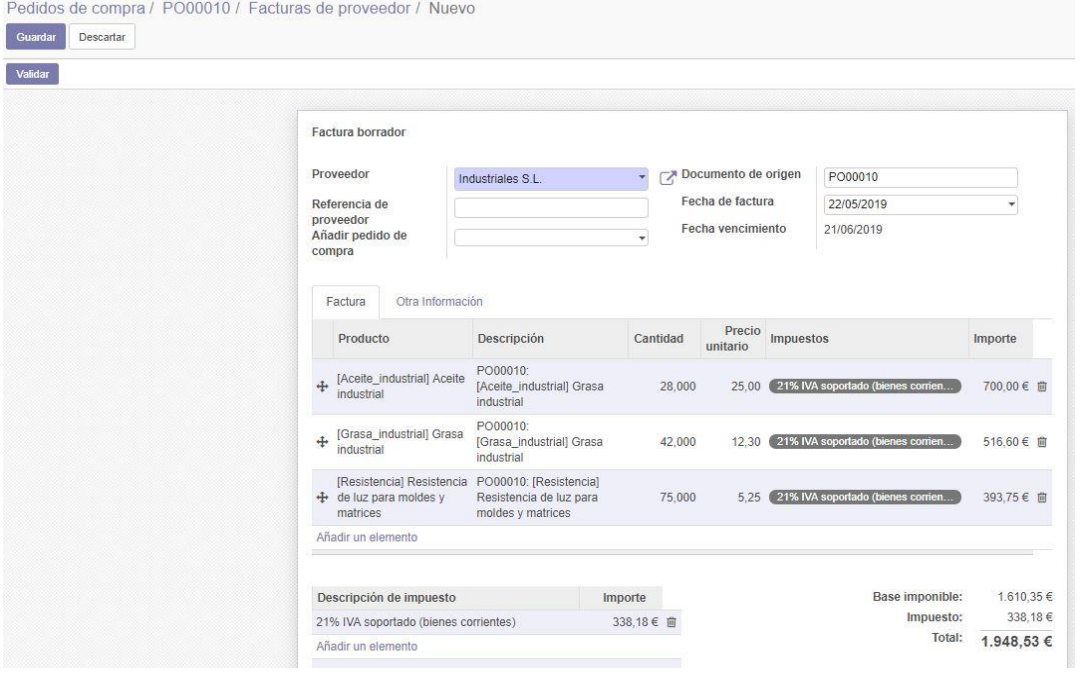

*Ilustración 118: Factura de pedido*

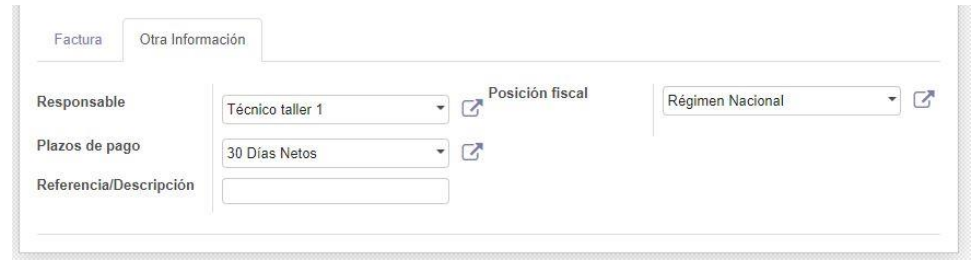

*Ilustración 119: Pestaña de Otra información*

Tras introducir los datos que corresponde a la factura, se pulsa en el botón "Guardar" y luego en "Validar".

Una realizado el pago al proveedor, es el momento de registrar el pago en el sistema de Odoo, para hacer esto, se vuelve a acceder a la factura del pedido y pulsa en "Registrar pago", se rellena el formulario y se pulsa en "Validar".

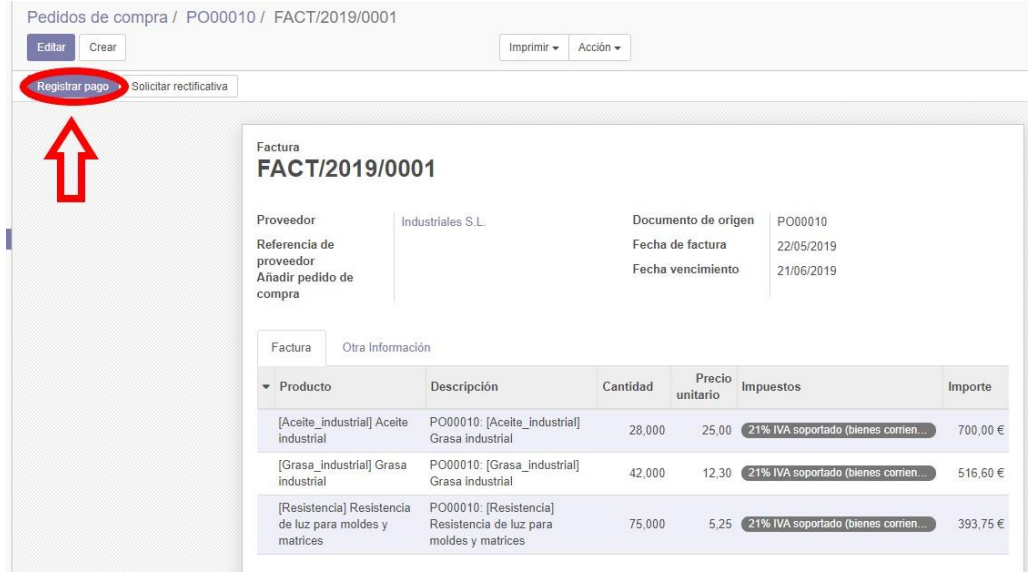

*Ilustración 120: Registrar pago*

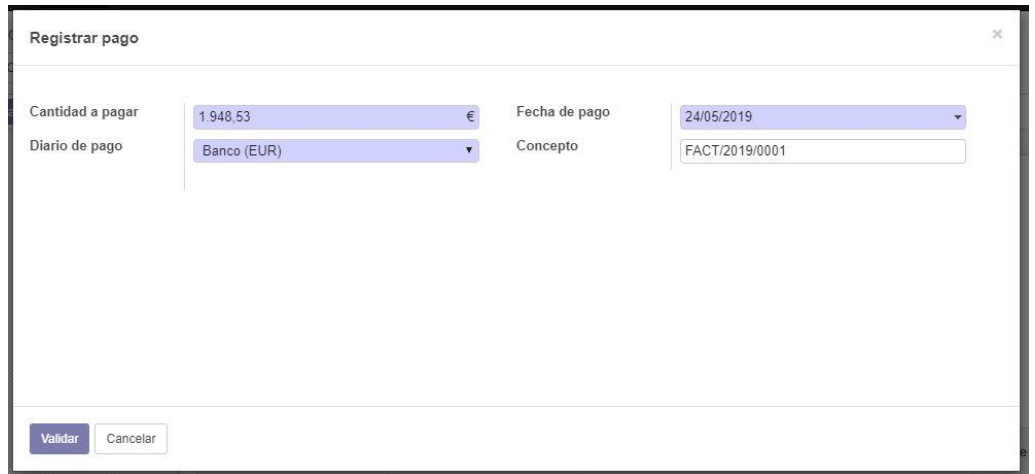

*Ilustración 121: Validar pago*

Una vez validado el pago, al volver a la lista de pedidos, el pedido aparece como "Totalmente facturado".

|       | Pedidos de compra |                     |                           |                     | Buscar                       |                |          |                             |                                              |  |  |  |
|-------|-------------------|---------------------|---------------------------|---------------------|------------------------------|----------------|----------|-----------------------------|----------------------------------------------|--|--|--|
| Crear | Importar          |                     |                           |                     |                              |                |          | $1-5/5 <$                   | $\equiv$<br>22<br>$\blacksquare$<br>₿<br>$h$ |  |  |  |
|       | Referencia        | Fecha de pedido     | Proveedor                 | Fecha prevista      | Documento origen             | Base imponible | Total    | Estado                      | Estado de facturación                        |  |  |  |
|       | PO00015           | 22/05/2019 23:05:31 | Herramientas Orihuela     | 23/05/2019 23:05:31 | OP/00012                     | 900.00 $\in$   |          | 1.089.00 € Pedido de compra | Para facturar                                |  |  |  |
|       | PO00014           | 22/05/2019 23:05:31 | Mecanizados Alicante      | 23/05/2019 23:05:31 | OP/00010                     | 106.25€        |          | 128,56 € Pedido de compra   | Para facturar                                |  |  |  |
|       | PO00011           | 22/05/2019 21:08:08 | Metales y aceros Valencia | 23/05/2019 21:08:08 | OP/00002. OP/00009           | 350.00 €       |          | 423.50 € Pedido de compra   | Para facturar                                |  |  |  |
|       | PO00010           | 22/05/2019 21:08:08 | Industriales S.L.         | 23/05/2019 21:08:08 | OP/00001. OP/00008. OP/00013 | 1.610.35 €     |          | 1.948,53 € Pedido de compra | <b>Cotalmente</b> facturado                  |  |  |  |
|       | PO00005           | 18/05/2019 00:02:35 | Limpiezak S.L.            | 19/05/2019 00:02:35 | OP/00011                     | 90.00 $\in$    |          | 108.90 € Pedido de compra   | Para facturar                                |  |  |  |
|       |                   |                     |                           |                     |                              | 3.056.60       | 3,698.49 |                             |                                              |  |  |  |

*Ilustración 122: Pedido pagado*

Una vez facturado la primera compra, se repite el proceso con el resto de las compras.

Tras haber hecho la facturación y registro de las compras, a continuación, se va a realizar lo mismo, pero con la venta del molde por parte del cliente Plásticos Sax.

El primer paso consiste en ir al módulo de ventas y luego ir al apartado de "Pedidos", una vez hecho esto, se pulsa sobre el pedido. Para saber si el pedido está por facturar, basta con comprobar que en el estado de la compra sea "A facturar".

|                            |        | Pedidos de ventas |                          |               | Buscar        |                        |                      |          |              |                                       | $\mathbb{Q}$                                     |
|----------------------------|--------|-------------------|--------------------------|---------------|---------------|------------------------|----------------------|----------|--------------|---------------------------------------|--------------------------------------------------|
| 柳                          |        | Importar<br>Crear |                          |               |               | $1-1/1 2$              |                      | $\equiv$ | $\mathbf{H}$ | $\qquad \qquad \  \  \, \blacksquare$ | $\boxplus$<br>$\lfloor \underline{\mathsf{Jul}}$ |
| $-8$                       |        | Número de pedido  | <b>Confirmation Date</b> | Cliente       | Comercial     | Total                  | Estado de la factura |          |              |                                       |                                                  |
| <b>Fabricaciones ALIKA</b> | $\Box$ | SO003             | 21/05/2019 17:30:49      | Plásticos Sax | Administrator | 36.300.00 € A facturar |                      |          |              |                                       |                                                  |
| Pedidos                    |        |                   |                          |               |               |                        |                      |          |              |                                       |                                                  |
| Presupuestos               |        |                   |                          |               |               | 36.300,00              |                      |          |              |                                       |                                                  |

*Ilustración 123: Lista de pedidos*

Se pulsa en "Crear factura", en este caso ya hay una factura creada, esto se debe a que en el pedido había un pago por adelantado del 40% del cual ya se hizo el registro de dicho pago.

| Crear                     |                                                     | Imprimir $\sim$ | Acción -  |                                                               |                                                                                |                     |                         |
|---------------------------|-----------------------------------------------------|-----------------|-----------|---------------------------------------------------------------|--------------------------------------------------------------------------------|---------------------|-------------------------|
| Crear Factura<br>Imprimir | Enviar por correo electrónico                       | Cancelar        | Bloquear  |                                                               | Presupuesto                                                                    | Presupuesto enviado | Pedido (                |
| <b>SO003</b>              |                                                     |                 |           |                                                               | $\begin{array}{cc} \bullet & \bullet \\ \bullet & \bullet \end{array}$ Entrega |                     | $\mathbb{Z}$ 1 Facturas |
| Cliente                   | Plásticos Sax<br>C/ Alicante<br>03630 Sax<br>España |                 |           | Fecha de<br>confirmación<br>Plazos de pago<br>Método de envío | 15 Días                                                                        | 21/05/2019 17:30:49 |                         |
| Líneas del pedido         | Otra información                                    |                 |           |                                                               |                                                                                |                     |                         |
| Producto<br>٠             | Descripción                                         | Ctdad<br>pedida | Entregado | Facturado                                                     | Precio de<br>Unidad                                                            | Impuestos           | Total                   |
| [MO-20195] MO-<br>20195   | [MO-20195] MO-<br>20195                             | 1,000           | 1.000     | 0.000                                                         | 30,000.00                                                                      | [IVA 21% (Bienes)   | 36.300.00€              |
|                           |                                                     |                 |           |                                                               |                                                                                |                     |                         |

*Ilustración 124: Crear factura de venta*

En este caso, el tipo de facturación que se elige es el de "Líneas a facturar" debido a que se tiene que hacer el pago teniendo en cuenta el anterior pago realizado por anticipo. Después se pulsa en "Crear y ver facturas".

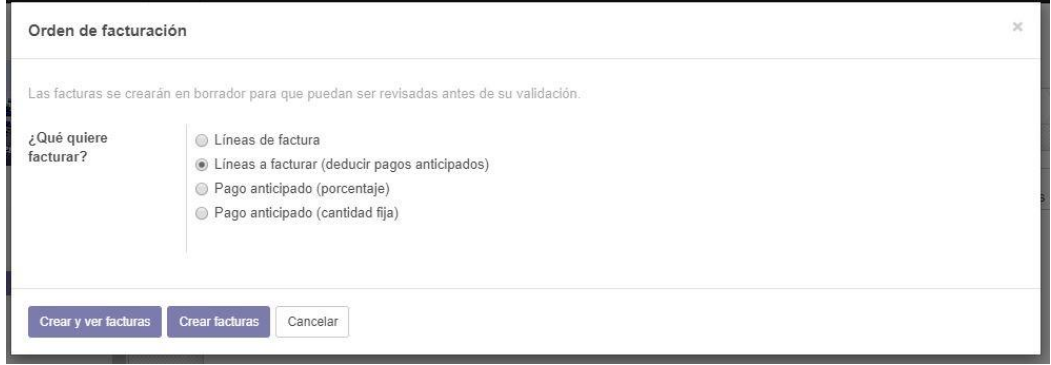

*Ilustración 125: Orden de facturación*

Una vez creada la factura, al ver la lista de facturas de la venta, se puede apreciar que hay 2: Una es la creada y otra es la factura del anterior pago.

|   | Importar<br>Crear |                     |              |               | $1 - 2 / 2$       | $\langle$ >         | $\equiv$ | m          | $\widehat{m}$ | $\boxplus$<br>$_{\rm dd}$ |                     |
|---|-------------------|---------------------|--------------|---------------|-------------------|---------------------|----------|------------|---------------|---------------------------|---------------------|
| 脚 | Cliente           | Fecha de la factura | Número       | Comercial     | Fecha vencimiento | Documento de origen |          | Total      | Saldo         |                           | Estado              |
|   | Plásticos Sax     |                     |              | Administrator |                   | SO003               |          | 21.780,00€ |               |                           | $0.00 \in$ Borrador |
|   | Plásticos Sax     | 21/05/2019          | FV/2019/0001 | Administrator | 05/06/2019        | SO003               |          | 14,520,00€ |               |                           | $0.00 \in$ Pagado   |
|   |                   |                     |              |               |                   |                     |          | 36,300.00  |               | 0,00                      |                     |

*Ilustración 126: Lista de facturas de la venta*

A continuación, se pulsa sobre la que tiene como estado "Borrador", se editan los campos que son necesarios y se pulsa en validar.

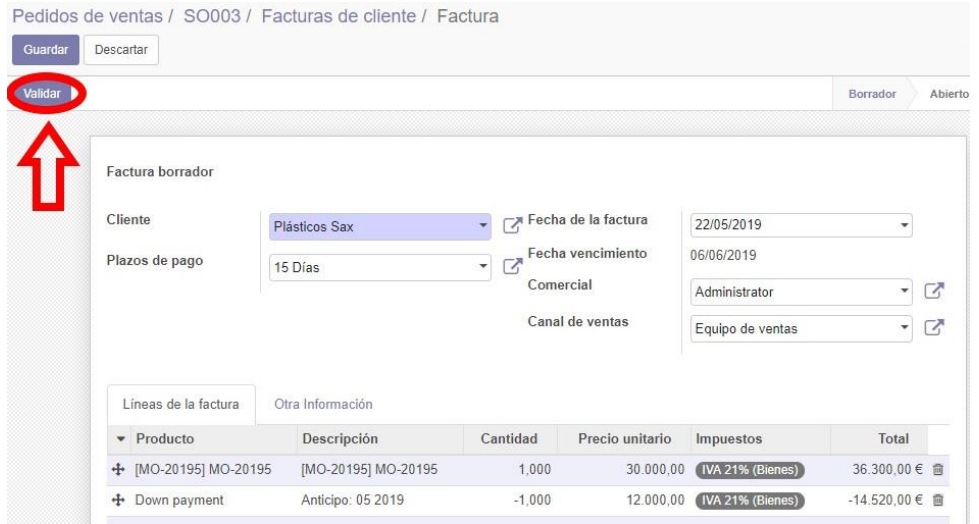

*Ilustración 127: Factura del pago final de la venta*

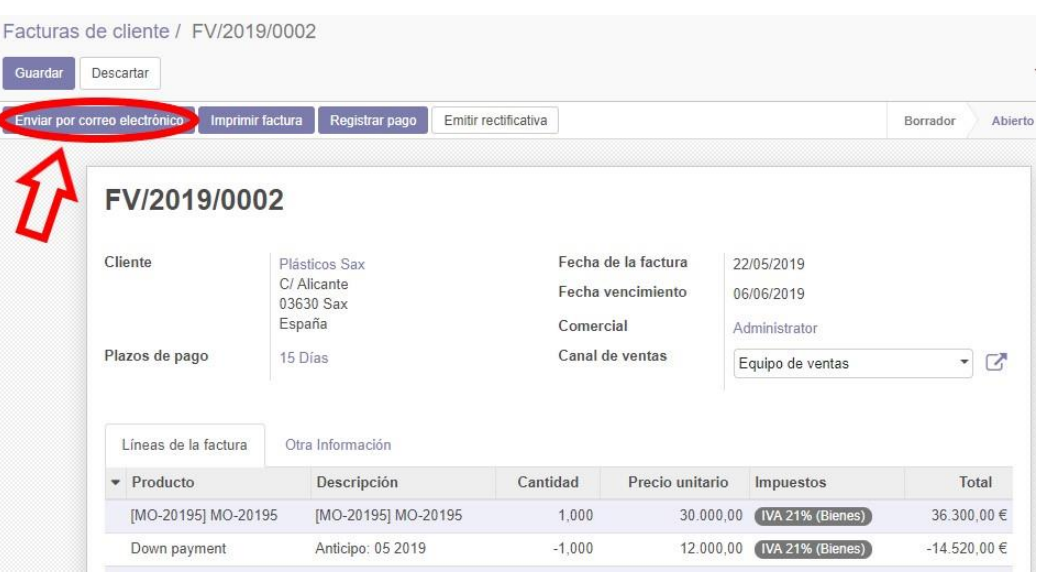

Se envía la factura al cliente desde el sistema de Odoo.

*Ilustración 128: Enviar factura final al cliente*

Una vez ha sido realizado el pago por parte del proveedor, se registra el pago en el sistema Odoo, para realizar esta tarea, hay que dirigirse al módulo de contabilidad e ir a la sección de "Facturas de cliente", se pulsa sobre la factura que es estado de "Abierto".

El módulo de contabilidad tiene como función la gestión de facturas y pagos como por ejemplo la creación de facturas, registro de pagos, creación de asientos contables, creación de planes contables, etc.

| Facturas de cliente |                     |              |               | Buscar            |                     |             |          |    |              |                                                        | $\Theta$ |
|---------------------|---------------------|--------------|---------------|-------------------|---------------------|-------------|----------|----|--------------|--------------------------------------------------------|----------|
| Crear<br>Importar   |                     |              |               |                   |                     | $1-2/2$ < > | $\equiv$ | 42 | $\mathbb{R}$ | $\begin{array}{c c} \hline \text{Id} \end{array}$<br>田 |          |
| Cliente             | Fecha de la factura | Número       | Comercial     | Fecha vencimiento | Documento de origen | Total       |          |    | Saldo        | Estado                                                 |          |
| Plásticos Sax       | 22/05/2019          | FV/2019/0002 | Administrator | 06/06/2019        | SO003               | 21,780,00€  |          |    |              | 21.780.00 € Abierto                                    |          |
| Plásticos Sax       | 21/05/2019          | FV/2019/0001 | Administrator | 05/06/2019        | SO003               | 14.520.00 € |          |    |              | $0.00 \in$ Pagado                                      |          |

*Ilustración 129: Facturas de cliente*

Se pulsa en "Registrar pago", después se rellena el formulario y se pulsa en "Validar".

| Editar | Crear                         | Imprimir $\sim$                          | $Acción -$                               |                          |          |         |
|--------|-------------------------------|------------------------------------------|------------------------------------------|--------------------------|----------|---------|
|        | Enviar por correo electrónico | Registrar pago<br>Imprimir factura       | Emitir rectificativa                     |                          | Borrador | Abierto |
|        | FV/2019/0002                  |                                          |                                          |                          |          |         |
|        | Cliente                       | Plásticos Sax<br>C/Alicante<br>03630 Sax | Fecha de la factura<br>Fecha vencimiento | 22/05/2019<br>06/06/2019 |          |         |
|        |                               | España                                   | Comercial                                | Administrator            |          |         |

*Ilustración 130: Registrar pago final del cliente*

| Registrar pago      |             |              |               |              | $\infty$ |
|---------------------|-------------|--------------|---------------|--------------|----------|
| Cantidad a pagar    | 21.780,00   | $\in$        | Fecha de pago | 22/05/2019   |          |
| Diario de pago      | Banco (EUR) | $\mathbf{v}$ | Concepto      | FV/2019/0002 |          |
|                     |             |              |               |              |          |
| Validar<br>Cancelar |             |              |               |              |          |

*Ilustración 131: Registro de pago*

Tras realizar este paso, el pago del cliente ya queda registrado y el proceso de negocio se da por terminado.

Es posible descargar la factura en formato PDF pulsando en el botón "Imprimir factura".

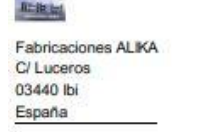

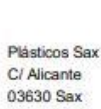

España

### Factura FV/2019/0002

Fecha Factura: Fecha de 22/05/2019

Fuente: Vencimiento: SO003 06/06/2019

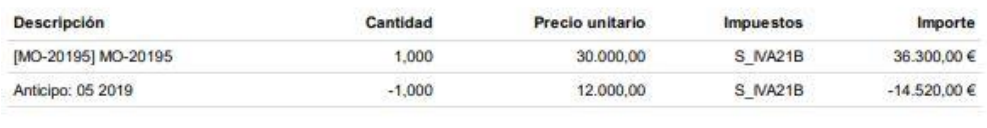

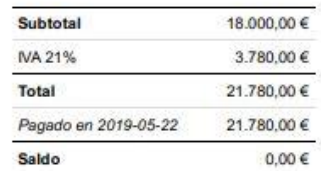

Hacemos moldes y matrices que facilitan las cosas

*Ilustración 132: Factura final de la venta*

También es posible extraer informes financieros como por ejemplo asientos de contabilidad, informes de facturas, auditoría de libros, etc. Todo se puede realizar a través del módulo de contabilidad. En el submenú de la parte de la izquierda, aparecen las secciones de las que dispone el módulo, las más importantes son:

El asesor el asesor que permite hacer apuntes contables, asientos contables y entradas analíticas.

Informes que genera documentos como la auditoría de libros, el libro mayor, ganancias y pérdidas, informes de impuestos, etc.

#### Asesor

- Asientos contables Apuntes contables Asientos contables Entradas analíticas

#### - Acciones

Conciliación manual Aiustes de Impuesto

#### Informes

- Administración Facturas Entradas analíticas Márgenes de producto - Informes PDF Auditoría de Libros

Libro mayor de empresas Libro Mayor Balance de Comprobación Balance de Situación Ganancias y Pérdidas Saldos vencidos de emp... Informe de Impuestos

*Ilustración 133: Extracción de informes de contabilidad*

### 7.2.4 Gestión de copias de seguridad de la base de datos de Odoo

Por último, cada día el gerente debe de hacer una copia de seguridad de la base de datos de Odoo donde se encuentra toda la información de la empresa. Las copias de seguridad tienen como objetivo, recuperar todos los datos almacenados en Odoo desde la última copia en caso de que el equipo donde se encuentra instalado Odoo sufra un daño o problema y no sea posible recuperar la información.

Para hacer una copia de seguridad, hay que cerrar sesión de Odoo, pulsar sobre "Gestionar Bases de Datos" en el menú principal, pulsar en "Backup" y se descarga la BBDD en un archivo ZIP.

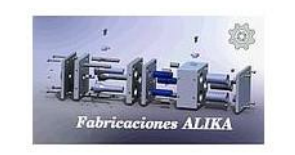

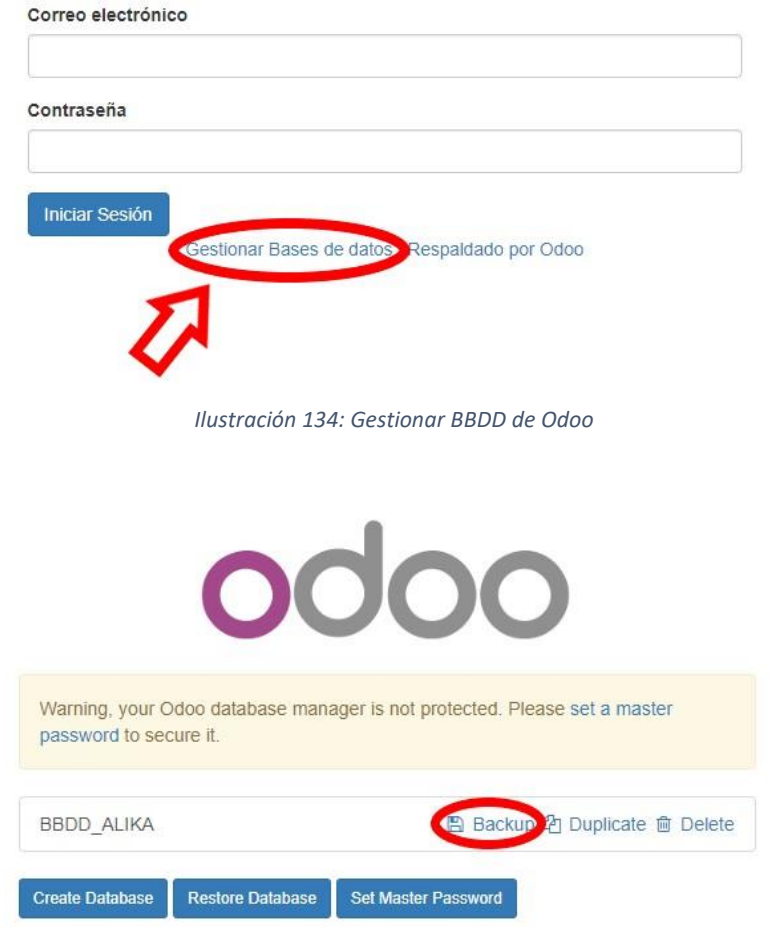

*Ilustración 135: Descargar BBDD*

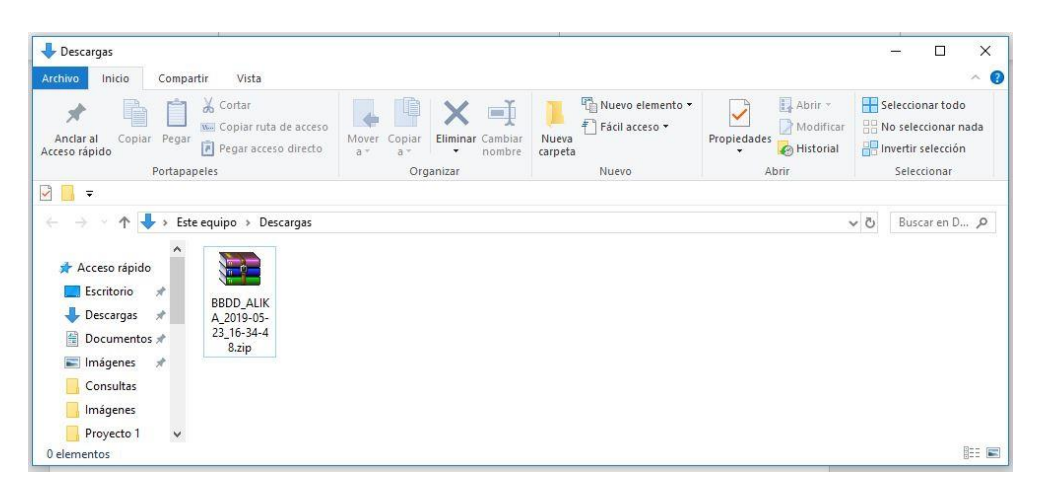

*Ilustración 136: BBDD comprimida en un archivo ZIP*

# 8 CONCLUSIONES Y LÍNEAS FUTURAS

## 8.1 Conclusiones

Después de haber realizado todas las partes del proyecto, es el momento de hacer una valoración sobre el desarrollo de los objetivos establecidos al inicio. En primer lugar, uno de los objetivos de este trabajo académico ha sido explicar con la mayor exactitud posible los diferentes conceptos que engloba el termino ERP, los conceptos desarrollados han sido: Dato, Información, Conocimiento, TIC, SI, las aplicaciones empresariales o Sistemas de Información Integrados (SII). También se han explicado las principales características y ventajas de los SI.

Una vez desarrollados estos conceptos, se ha desarrollado el concepto de ERP junto con sus principales características, ventas e inconvenientes para una empresa, además se han explicado los tipos de ERP existentes en el mercado actual (propietario y libre).

Como tercer punto, se ha expuesto la empresa junto con la problemática, el inventario de software y hardware, las necesidades las cuales carecía y los procesos de negocio previos al ERP.

Una vez comprendido el contexto de la empresa, se ha llevado a cabo la elección del ERP, para ello, el primar paso ha sido elegir el tipo de ERP que le conviene más a la empresa, éste ha sido el ERP libre. Tras haber elegido el tipo de ERP, el siguiente paso ha sido hacer una comparación de los diferentes productos que se encuentran en el mercado los más importantes, éstos son: Odoo, ADempiere y Dolibarr. Tras haber elegido el ERP que mejor se adapta a las necesidades de la empresa, en este caso ha sido Odoo por sus múltiples funciones y características, se han descrito los nuevos procesos de negocio que se producirán en la empresa una vez se haya sido implantado Odoo.

Tras elegir el ERP a instalar, se ha instalado en las instalaciones de la empresa, teniendo en cuenta los recursos tecnológicos que ésta dispone además de los requerimientos del sistema y se ha configurado para adaptarlo a la empresa.

Como último punto, se ha mostrado un ejemplo de proceso de negocio que abarca desde una oportunidad de venta hasta la contabilización de la venta realizada pasando por los diferentes módulos anteriormente instalados.

Para cerrar las conclusiones, podemos decir que se han cumplido los objetivos que se han propuesto al inicio de este trabajo académico entre ellos, los más importantes han sido:

• El desarrollo de los conceptos que engloba un ERP.

- Las principales características y ventajas de un ERP tanto para una empresa de grandes dimensiones como una PYME.
- Analizar la situación de la empresa para poder tomar la mejor elección ERP posible.
- Instalar y configurar Odoo para adaptarlo a las necesidades de la empresa.
- Sustituir algunos de los antiguos programas informáticos que actualmente ya no reciben soporte como es el caso del software de gestión administrativa ContaPlus por las herramientas que ofrece Odoo como es el caso del módulo de contabilidad.
- Mostar un ejemplo de proceso de negocio que sirva como formación complementaria para los nuevos usuarios dentro de la empresa.

## 8.2 Líneas futuras

A lo largo de este trabajo académico se han pasado por las fases más importantes para realizar el análisis e implantación de un ERP en una empresa dedicada a la fabricación de moldes y matrices. Debido a la complejidad y a la gran carga de tiempo que ha conllevado este proyecto, hay algunos puntos que no se han podido tratar pero que pueden ser de gran importancia para la actividad de la empresa en un futuro, los más importantes son:

- La migración de datos de los medios usados por la empresa antes de la implantación del ERP. Debido a que la mayoría de toda la información está almacenada en archivadores con impresa en papeles, la prioridad de este proyecto ha sido analizar la situación de la empresa para elegir y adaptar un ERP lo mejor posible a ella, además de insultarlo y adaptarlo, debido a que estas fases son más importantes para la correcta implantación del ERP, este punto no se ha podido desarrollar.
- Un punto muy importante por tratar es implementar un método de copias de seguridad o *Backups* automáticos de la base de datos de Odoo, de esta forma el gerente no tiene que hacer todos los días una copia de seguridad para evitar perder los datos de la empresa.
- Aumentar la seguridad de Odoo implementando el protocolo de seguridad SSL (*Secure Sockets Layer* o capa de conectores seguros). Con este protocolo, la información confidencial que se pueda transmitir entre varios sistemas está

cifrada y se evita, que alguien que acceda al sistema de forma malintencionada, pueda leer o extraer dicha información.

- Otro punto que tratar en un futuro es el desarrollo de una página web propia para a empresa. Debido a que Odoo tiene un módulo llamado "Constructor del sitio web", este módulo podría ser instalado para que la empresa disponga de una página web propria que pueda ser gestionada por ella misma a causa de que se encuentra en sus propios servidores.
- Por último, otro punto por tratar el mantenimiento, evolución y gestión del cambio de dicho ERP en la empresa. Todo sistema ERP conlleva un mantenimiento como por ejemplo actualizaciones, cambio a una versión más actualizada, corrección de errores, etcétera. También hay que tener en cuenta que, si los objetivos, necesidades o contexto de la empresa cambia, el ERP también debe hacerlo para que pueda seguir ofreciendo las mismas ventajas que en su inicio. Para terminar, hay que mencionar la correcta gestión del cambio tras la implantación del ERP, este es un punto muy importante debido a que si no se consigue que todos los empleados de la empresa que vayan a ser usuarios del ERP se adapten al cambio y lo usen correctamente, el ERP y todo el proyecto que ello conlleva, fracasará.

# 9 REFERENCIAS Y BIBLIOGRAFÍA

## 9.1 Referencias

- Arjonilla Domínguez, S. J., & Medina Garrido, J. A. (2007). La gestión de los sistemas de información en la empresa : teoría y casos prácticos. In *Economía y empresa*.
- Laudon, K. C., & Laudon, J. P. (2012a). Sistemas de informacion Gerencial. In *PEARSON EDUCACIÓN, México, 2012*. https://doi.org/10.1017/CBO9781107415324.004
- McGaughey, R. E., & Gunasekaran, A. (2011). Evolution of Enterprise Resource Planning. In *Enterprise Information Systems*. https://doi.org/10.4018/978-1- 61692-852-0.ch102
- Microsoft. (2019). ¿Qué es SaaS? Software como servicio | Microsoft Azure. Retrieved June 5, 2019, from https://azure.microsoft.com/es-es/overview/what-is-saas/
- Oracle Corporation. (2019). ¿Qué es ERP? | Oracle España. Retrieved April 1, 2019, from https://www.oracle.com/es/applications/erp/what-is-erp.html
- Real Academia Española. (2014). sistema | Definición de sistema Diccionario de la lengua española - Edición del Tricentenario. Retrieved March 27, 2019, from https://dle.rae.es/?id=Y2AFX5s
- Montesa Andrés, J., Oltra Gutiérrez, J., Cuenca González, L., Puig Camps, J., Expósito Langa, M., & Laborda Carrión, D. (202). *La empresa y sus sistemas de información.* (E. F. Universidad Politécnica de Valencia. Departamento de Organización de Empresas, Ed.) Valencia: Universidad Politécnica de Valencia.
- Real Academia Española. (2014). sistema | Definición de sistema Diccionario de la lengua española - Edición del Tricentenario. Retrieved March 27, 2019, from https://dle.rae.es/?id=Y2AFX5s
- Oracle Corporation. (2019). ¿Qué es ERP? | Oracle España. Retrieved April 1, 2019, from https://www.oracle.com/es/applications/erp/what-is-erp.html
- GNU. (2019). ¿Qué es el software libre? (D. Hernán Giovagnoli, & L. M. Arteaga Mejía, Edits.) Obtenido de https://www.gnu.org/philosophy/free-sw.es.html
- econectia. (2017). ¿Sabes qué es el software de código abierto? Las claves que necesitas para identificarlo. *econectia.com*. Obtenido de https://www.econectia.com/blog/software-codigo-abierto

## 9.2 Bibliografía

- Hervada Vidal, F., & Piattini Velthius, M. (2007). *Gobierno de las tecnologías y los sistemas de información.* Madrid, España: RA-MA.
- Moss, G. (2017). *Working with Odoo 10 : configure, manage, and customize Odoo to build professional-level business aplications.* (2nd ed..). Birmingham ; Mumbai: Packt.
- White, S., & Miers, D. (2010). *BPMN guía de referencia y modelado : comprendiendo y utilizando BPMN : desarrolle representaciones gráficas de procesos de negocios, que sean rigurosas pero al mismo tiempo de fácil comprensión.* (J. Moreno, E. Koleszar, M. Sorondo, M. Palatnik, C. Mastrantono, & M. Fros, Trads.) Lighthouse Point, Florida, EEUU: Future Strategies.
- Administración de Servicios de TI y Administración de SI. (2015). *http://fcs-asiati.blogspot.com*. Obtenido de http://fcs-asi-ati.blogspot.com/2015/11/
- adempiere.org. (2019). Home. *adempiere.org*. Obtenido de http://adempiere.org/site/
- adempiere.io. (2018). ¿Por qué ADempiere? *adempiere.io*. Obtenido de http://adempiere.io/es/web/guest/inicio
- BYtacora. (2017). Los sistemas ERP y sus ventajas para la empresa. *BYtacora*. Obtenido de http://www.bytacora.es/openerp-2/los-sistemas-erp-y-sus-ventajas-para-laempresa/
- Chen, C. (2019). Significado de Sistema de información. *significados.com*. Obtenido de https://www.significados.com/sistema-de-informacion/
- Dataprix. (2010). KMS: Knowledge Management System o Sistemas para gestión del Conocimiento. *Dataprix*. Obtenido de http://www.dataprix.com/blogs/respinosamilla/kms-knowledge-managementsystem-o-sistemas-para-gesti-n-conocimiento
- Dataprix. (2014). ¿Cuánto cuesta implementar un ERP en una empresa? *Dataprix*. Obtenido de http://www.dataprix.com/articulo/erp/cuanto-cuestaimplementar-erp-empresa
- Delgado, J., & Marin, F. (2000). Evolucion en los sistemas de gestion empresarial. Del MRP al ERP. 1-8.
- doeet.es. (2019). Inteligencia de negocio. *doeet.es*. Obtenido de https://doeet.es/control-de-productividad/business-intelligence
- Dolibarr. (2019). Dolibarr Inicio. *Dolibarr*. Obtenido de https://www.dolibarr.es/
- Dolibarr. (2019). ¿Qué es un ERP ? Obtenido de https://www.dolibarr.es/index.php/erp-dolibarr
- Fernández De la Vega, C. (2017). Por qué puede fracasar la implementación de un ERP. *Cibernos*. Obtenido de https://blog.cibernos.com/blog/transformaciondigital/puede-fracasar-la-implementacion-erp
- futurizable.com. (2016). La Industria 4.0 será el final de la industria. *futurizable.com*. Obtenido de https://futurizable.com/industria/
- Gestionsimple. (2018). Ventajas de Odoo ERP. *Gestionsimple*. Obtenido de https://gestionsimple.com/ventajas-de-odoo-erp/
- Guevara Lorenzo, E. (2012). Sistemas de Información. *http://sielohinaguevara.blogspot.com*. Obtenido de http://sielohinaguevara.blogspot.com/2012/10/sistemas-de-informacion-desdeuna.html
- Informática, T. &. (2019). ERP: ¿Qué es? Características. Proveedores de ERP. *Tecnología & Informática*. Obtenido de https://tecnologia-informatica.com/erp-que-es/
- Israel. (2012). Sistemas de información. *http://israelucv.blogspot.com*. Obtenido de http://israelucv.blogspot.com/2012/10/tema-1.html
- Martínez, S. (2014). Las causas del fracaso en la implantación del ERP. *Mundo ERP*. Obtenido de https://www.mundoerp.com/blog/causas-fracaso-implantacionerp/
- Martínez, S. (2016). ERP, TIC, software gestión empresarial, Open Source, software libre. *Mundo ERP*. Obtenido de https://www.mundoerp.com/blog/erp-no-iniciadoserp-libre-propietario/
- Navarro, Á. (2018). ¿Cuánto cuesta implementar un ERP en una empresa? *ERPgest*. Obtenido de http://www.erpgest.com/cuanto-cuesta-implementar-erp-unaempresa/
- Nesbitt, S., & Baker, J. (2018). Top 9 open source ERP systems to consider. *opensource.com*. Obtenido de https://opensource.com/tools/enterpriseresource-planning
- nSOLVER. (2017). ¿Qué es un sistema ERP? Objetivos y características principales. *nSOLVER*. Obtenido de https://www.nsolver.com/noticias/que-es-un-sistemaerp.html
- Pérez, R., & Astorga, M. (2017). Beneficios de los sistemas de información. *blastingnews*. Obtenido de https://mx.blastingnews.com/tecnologia/2018/03/beneficios-delos-sistemas-de-informacion-002423509.htm
- Quonext. (2017). ¿ERP propietario o ERP libre en la transformación digital de la pyme? *Quonext*. Obtenido de https://www.quonext.com/blog/erp-propietario-erplibre-transformacion-digital-pyme/
- Rinus, J. (22 de Noviembre de 2018). Sage anuncia el fin de ContaPlus y EuroWin. págs. 1-2. Obtenido de https://www.silicon.es/sage-anuncia-el-fin-de-contaplus-yeurowin-2386383
- Rivero, P. (2012). Sistemas de Información desde una perspectiva funcional. *http://rivers5000.blogspot.com*. Obtenido de http://rivers5000.blogspot.com/2012/10/clase-2-sistemas-de-informaciondesde.html
- Hipertextual. (2014). Diferencias entre Software Libre y Open Source. *hipertextua.com*, 1. Obtenido de https://hipertextual.com/archivo/2014/05/diferenciassoftware-libre-y-open-source/
- Odoo S.A. (2019). Odoo Documentación. *Odoo*. Obtenido de https://www.odoo.com/es\_ES/page/docs
- School, E. B. (2018). Retos de la empresa familiar. *eaeprogramas.es*. Obtenido de https://www.eaeprogramas.es/empresa-familiar/que-es-un-sistema-crm
- tecnologia-informatica.com. (2017). Los sistemas de información en la empresa. *tecnologia-informatica.com*. Obtenido de https://tecnologiainformatica.com/sistemas-informacion-empresa/
- sistemas.com. (2008). Código Abierto y Software Libre: sus diferencias. (Marcos, Ed.) Obtenido de https://sistemas.com/12499.php
- digicert. (2015). Capa de conexión segura SSL. *digicert.com*. Obtenido de https://www.digicert.com/es/ssl.htm